# LENEL TECHNICAL SUPPORT GROUP:

LNL-CK & MASK / INTRUSION GROUP SETUP – A Comprehensive Guide on Setup and Configuration of Key Features for the LNL-CK and Intrusion.

## <span id="page-1-0"></span>**P1. INTRODUCTION**

This guide will walk you through the many possible ways that you setup and configure Intrusion features with the LNL-CK. You will be guided with questions to determine how you and/or the customer want to configure the system. Use the links for the options and jump your way through the document. If you do not use the links, then the document will be very confusing and will not work properly.

Click here [\(p.145\)](#page-144-0) to go to the SETUP section and begin the configuration.

## **SOFTWARE SETUP**

#### <span id="page-2-0"></span>**P2. ENSURE THAT PIN IS ENABLED FOR THE SYSTEM:**

- 1. In System Administration, go to Access Control > Access Panels... > Select the Access Panel that contains the readers that you want to use PIN with > Click the Options tab > Ensure that PIN type: is something other an None.
	- a. If the Pin type: is current set to None, then you will need to change it to 1-4 Digit PIN, 1-6 Digit PIN, or 1-9 Digit PIN.
	- b. If you change the PIN type, then a Database Download will automatically start on that panel once you click the [OK] button to save the changes.
- 2. In System Administration, go to Administration > Cardholder Options... > General Cardholder Options tab >
	- a. Change the PIN type: to match what you selected in Step 1.
	- b. Change the Generate PIN code: to None (Manual Entry)
	- c. Place a checkmark next to Unique PIN code.
	- d. Click the [OK] button at the bottom of the screen to save changes.
- 3. In System Administration, go to Access Control > Readers... > Select the LNL-CK reader (or primary reader if the LNL-CK is setup as the alternate reader)
	- a. Change the Keypad for the LNL-CK to Eight Bit Output Keypads.
	- b. Click the [OK] button at the bottom of the screen to save changes.

Click this link to [CONTINUE](#page-9-0)…(p.9)

Click this link to [RETURN TO HARDWARE OR SOFTWARE DECISION…\(p.144\)](#page-144-0)

## <span id="page-3-0"></span>**P3. WHAT TYPE OF FUNCTIONALITY ARE YOU LOOKING FOR?**

#### 1. [OPTION 1: Command Programming \(p.4\)](#page-4-0)

- Basic Mask / Unmask of Alarm Mask Groups  $\bullet$  .
- No status display of group on LCD.
- Most simple and quickest configuration.
- Most limitations.
- This configuration will work on the LNL-CK as well as any other reader with a keypad.

#### 2. OPTION 2: Arm / Disarm [Alarm Mask Groups \(p.13\)](#page-13-0)

- More difficult to setup
- Some limitations since you can only arm / disarm a group.
- Able to view the status of the group (armed / disarmed) on the LCD with this option (\*\*\*Only with Advanced Permission Control\*\*\*)

#### 3. [OPTION 3: Arm / Disarm Intrusion Mask Groups \(p.72\)](#page-72-0)

- This is most similar to an actual intrusion system.
- Most complex to setup
- Gives you the most options and flexibility.
- LNL-CK beeps during entry and exit delay.
- Can configure differences in points (perimeter, interior, etc…)

Click this link to [RETURN TO THE PREVIOUS STEP](#page-9-0)…(p.9)

## <span id="page-4-0"></span>**P4. CREATE AN ALARM MASK GROUP:**

- 1. In System Administration, go to Access Control > Groups…
- 2. Click the [Add] button at the bottom of the screen.
	- a. Enter a Name:
	- b. Select the Access Panel where the LNL-CK and Input point are connected to.
	- c. Set the Group Type to Alarm Mask Group.
	- d. Select the piece of hardware that you want to Mask / Unmask > Select the event that you want associated with this hardware > Click the [Assign -->] button to Assign these selections.
		- i. Continue assigning hardware/events for all of the inputs that you want to Mask / Unmask.
	- e. Click the [OK] button at the bottom of the screen to save changes.
- 3. Ensure that you do not have a Function List that will Mask / Unmask Alarm Mask Groups added to the Function List section on this page. If this is done, then a loop will be created.

Click this link to [CONTINUE](#page-5-0) …(p.5)

Click this link to [RETURN TO THE PREVIOUS STEP](#page-3-0) … (p.3)

## <span id="page-5-0"></span>**P5. CREATE A FUNCTION LIST:**

- 1. In System Administration, go to Access Control > Local I/O…
- 2. Click the [Add] button at the bottom of the screen.
- 3. Give the Function List a Name and select the Access Panel that contains the Alarm Mask Group.
- 4. Select Alarm Group Mask / Unmask for the Function, select the Alarm Mask Group that you created for Argument 1, and Select Absolute for Argument 2.
- 5. Click the [OK] button at the bottom of the screen to save the Function List.

Click this link to [CONTINUE…\(p.6\)](#page-6-0)

Click this link to [RETURN TO THE PREVIOUS STEP](#page-4-0)…(p.4)

## <span id="page-6-0"></span>**P6. ASSIGN THE FUNCTION LIST TO BE USED FOR COMMAND PROGRAMMING:**

- 1. In System Administration, go to Access Control > Readers > Select the reader where cardholders will enter commands via the keypad > Click on the Command Programming tab > Click the [Modify] button at the bottom of the screen.
- 2. Decide which User Command that you want to use (ie. Func 4/5, Func 6/7, etc…) then click the dropdown next to that User Command and select the Function List that you created.
- 3. Click the [OK] button at the bottom of the screen.

Click this link to [CONTINUE](#page-7-0) …(p.7)

Click this link to [RETURN TO THE PREVIOUS STEP](#page-5-0)…(p.5)

## <span id="page-7-0"></span>**P7. CONFIGURE THE READER TO ALLOW USER COMMANDS:**

- 1. In System Administration, go to Access Control > Readers > Select the reader where cardholders will enter commands via the keypad > Click on the Reader tab > Click the [Modify] button at the bottom of the screen.
- 2. Place a checkmark next to *Allow User Commands.*
- 3. Click the [OK] button at the bottom of the screen to save changes.

Click this link to [CONTINUE](#page-8-0)…(p.8)

Click this link to [RETURN TO THE PREVIOUS STEP](#page-6-0)…(p.6)

#### <span id="page-8-0"></span>**P8. GRANT CARDHOLDERS PERMISSION TO USE USER COMMANDS:**

- 1. In System Administration, go to Access Control > Access Levels.
	- a. Locate or Create an Access Level that contains the LNL-CK.
	- b. Place a checkmark next to **Command authority for users**
	- c. Click the [OK] button at the bottom of the screen to save changes.
		- i. \*\*\*NOTE\*\*\* You may want to create a separate Access Level that will only be assigned to users that will have access to use Command Programming. If you assign Command Programming for the main Access Level that all cardholder have, then all cardholders will have access to use Command Programming.

Click this link to [CONTINUE](#page-15-0) …(p.15)

Click this link to [RETURN TO THE PREVIOUS STEP](#page-7-0)…(p.7)

## <span id="page-9-0"></span>**P9. ENSURE THAT THE LNL-CK IS CONFIGURED TO ALLOW PIN:**

- 1. In Alarm Monitoring > System Status Tree > Right Click on the LNL-CK > Reader Access Modes > Ensure that either Card and PIN or PIN or Card are selected.
	- a. If you are using Card and PIN, then there must be another reader that is configured as the Primary Reader for the LNL-CK that can accept card reads. This is due to the fact that the LNL-CK cannot read cards. Therefore, a cardholder would swipe at the Primary reader and would then enter their PIN on the LNL-CK in order to obtain an Access Granted.
- 2. In System Administration > Access Control > Readers > select the LNL-CK reader > ensure that the Online Mode is set to either Card and Pin or Pin or Card.

Click this link to [CONTINUE](#page-3-0)…(p.3)

Click this link to [RETURN TO THE PREVIOUS STEP](#page-2-0)…(p.2)

## <span id="page-10-0"></span>**P10. HOW TO USE COMMAND PROGRAMMING AT A LNL-CK:**

Now that the configuration is done, we can now test to ensure that everything is working properly.

- 1. First, you must obtain a valid Access Granted at the LNL-CK. In order to do this, you simply need to type in your PIN. Once you begin typing in your PIN, the LCD will change to *Enter PIN* and an \* will show for each digit of your PIN.
	- a. If and only if your PIN is shorter than what you configure the PIN length to be, then you will need to press the COMMAND key to let the LNL-CK know that you are finished typing in your PIN. If you selected a PIN length of 1-4 digit PIN and your PIN is 4 digits long, then the system will automatically know that you are finished typing in your PIN.
- 2. Immediately after you obtain the Access Granted, you will want to push  $\leftarrow$  4 COMMAND or  $\leftarrow$  5 COMMAND.
	- a.  $\leftarrow$  4 COMMAND will Mask the Alarm Mask Group.
	- b.  $\leftarrow$  5 COMMAND will Unmask the Alarm Mask Group.
		- i. The same functionality applies to Func 6/7, Func 8/9, etc… The even number will Mask the Alarm Mask Group and the odd number will Unmask the Alarm Mask Group.

You have successfully setup and used Command Programming. Click this link to **START OVER...** 

Click this link to [RETURN TO THE PREVIOUS STEP](#page-15-0) …(p.15)

## <span id="page-11-0"></span>**P11. WHAT SPECIFIC FEATURES ARE YOU LOOKING FOR?**

- 1. [Global Permission Control \(p.12\)](#page-12-0) gives the following features:
	- a. The ability to Arm / Disarm Mask Alarm Mask Groups.
	- b. There is no status of the Mask Group on the LNL-CK.
	- c. Uses Access Levels for permission.
	- d. Basic and Simple to Setup.
- 2. [Advanced Permission Control \(p.23\)](#page-23-0) gives the following features:
	- a. The ability to Arm / Disarm Alarm Mask Groups.
	- b. Ability to see current status of Alarm Mask Group on the LNL-CK LCD.
	- c. Ability to see current status of individual points in Alarm Mask Group.
	- d. Ability to display messages on the LNL-CK LCD.

Click this link to [RETURN TO THE PREVIOUS STEP](#page-16-0) …(p.16)

## <span id="page-12-0"></span>**P12. ENABLE GLOBAL PERMISSION CONTROL:**

- 1. For a non-segmented system:
	- a. In System Administration, go to Administration > System Options > User Commands tab > Set the Intrusion command configuration to *Global Permission Control only.*
- 2. For a segmented system:
	- a. In System Administration, go to Administration > Segments > Segments tab > Select the segment that contains the LNL-CK > User Commands tab > Set the Intrusion command configuration to *Global Permission Control only.*
- 3. Make a note of the *Alarm mask group command code.* This will be used to tell the system that you are entering a command to Arm / Disarm an Alarm Mask Group.
	- a. By default, this value is 300. However this is completely custom and can modified to fit your needs.

Click this link to [CONTINUE](#page-14-0) …(p.14)

Click this link to [RETURN TO THE PREVIOUS STEP](#page-11-0) ... (p.11)

## <span id="page-13-0"></span>**P13. CONFIGURE THE READER TO ALLOW INTRUSION COMMANDS:**

- 1. In System Administration, go to Access Control > Readers > Select the reader where cardholders will enter commands via the keypad > Click on the Reader tab > Click the [Modify] button at the bottom of the screen.
- 2. Place a checkmark next to *Allow Intrusion Commands.*
- 3. Click the [OK] button at the bottom of the screen to save changes.

Click this link to [CONTINUE…](#page-60-0)(p.60)

Click this link to [RETURN TO THE PREVIOUS STEP](#page-3-0)…(p.3)

## <span id="page-14-0"></span>**P14. GRANT CARDHOLDERS PERMISSION TO USE INTRUSION COMMANDS:**

- 1. In System Administration, go to Access Control > Access Levels.
	- a. Locate or Create an Access Level that contains the LNL-CK.
	- b. Place a checkmark next to *Global intrusion command authority.*
	- c. Click the [OK] button at the bottom of the screen to save changes.
		- i. \*\*\*NOTE\*\*\* You may want to create a separate Access Level that will only be assigned to cardholders that will have access to use intrusion commands. If you assign intrusion commands for the main Access Level that all cardholder have, then all cardholders will have access to use intrusion commands.

Click this link to [CONTINUE](#page-61-0)…(p.61)

Click this link to [RETURN TO THE PREVIOUS STEP](#page-12-0) …(p.12)

## <span id="page-15-0"></span>**P15. ADD ACCESS LEVEL TO CARDHOLDER:**

- 1. In System Administration, go to Administration > Cardholders… > Search for the Cardholder that you want to have add the Access Level to > Select the Access Level tab.
- 2. Click the [Modify] button at the bottom of the screen
- 3. Place a checkmark next to the Access Level that you added authority to.
- 4. Click the [OK] button at the bottom of the screen to save changes.

Click this link to [CONTINUE](#page-10-0)…(p.10)

Click this link to [RETURN TO THE PREVIOUS STEP](#page-8-0)…(p.8)

## <span id="page-16-0"></span>**P16. PAY SPECIAL ATTENTION TO THE ALARM MASK GROUP ID:**

At the same location as the previous step, locate the ID of the Mask Group. This will be needed at a later step:

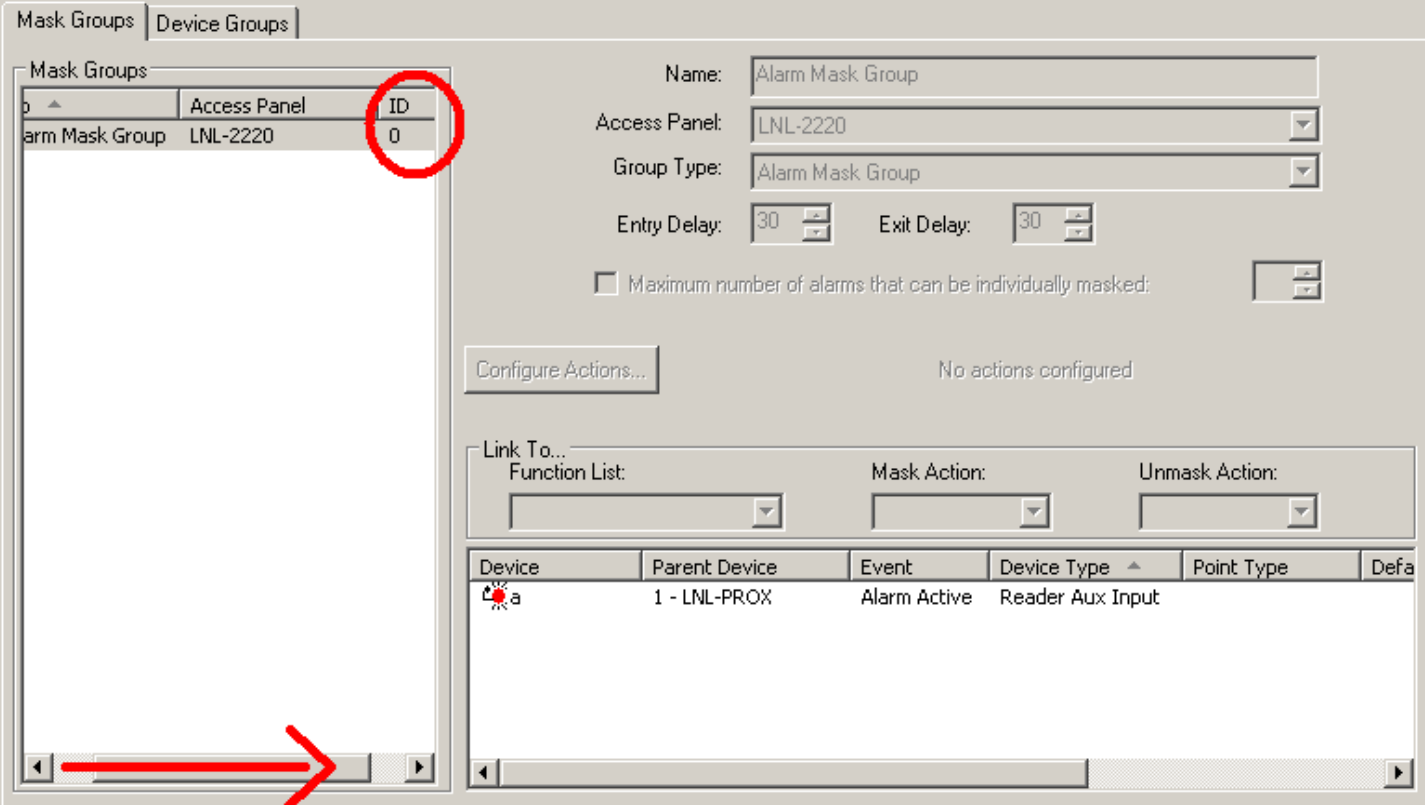

Click this link to **CONTINUE**... (p.11)

Click this link to [RETURN TO THE PREVIOUS STEP](#page-60-0)…(p.60)

## <span id="page-17-0"></span>**P17. HOW TO USE GLOBAL PERMISSION CONTROL AT THE LNL-CK:**

Now that the configuration is done, we can now test to ensure that everything is working properly.

- 1. First, you must obtain a valid Access Granted at the LNL-CK. In order to do this, you simply need to type in your PIN. Once you begin typing in your PIN, the LCD will change to *Enter PIN* and an \* will show for each digit of your PIN.
	- a. If and only if your PIN is shorter than what you configure the PIN length to be, then you will need to press the COMMAND key to let the LNL-CK know that you are finished typing in your PIN. If you selected a PIN length of 1-4 digit PIN and your PIN is 4 digits long, then the system will automatically know that you are finished typing in your PIN.
- 2. Immediately after you obtain the Access Granted, you will want to push  $\leftarrow$ , Alarm mask group command code, *Alarm Mask Group ID, COMMAND*.
	- a. If we were using the command codes and Mask Group IDs that were outlined in this guide (these are the numbers that the guide stated you should remember) then we would type in the following:
		- i.  $\leftarrow$  300 00 COMMAND
			- 1. The format for this code is as follows:
				- a.  $\leftarrow$  This is to tell the LNL-CK that it should be expecting some sort of function.
				- b. 300 This is the Alarm mask group command code that is found under System Options or Segments > User Commands.
				- c. 00 This is the ID for the Mask Group. This will always be a two digit number. In the screenshot, the ID is shown as 0. However since you need a two digit number, we must append a 0. If the ID of the Mask Group was 9, then you would need to enter 09 at the LNL-CK. If the Mask Group ID was 10, then you would enter 10 at the LNL-CK.
				- d. COMMAND This lets the LNL-CK know that the function is complete.
- 3. Once you enter the command in Step 2, you will prompted on the LNL-CK LCD to either press <1> to Disarm or <2> to Arm.
	- a. You will only be prompted to enter <1> to Disarm or <2> to Arm. The option that you get will depend on the current state of the Alarm Mask Group.

Click this link to [CONTINUE](#page-18-0) …(p.18)

Click this link to [RETURN TO THE PREVIOUS STEP](#page-61-0)…(p.61)

## <span id="page-18-0"></span>**P18. WOULD YOU LIKE TO CREATE MACROS AND UTILIZE THE LNL-CK FUNCTION KEYS?**

Macros will allow cardholders to utilize the function keys on the LNL-CK. This will eliminate the need to remember the format of keys that need to be entered in order to arm /disarm a system. (ie.  $\leftarrow$ 300 00 01 COMMAND)

- 1. Click [YES \(p.19\)](#page-19-0) if you would like to use Macros.
- 2. Click [NO \(p.22\)](#page-22-0) if you do not want to use Macros.

Click this link to [RETURN TO THE PREVIOUS STEP](#page-17-0)…(p.17)

## <span id="page-19-0"></span>**P19. CREATE A MACRO:**

- 1. In System Administration, go to Access Control > Command Keypad Templates… > Select the Macros tab
- 2. Click the [Add] button at the bottom of the screen.
- 3. Give the Macro a name. I would typically call this something like *Arm / Disarm – Alarm Mask Group ID 00.*
- 4. Enter the following for the Key sequence:
	- a. \*30000#
		- i. The  $*$  equals the  $\leftarrow$  key on the LNL-CK. It will let the LNL-CK know that some sort of command is coming
		- ii. The 300 is the Alarm mask group command code that is found under System Options or Segments > User Commands.
		- iii. The 00 is the ID for the Mask Group
		- iv. The # equals COMMAND on the LNL-CK. It lets the LNL-CK know that the command is complete.
- 5. Click the [OK] button at the bottom of the screen to save changes.

Click this link to [CONTINUE](#page-20-0) …(p.20)

Click this link to [RETURN TO THE PREVIOUS STEP](#page-18-0) …(p.18)

## <span id="page-20-0"></span>**P20. CREATE A COMMAND KEYPAD TEMPLATE AND ASSIGN THE MACRO:**

- 1. In System Administration, go to Access Control > Command Keypad Templates… > Command Keypad Templates tab.
- 2. Click the [Add] button at the bottom of the screen.
- 3. Select the Macro Assignments tab > Select a dropdown next the F1, F2, etc… and select the Macro that you created in the previous step.
	- a. F1 = the function key on the LNL-CK that is furthest to the left.
	- b.  $F2 =$  the  $2^{nd}$  function key
	- c.  $F3 =$  the 3<sup>rd</sup> function key
	- d. F4 = the function key furthest to the right.
	- e. F1 & F2 = both F1 and F2 pressed together.
- 4. Click the [OK] button at the bottom of the screen.

5. go back to reader or LNL-CK in Readers and Doors\Command Programming and add the mask group template in the Command keypad template section.

Click this link to [CONTINUE](#page-21-0) …(p.21)

Click this link to [RETURN TO THE PREVIOUS STEP](#page-19-0) …(p.19)

## <span id="page-21-0"></span>**P21. HOW TO USE GLOBAL PERMISSION CONTROL AT THE LNL-CK WITH MACROS:**

- 1. Obtain an Access Granted at the LNL-CK by typing in your PIN.
- 2. Press the Function Key that you assigned the Macro to.
- 3. At this point, you will be prompted to Press <1> to Disarm or <2> to Arm.
	- a. You will only be prompted to enter <1> to Disarm or <2> to Arm. The option that you get will depend on the current state of the Alarm Mask Group.

You have successfully Armed / Disarmed Alarm Mask Groups using Global Permission control while using Macros. Click this link to [START OVER](#page-1-0)…

Click this link to return to [RETURN TO THE PREVIOUS STEP](#page-20-0) …(p.20)

# <span id="page-22-0"></span>**P22. YOU HAVE FINISHED CONFIGURING OPTION 2: ARM / DISARM ALARM MASK GROUPS WHEN USING GLOBAL PERMISSION CONTROL.**

At this point, you should be able to Arm and Disarm Alarm Mask Groups. Click this link to **START OVER...** 

Click this link to **RETURN TO THE PREVIOUS STEP** ... (p.18)

## <span id="page-23-0"></span>**P23. ENABLE ADVANCED PERMISSION CONTROL:**

- 1. For a non-segmented system:
	- a. In System Administration, go to Administration > System Options > User Commands tab > Set the Intrusion command configuration to *Advanced Permission Control only.*
- 2. For a segmented system:
	- a. In System Administration, go to Administration > Segments > Segments tab > Select the segment that contains the LNL-CK > User Commands tab > Set the Intrusion command configuration to *Advanced Permission Control only.*
- 3. Make a note of the *Alarm mask group command code.* This will be used to tell the system that you are entering a command to Arm / Disarm an Alarm Mask Group.
	- a. By default, this value is 300. However this is completely custom and can modified to fit your needs.

Click this link to [CONTINUE](#page-24-0) …(p.24)

Click this link to [RETURN TO THE PREVIOUS STEP](#page-11-0) …(p.11)

<span id="page-24-0"></span>**P24. HOW MANY TOTAL MASK GROUPS WILL THIS LNL-CK HAVE CONTROL OVER?**

- 1. One [\(p.25\)](#page-25-0)
- 2. [More than one \(p.35\)](#page-35-0)

Click this link to [RETURN TO THE PREVIOUS STEP](#page-23-0) …(p.23)

## <span id="page-25-0"></span>**P25. ASSIGN ALARM MASK GROUP AS DEFAULT MASK GROUP FOR READER:**

- 1. In System Administration, go to Access Control > Readers… > Select the LNL-CK > Command Programming tab.
- 2. Click the [Modify] button at the bottom of the screen.
- 3. In the dropdown for Default mask group, select the your Alarm Mask Group.
- 4. Click the [OK] button at the bottom of the screen to save changes.

Click this link to [CONTINUE](#page-26-0) …(p.26)

Click this link to [RETURN TO THE PREVIOUS STEP](#page-24-0)…(p.24)

## <span id="page-26-0"></span>**P26. CREATE A COMMAND KEYPAD TEMPLATE:**

- 1. In System Administration, go to Access Control > Command Keypad Templates…
- 2. Click the [Add] button at the bottom of the screen.
- 3. Give the template a name.
- 4. Go to the User Feedback tab > select which options you want to show on the LNL-CK LCD.
	- a. Display status of default mask group: This feature will show if the default group is Armed or Disarmed.
	- b. Display active points: This feature will let you know if there are any input points that are in an active state.
	- c. Display time: This will show the current time of the Access Panel.
	- d. 24 hour time format: This will show the time in Military Time.
	- e. Display strings: This will show a custom message that you want to scroll across the LNL-CK LCD.
	- f. Slow refresh: This will cause the scroll through all features at a slower rate.
- 5. Click the [OK] button at the bottom of the screen to save changes.

Click this link to [CONTINUE](#page-27-0)…(p.27)

Click this link to [RETURN TO THE PREVIOUS STEP](#page-25-0) …(p.25)

## <span id="page-27-0"></span>**P27. ASSIGN COMMAND KEYPAD TEMPLATE TO READER:**

- 1. In System Administration, go to Access Control > Readers... > Select the LNL-CK > Select the User Commands tab.
- 2. Click the [Modify] button at the bottom of the screen.
- 3. In the dropdown for Command keypad template, select the Command Keypad Template that you just created.
- 4. Click the [OK] button at the bottom of the screen to save changes.

Click this link to [CONTINUE](#page-28-0) …(p.28)

Click this link to [RETURN TO THE PREVIOUS STEP](#page-26-0) …(p.26)

## <span id="page-28-0"></span>**P28. WHICH CARDHOLDERS SHOULD HAVE ACCESS TO ARM/DISARM WITH THE LNL-CK?**

- 1. [All cardholders \(p.29\)](#page-29-0) should have access to arm / disarm the Alarm Mask Group via the LNL-CK.
- 2. [A select group of cardholders \(p.33\)](#page-33-0) should have access to arm / disarm the Alarm Mask Group via the LNL-CK.

Click this link to [RETURN TO THE PREVIOUS STEP](#page-27-0) …(p.27)

# <span id="page-29-0"></span>**P29. DO YOU REQUIRE THESE CARDHOLDERS TO ENTER THEIR PIN BEFORE THEY ARM/DISARM?**

- 1. [Yes \(p.30\). C](#page-30-0)ardholders must enter their PIN in order to authenticate prior to being able arm / disarm the Alarm Mask Group through the LNL-CK.
- 2. [No \(p.32\).](#page-32-0) Cardholders do not need to enter their PIN to authenticate prior to being able to arm / disarm the Alarm Mask Group through the LNL-CK.

Click this link to [RETURN TO THE PREVIOUS STEP](#page-28-0) …(p.28)

## <span id="page-30-0"></span>**P30. ASSIGN AUTHORITY LEVELS FOR DEFAULT GROUP:**

- 1. In System Administration, go to Access Control > Command Keypad Templates… > Select template that is being used for the LNL-CK > Click on the Default Mask Group Intrusion Commands tab.
- 2. Click the [Modify] button at the bottom of the screen.
- 3. Select No Authority for View and Level 1 Authority for all other options.
- 4. Click the [OK] button at the bottom of the screen to save changes.

Click this link to [CONTINUE](#page-31-0) …(p.31)

Click this link to [RETURN TO THE PREVIOUS STEP](#page-29-0) …(p.29)

## <span id="page-31-0"></span>**P31. GRANT LEVEL 1 INTRUSION AUTHORITY TO CARDHOLDERS:**

- 1. In System Administration, go to Administration > Cardholders…. > Search for a cardholder that you want to grant Level 1 Intrusion Authority to > Click on the Access Level tab.
- 2. Click the [Modify] button on at the bottom of the screen.
- 3. Click the [Intrusion Authority...] button that is located directly above the list of Access Levels assigned to that Cardholder's Badge.
- 4. On the left side of the screen (Level 1 authority access level), find the Access Level that contains the LNL-CK > Place a checkmark on this Access Level.
- 5. Click the [OK] button to save the changes for Intrusion Authority...
- 6. Click the [OK] button at the bottom of the screen to save changes.

\*\*\*NOTE\*\*\* These steps will need to be performed for every single cardholder in the system.

Click this link to [CONTINUE](#page-47-0) …(p.47)

Click this link to [RETURN TO THE PREVIOUS STEP](#page-30-0) …(p.30)

## <span id="page-32-0"></span>**P32. ASSIGN NO AUTHORITY FOR DEFAULT GROUP:**

- 1. In System Administration, go to Access Control > Command Keypad Templates… > Select template that is being used for the LNL-CK > Click on the Default Mask Group Intrusion Commands tab.
- 2. Click the [Modify] button at the bottom of the screen.
- 3. Select No Authority for all options.
- 4. Click the [OK] button at the bottom of the screen to save changes.

You will not need to add any sort of permission per cardholder. This setting will allow anybody to approach the LNL-CK and arm or disarm the Alarm Mask Group. Please note that this could be a security risk.

Click this link to [CONTINUE](#page-42-0) …(p.42)

Click this link to [RETURN TO THE PREVIOUS STEP](#page-29-0) …(p.29)

## <span id="page-33-0"></span>**P33. ASSIGN AUTHORITY LEVELS FOR DEFAULT GROUP:**

- 1. In System Administration, go to Access Control > Command Keypad Templates… > Select template that is being used for the LNL-CK > Click on the Default Mask Group Intrusion Commands tab.
- 2. Click the [Modify] button at the bottom of the screen.
- 3. Select No Authority for View and Level 1 Authority for all other options.
- 4. Click the [OK] button at the bottom of the screen to save changes.

Click this link to [CONTINUE](#page-34-0) …(p.34)

Click this link to [RETURN TO THE PREVIOUS STEP](#page-28-0) …(p.28)

## <span id="page-34-0"></span>**P34. GRANT LEVEL 1 INTRUSION AUTHORITY TO SPECIFIC CARDHOLDERS:**

- 1. In System Administration, go to Administration > Cardholders…. > Search for a cardholder that you want to grant Authority to > Click on the Access Level tab.
- 2. Click the [Modify] button on at the bottom of the screen.
- 3. Click the [Intrusion Authority...] button that is located directly above the list of Access Levels assigned to that Cardholder's Badge.
- 4. On the left side of the screen (Level 1 authority access level), find the Access Level that contains the LNL-CK > Place a checkmark on this Access Level.
- 5. Click the [OK] button to save the changes for Intrusion Authority…
- 6. Click the [OK] button at the bottom of the screen to save changes.

Click this link to [CONTINUE](#page-54-0) …(p.54)

Click this link to [RETURN TO THE PREVIOUS STEP](#page-33-0) …(p.33)

## <span id="page-35-0"></span>**P35. ASSIGN ONE ALARM MASK GROUP AS DEFAULT MASK GROUP FOR READER:**

- 1. In System Administration, go to Access Control > Readers… > Select the LNL-CK > Command Programming tab.
- 2. Click the [Modify] button at the bottom of the screen.
- 3. In the dropdown for Default mask group, select the Mask Group that you want to make Default for the LNL-CK.
	- a. By making an Alarm Mask Group the default at the reader, then information about this Mask Group will display on the LNL-CK.
- 4. Click the [OK] button at the bottom of the screen to save changes.

Click this link to [CONTINUE …\(p.36\)](#page-36-0)

Click this link to [RETURN TO THE PREVIOUS STEP …\(p.24\)](#page-24-0)
#### <span id="page-36-0"></span>**P36. CREATE A COMMAND KEYPAD TEMPLATE:**

- 6. In System Administration, go to Access Control > Command Keypad Templates…
- 7. Click the [Add] button at the bottom of the screen.
- 8. Give the template a name.
- 9. Go to the User Feedback tab > select which options you want to show on the LNL-CK LCD.
	- a. Display status of default mask group: This feature will show if the default group is Armed or Disarmed.
	- b. Display active points: This feature will let you know if there are any input points that are in an active state.
	- c. Display time: This will show the current time of the Access Panel.
	- d. 24 hour time format: This will show the time in Military Time.
	- e. Display strings: This will show a custom message that you want to scroll across the LNL-CK LCD.
	- f. Slow refresh: This will cause the scroll through all features at a slower rate.
- 10. Click the [OK] button at the bottom of the screen to save changes.

Click this link to [CONTINUE …\(p.37\)](#page-37-0)

Click this link to [RETURN TO THE PREVIOUS STEP …\(p.35\)](#page-35-0)

#### <span id="page-37-0"></span>**P37. ASSIGN COMMAND KEYPAD TEMPLATE TO READER:**

- 1. In System Administration, go to Access Control > Readers... > Select the LNL-CK > Select the User Commands tab.
- 2. Click the [Modify] button at the bottom of the screen.
- 3. In the dropdown for Command keypad template, select the Command Keypad Template that you just created.
- 4. Click the [OK] button at the bottom of the screen to save changes.

Click this link to [CONTINUE …\(p.38\)](#page-38-0)

Click this link to [RETURN TO THE PREVIOUS STEP …\(p.36\)](#page-36-0)

### <span id="page-38-0"></span>**P38. DO YOU REQUIRE THESE CARDHOLDERS TO ENTER THEIR PIN BEFORE THEY ARM/DISARM?**

- 1. [Yes \(p.39\).](#page-39-0) Cardholders must enter their PIN in order to authenticate prior to being able arm / disarm the Alarm Mask Group through the LNL-CK.
- 2. [No \(p.41\).](#page-41-0) Cardholders do not need to enter their PIN to authenticate prior to being able to arm / disarm the Alarm Mask Group through the LNL-CK.

Click this link to [RETURN TO THE PREVIOUS STEP](#page-37-0) …(p.37)

#### <span id="page-39-0"></span>**P39. ASSIGN AUTHORITY LEVELS FOR DEFAULT AND OTHER ALARM MASK GROUPS:**

- 1. In System Administration, go to Access Control > Command Keypad Templates… > Select template that is being used for the LNL-CK > Click on the Default Mask Group Intrusion Commands tab.
- 2. Click the [Modify] button at the bottom of the screen.
- 3. Select No Authority for View and Level 1 Authority for all other options.
- 4. Select the Any Mask Group Intrusion Commands tab.
- 5. Select No Authority for View and Level 2 Authority for all other options.
- 6. Click the [OK] button at the bottom of the screen to save changes.

Click this link to [CONTINUE](#page-40-0) …(p.40)

Click this link to [RETURN TO THE PREVIOUS STEP](#page-38-0) …(p.38)

### <span id="page-40-0"></span>**P40. GRANT LEVEL 1 / LEVEL 2 INTRUSION AUTHORITY TO CARDHOLDERS:**

- 1. In System Administration, go to Administration > Cardholders…. > Search for a cardholder that you want to grant Authority to > Click on the Access Level tab.
- 2. Click the [Modify] button on at the bottom of the screen.
- 3. Click the [Intrusion Authority...] button that is located directly above the list of Access Levels assigned to that Cardholder's Badge.
- 4. Assign Authority Levels by placing a checkmark on the access level that contains the LNL-CK. Use the following guidelines:
	- a. Level 1 Authority: Select just Level 1 Authority if you want this cardholder to only be able to arm / disarm the Default Alarm Mask Group for this LNL-CK.
	- b. Level 2 Authority: Select just Level 2 Authority if you want this cardholder to be able to arm / disarm any Alarm Mask Group minus the Default Alarm Mask Group.
	- c. Level 1 and Level 2 Authority: Select both Level 1 and Level 2 Authority if you want this cardholder to be able to arm / disarm all Alarm Mask Groups on the Access Panel that the LNL-CK is connected to.
- 5. Click the [OK] button to save the changes for Intrusion Authority...
- 6. Click the [OK] button at the bottom of the screen to save changes.

You will need to repeat these steps for each cardholder that you want to grant arm / disarm permission to.

Click this link to [CONTINUE…\(p.62\)](#page-62-0)

Click this link to [RETURN TO THE PREVIOUS STEP](#page-39-0) …(p.39)

### <span id="page-41-0"></span>**P41. ASSIGN NO AUTHORITY FOR ALL GROUPS:**

- 1. In System Administration, go to Access Control > Command Keypad Templates… > Select template that is being used for the LNL-CK > Click on the Default Mask Group Intrusion Commands tab.
- 2. Click the [Modify] button at the bottom of the screen.
- 3. Select No Authority for all options.
- 4. Select the Any Mask Group Intrusion Commands tab.
- 5. Select No Authority for all options.
- 6. Click the [OK] button at the bottom of the screen to save changes.

You will not need to add any sort of permission per cardholder. This setting will allow anybody to approach the LNL-CK and arm or disarm any Alarm Mask Group. Please note that this could be a security risk.

Click this link to [CONTINUE…\(p.74\)](#page-74-0)

Click this link to [RETURN TO THE PREVIOUS STEP](#page-38-0) …(p.38)

# <span id="page-42-0"></span>**P42. HOW TO USE ADVANCED PERMISSION CONTROL TO ARM / DISARM ALARM MASK GROUPS AT A LNL-CK WHEN CARDHOLDERS ARE NOT REQUIRED TO ENTER THEIR PIN:**

Now that the configuration is done, we can now test to ensure that everything is working properly.

- 1. At the LNL-CK, push  $\leftarrow$ , Alarm mask group command code, Option to arm / disarm, COMMAND.
	- a. If you use the command codes that were outlined in this guide (these are the numbers that the guide stated you should remember) then you would type in the following:
		- i.  $\leftarrow$  300 1/2/3/4 COMMAND
			- 1. The format for this code is as follows:
				- a.  $\leftarrow$  This is to tell the LNL-CK that it should be expecting some sort of function.
				- b. 300 This is the Alarm mask group command code that is found under System Options or Segments > User Commands.
				- c.  $1/2/3/4$  These are the options that will be used to select whether you want to arm or disarm the Alarm Mask Group
					- i.  $1 =$  Disarm
					- ii.  $2 = Arm$  Away
					- iii.  $3 = Arm$  Stay
					- iv. 4 = Force Arm
				- d. COMMAND This lets the LNL-CK know that the function is complete.

Click this link to [CONTINUE](#page-43-0) …(p.43)

Click this link to [RETURN TO THE PREVIOUS STEP](#page-32-0) …(p.32)

#### <span id="page-43-0"></span>**P43. WOULD YOU LIKE TO CREATE MACROS AND UTILIZE THE LNL-CK FUNCTION KEYS?**

Macros will allow cardholders to utilize the function keys on the LNL-CK. This will eliminate the need to remember the format of keys that need to be entered in order to arm /disarm a system. (ie. ←300 1/2/3/4 COMMAND)

- 1. Click [YES \(p.44\)](#page-44-0) if you would like to use Macros.
- 2. Click [NO \(p.53\)](#page-53-0) if you do not want to use Macros.

Click this link to [RETURN TO THE PREVIOUS STEP](#page-42-0) …(p.42)

#### <span id="page-44-0"></span>**P44. CREATE MACROS:**

- 1. In System Administration, go to Access Control > Command Keypad Templates… > Select the Macros tab
- 2. Click the [Add] button at the bottom of the screen.
- 3. Give the Macro a name. I would typically call this something like *Disarm*.
- 4. Enter the following for the Key sequence:
	- a. \*3001#
		- i. The  $*$  equals the  $\leftarrow$  key on the LNL-CK. It will let the LNL-CK know that some sort of command is coming
		- ii. The 300 is the Alarm mask group command code that is found under System Options or Segments > User Commands.
		- iii. The 1 tells the system to Disarm.
		- iv. The # equals COMMAND on the LNL-CK. It lets the LNL-CK know that the command is complete.
- 5. Click the [OK] button at the bottom of the screen to save changes.
- 6. Click the [Add] button at the bottom of the screen.
- 7. Give the Macro a name. I would typically call this something like *Arm Away*.
- 8. Enter the following for the Key sequence:

a. \*3002#

- 9. Click the [OK] button at the bottom of the screen to save changes.
- 10. Click the [Add] button at the bottom of the screen.
- 11. Give the Macro a name. I would typically call this something like *Arm Stay*.
- 12. Enter the following for the Key sequence:

a. \*3003#

- 13. Click the [OK] button at the bottom of the screen to save changes.
- 14. Click the [Add] button at the bottom of the screen.
- 15. Give the Macro a name. I would typically call this something like *Force Arm*.
- 16. Enter the following for the Key sequence:
	- a. \*3004#
- 17. Click the [OK] button at the bottom of the screen to save changes.

Click this link to [CONTINUE](#page-45-0) …(p.45)

Click this link to [RETURN TO THE PREVIOUS STEP](#page-43-0) …(p.43)

### <span id="page-45-0"></span>**P45. ASSIGN THE MACRO TO THE COMMAND KEYPAD TEMPLATE:**

- 1. In System Administration, go to Access Control > Command Keypad Templates… > Command Keypad Templates tab > Select the Command Keypad Template that is assigned to the LNL-CK.
- 2. Click the [Modify] button at the bottom of the screen.
- 3. Select the Macro Assignments tab > Select a dropdown next the F1, F2, etc… and select the Macro that you created in the previous step. Do this step for each of the Macros that you created.
	- a. F1 = the function key on the LNL-CK that is furthest to the left.
	- b.  $F2 =$  the  $2^{nd}$  function key
	- c.  $F3 =$  the 3<sup>rd</sup> function key
	- d. F4 = the function key furthest to the right.
	- e. F1 & F2 = both F1 and F2 pressed together.
- 4. Click the [OK] button at the bottom of the screen.

Click this link to [CONTINUE](#page-46-0) …(p.46)

Click this link to [RETURN TO THE PREVIOUS STEP](#page-44-0) …(p.44)

#### <span id="page-46-0"></span>**P46. HOW TO USE LNL-CK WITH MACROS WHEN NO PIN IS REQUIRED:**

1. Press the Function Key that you assigned the Macro to.

At this point, the Alarm Mask Group should Disarm or Arm depending on which function you sent via the macro.

You have successfully Armed / Disarmed Alarm Mask Groups using Advanced Permission control while using Macros. Click this link to [START OVER…](#page-1-0)

Click this link to [RETURN TO THE PREVIOUS STEP](#page-45-0)…(p.45)

# <span id="page-47-0"></span>**P47. HOW TO USE ADVANCED PERMISSION CONTROL TO ARM / DISARM ALARM MASK GROUPS AT A LNL-CK WHEN CARDHOLDERS ARE REQUIRED TO ENTER THEIR PIN:**

Now that the configuration is done, we can now test to ensure that everything is working properly.

- 1. First, you must obtain a valid Access Granted at the LNL-CK. In order to do this, you simply need to type in your PIN. Once you begin typing in your PIN, the LCD will change to *Enter PIN* and an \* will show for each digit of your PIN.
	- a. If and only if your PIN is shorter than what you configure the PIN length to be, then you will need to press the COMMAND key to let the LNL-CK know that you are finished typing in your PIN. If you selected a PIN length of 1-4 digit PIN and your PIN is 4 digits long, then the system will automatically know that you are finished typing in your PIN.
- 2. Immediately after you obtain the Access Granted, you will want to push *I*, Alarm mask group command code, *Alarm Mask Group ID, COMMAND*.
	- a. If you use the command codes that were outlined in this guide (these are the numbers that the guide stated you should remember) then you would type in the following:
		- i.  $\leftarrow$  300 1/2/3/4 COMMAND
			- 1. The format for this code is as follows:
				- a.  $\leftarrow$  This is to tell the LNL-CK that it should be expecting some sort of function.
				- b. 300 This is the Alarm mask group command code that is found under System Options or Segments > User Commands.
				- c.  $1/2/3/4$  These are the options that will be used to select whether you want to arm or disarm the Alarm Mask Group
					- $i. 1 =$  Disarm
					- ii.  $2 = Arm$  Away
					- iii.  $3 = Arm$  Stay
					- iv. 4 = Force Arm
				- d. COMMAND This lets the LNL-CK know that the function is complete.

Click this link to [CONTINUE](#page-48-0) …(p.48)

Click this link to [RETURN TO THE PREVIOUS STEP](#page-31-0) …(p.31)

#### <span id="page-48-0"></span>**P48. WOULD YOU LIKE TO CREATE MACROS AND UTILIZE THE LNL-CK FUNCTION KEYS?**

Macros will allow cardholders to utilize the function keys on the LNL-CK. This will eliminate the need to remember the format of keys that need to be entered in order to arm /disarm a system. (ie. ←300 00 01 COMMAND)

- 1. Click [YES \(p.49\)](#page-49-0) if you would like to use Macros.
- 2. Click [NO \(p.52\)](#page-52-0) if you do not want to use Macros.

Click this link to [RETURN TO THE PREVIOUS STEP](#page-47-0)…(p.47)

#### <span id="page-49-0"></span>**P49. CREATE MACROS:**

- 1. In System Administration, go to Access Control > Command Keypad Templates… > Select the Macros tab
- 2. Click the [Add] button at the bottom of the screen.
- 3. Give the Macro a name. I would typically call this something like *Disarm*.
- 4. Enter the following for the Key sequence:
	- a. \*3001#
		- i. The  $*$  equals the  $\leftarrow$  key on the LNL-CK. It will let the LNL-CK know that some sort of command is coming
		- ii. The 300 is the Alarm mask group command code that is found under System Options or Segments > User Commands.
		- iii. The 1 tells the system to Disarm.
		- iv. The # equals COMMAND on the LNL-CK. It lets the LNL-CK know that the command is complete.
- 5. Click the [OK] button at the bottom of the screen to save changes.
- 6. Click the [Add] button at the bottom of the screen.
- 7. Give the Macro a name. I would typically call this something like *Arm Away*.
- 8. Enter the following for the Key sequence:

a. \*3002#

- 9. Click the [OK] button at the bottom of the screen to save changes.
- 10. Click the [Add] button at the bottom of the screen.
- 11. Give the Macro a name. I would typically call this something like *Arm Stay*.
- 12. Enter the following for the Key sequence:

a. \*3003#

- 13. Click the [OK] button at the bottom of the screen to save changes.
- 14. Click the [Add] button at the bottom of the screen.
- 15. Give the Macro a name. I would typically call this something like *Force Arm*.
- 16. Enter the following for the Key sequence:
	- a. \*3004#
- 17. Click the [OK] button at the bottom of the screen to save changes.

Click this link to [CONTINUE](#page-50-0) …(p.50)

Click this link to [RETURN TO THE PREVIOUS STEP](#page-48-0) …(p.48)

### <span id="page-50-0"></span>**P50. ASSIGN THE MACRO TO THE COMMAND KEYPAD TEMPLATE:**

- 1. In System Administration, go to Access Control > Command Keypad Templates… > Command Keypad Templates tab > Select the Command Keypad Template that is assigned to the LNL-CK.
- 2. Click the [Modify] button at the bottom of the screen.
- 3. Select the Macro Assignments tab > Select a dropdown next the F1, F2, etc… and select the Macro that you created in the previous step. Do this step for each of the Macros that you created.
	- a. F1 = the function key on the LNL-CK that is furthest to the left.
	- b.  $F2 =$  the  $2^{nd}$  function key
	- c.  $F3 =$  the 3<sup>rd</sup> function key
	- d. F4 = the function key furthest to the right.
	- e. F1 & F2 = both F1 and F2 pressed together.
- 4. Click the [OK] button at the bottom of the screen.

Click this link to [CONTINUE](#page-51-0) …(p.51)

Click this link to [RETURN TO THE PREVIOUS STEP](#page-49-0) …(p.49)

#### <span id="page-51-0"></span>**P51. HOW TO USE ADVANCED PERMISSION CONTROL AT THE LNL-CK WITH MACROS:**

- 1. Obtain an Access Granted at the LNL-CK by typing in your PIN.
- 2. Press the Function Key that you assigned the Macro to.

At this point, the Alarm Mask Group should Disarm or Arm depending on which function you sent via the macro.

You have successfully Disarmed / Armed Alarm Mask Groups using Advanced Permission control while using Macros. Click this link to [START OVER…](#page-1-0)

Click this link to [RETURN TO THE PREVIOUS STEP](#page-50-0) …(p.50)

# <span id="page-52-0"></span>**P52. YOU HAVE FINISHED CONFIGURING OPTION 2: ARM / DISARM ALARM MASK GROUPS WHEN USING ADVANCED PERMISSION CONTROL WITH PIN, BUT WITHOUT MACROS..**

At this point, you should be able to Arm and Disarm Alarm Mask Groups. Click this link to **START OVER...** 

Click this link to [RETURN TO THE PREVIOUS STEP](#page-48-0) … (p.48)

# <span id="page-53-0"></span>**P53. YOU HAVE FINISHED CONFIGURING OPTION 2: ARM / DISARM ALARM MASK GROUPS WHEN USING ADVANCED PERMISSION CONTROL WITHOUT PIN AND MACROS..**

At this point, you should be able to Arm and Disarm Alarm Mask Groups. Click this link to **START OVER...** 

Click this link to RETURN [TO THE PREVIOUS STEP](#page-43-0) … (p.43)

# <span id="page-54-0"></span>**P54. HOW TO USE ADVANCED PERMISSION CONTROL TO ARM / DISARM ALARM MASK GROUPS AT A LNL-CK WHEN CARDHOLDERS ARE REQUIRED TO ENTER THEIR PIN:**

Now that the configuration is done, we can now test to ensure that everything is working properly.

- 1. First, you must obtain a valid Access Granted at the LNL-CK. In order to do this, you simply need to type in your PIN. Once you begin typing in your PIN, the LCD will change to *Enter PIN* and an \* will show for each digit of your PIN.
	- a. If and only if your PIN is shorter than what you configure the PIN length to be, then you will need to press the COMMAND key to let the LNL-CK know that you are finished typing in your PIN. If you selected a PIN length of 1-4 digit PIN and your PIN is 4 digits long, then the system will automatically know that you are finished typing in your PIN.
- 2. Immediately after you obtain the Access Granted, you will want to push *I*, Alarm mask group command code, *Alarm Mask Group ID, COMMAND*.
	- a. If you use the command codes that were outlined in this guide (these are the numbers that the guide stated you should remember) then you would type in the following:
		- i.  $\leftarrow$  300 1/2/3/4 COMMAND
			- 1. The format for this code is as follows:
				- a.  $\leftarrow$  This is to tell the LNL-CK that it should be expecting some sort of function.
				- b. 300 This is the Alarm mask group command code that is found under System Options or Segments > User Commands.
				- c.  $1/2/3/4$  These are the options that will be used to select whether you want to arm or disarm the Alarm Mask Group
					- $i. 1 =$  Disarm
					- ii.  $2 = Arm$  Away
					- iii.  $3 = Arm$  Stay
					- iv. 4 = Force Arm
				- d. COMMAND This lets the LNL-CK know that the function is complete.

Click this link to [CONTINUE](#page-55-0) …(p.55)

Click this link to [RETURN TO THE PREVIOUS STEP](#page-34-0) …(p.34)

#### <span id="page-55-0"></span>**P55. WOULD YOU LIKE TO CREATE MACROS AND UTILIZE THE LNL-CK FUNCTION KEYS?**

Macros will allow cardholders to utilize the function keys on the LNL-CK. This will eliminate the need to remember the format of keys that need to be entered in order to arm /disarm a system. (ie. ←300 00 01 COMMAND)

- 1. Click [YES \(p.56\)](#page-56-0) if you would like to use Macros.
- 2. Click [NO \(p.59\)](#page-59-0) if you do not want to use Macros.

Click this link to [RETURN TO THE PREVIOUS STEP](#page-54-0) …(p.54)

#### <span id="page-56-0"></span>**P56. CREATE MACROS:**

- 1. In System Administration, go to Access Control > Command Keypad Templates… > Select the Macros tab
- 2. Click the [Add] button at the bottom of the screen.
- 3. Give the Macro a name. I would typically call this something like *Disarm*.
- 4. Enter the following for the Key sequence:
	- a. \*3001#
		- i. The  $*$  equals the  $\leftarrow$  key on the LNL-CK. It will let the LNL-CK know that some sort of command is coming
		- ii. The 300 is the Alarm mask group command code that is found under System Options or Segments > User Commands.
		- iii. The 1 tells the system to Disarm.
		- iv. The # equals COMMAND on the LNL-CK. It lets the LNL-CK know that the command is complete.
- 5. Click the [OK] button at the bottom of the screen to save changes.
- 6. Click the [Add] button at the bottom of the screen.
- 7. Give the Macro a name. I would typically call this something like *Arm Away*.
- 8. Enter the following for the Key sequence:

a. \*3002#

- 9. Click the [OK] button at the bottom of the screen to save changes.
- 10. Click the [Add] button at the bottom of the screen.
- 11. Give the Macro a name. I would typically call this something like *Arm Stay*.
- 12. Enter the following for the Key sequence:

a. \*3003#

- 13. Click the [OK] button at the bottom of the screen to save changes.
- 14. Click the [Add] button at the bottom of the screen.
- 15. Give the Macro a name. I would typically call this something like *Force Arm*.
- 16. Enter the following for the Key sequence:
	- a. \*3004#
- 17. Click the [OK] button at the bottom of the screen to save changes.

Click this link to [CONTINUE](#page-57-0) …(p.57)

Click this link to [RETURN TO THE PREVIOUS STEP](#page-55-0) …(p.55)

### <span id="page-57-0"></span>**P57. ASSIGN THE MACRO TO THE COMMAND KEYPAD TEMPLATE:**

- 1. In System Administration, go to Access Control > Command Keypad Templates… > Command Keypad Templates tab > Select the Command Keypad Template that is assigned to the LNL-CK.
- 2. Click the [Modify] button at the bottom of the screen.
- 3. Select the Macro Assignments tab > Select a dropdown next the F1, F2, etc… and select the Macro that you created in the previous step. Do this step for each of the Macros that you created.
	- a. F1 = the function key on the LNL-CK that is furthest to the left.
	- b.  $F2 =$  the  $2^{nd}$  function key
	- c.  $F3 =$  the 3<sup>rd</sup> function key
	- d. F4 = the function key furthest to the right.
	- e. F1 & F2 = both F1 and F2 pressed together.
- 4. Click the [OK] button at the bottom of the screen.

Click this link to [CONTINUE](#page-58-0) …(p.58)

Click this link to [RETURN TO THE PREVIOUS STEP](#page-56-0) …(p.56)

#### <span id="page-58-0"></span>**P58. HOW TO USE ADVANCED PERMISSION CONTROL AT THE LNL-CK WITH MACROS:**

- 1. Obtain an Access Granted at the LNL-CK by typing in your PIN.
- 2. Press the Function Key that you assigned the Macro to.

At this point, the Alarm Mask Group should Disarm or Arm depending on which function you sent via the macro.

You have successfully Disarmed / Armed Alarm Mask Groups using Advanced Permission control while using Macros. Click this link to [START OVER…](#page-1-0)

Click this link to [RETURN THE PREVIOUS STEP](#page-57-0) …(p.57)

# <span id="page-59-0"></span>**P59. YOU HAVE FINISHED CONFIGURING OPTION 2: ARM / DISARM ALARM MASK GROUPS WHEN USING ADVANCED PERMISSION CONTROL FOR SPECIFIC CARDHOLDERS AND WITHOUT MACROS..**

At this point, you should be able to Arm and Disarm Alarm Mask Groups. Click this link to **[START OV](#page-1-0)ER...** 

Click this link to [RETURN TO THE PREVIOUS STEP](#page-64-0) … (p.64)

#### **P60. CREATE AN ALARM MASK GROUP:**

- 1. In System Administration, go to Access Control > Groups…
- 2. Click the [Add] button at the bottom of the screen.
	- a. Enter a Name:
	- b. Select the Access Panel where the LNL-CK and Input point are connected to.
	- c. Set the Group Type to Alarm Mask Group.
	- d. Select the piece of hardware that you want to Arm / Disarm > Select the event that you want associated with this hardware > Click the [Assign -->] button to Assign these selections.
		- i. Continue assigning hardware/events for all of the inputs that you want to Arm / Disarm.
	- e. Click the [OK] button at the bottom of the screen to save changes.
- 3. Ensure that you do not have a Function List that will Arm / Disarm Alarm Mask Groups added to the Function List section on this page. If this is done, then a loop will be created.

Click this link to [CONTINUE …\(p.16\)](#page-16-0)

Click this link to [RETURN TO THE PREVIOUS STEP …\(p.13\)](#page-13-0)

### **P61. ADD ACCESS LEVEL TO CARDHOLDER:**

- 1. In System Administration, go to Administration > Cardholders… > Search for the Cardholder that you want to have add the Access Level to > Select the Access Level tab.
- 2. Click the [Modify] button at the bottom of the screen
- 3. Place a checkmark next to the Access Level that you added authority to.
- 4. Click the [OK] button at the bottom of the screen to save changes.

Click this link to [CONTINUE](#page-17-0)…(p.17)

Click this link to [RETURN TO THE PREVIOUS STEP](#page-14-0)…(p.14)

### <span id="page-62-0"></span>**P62. HOW TO USE ADVANCED PERMISSION CONTROL AT THE LNL-CK TO ARM / DISARM MORE THAN ONE ALARM MASK GROUP WHEN PIN IS REQUIRED:**

Now that the configuration is done, we can now test to ensure that everything is working properly.

- 1. First, you must obtain a valid Access Granted at the LNL-CK. In order to do this, you simply need to type in your PIN. Once you begin typing in your PIN, the LCD will change to *Enter PIN* and an \* will show for each digit of your PIN.
	- a. If and only if your PIN is shorter than what you configure the PIN length to be, then you will need to press the COMMAND key to let the LNL-CK know that you are finished typing in your PIN. If you selected a PIN length of 1-4 digit PIN and your PIN is 4 digits long, then the system will automatically know that you are finished typing in your PIN.
- 2. Which Alarm Mask Group do you want to control? Default or Any Other Mask Group?
	- a. **Default Mask Group** (This was set under the reader's Default Group)
		- i. Immediately after you obtain the Access Granted, you will want to push  $\leftarrow$ , Alarm mask group *command code, Arm/Disarm Option, COMMAND*.
			- 1. If you use the command codes that were outlined in this guide (these are the numbers that the guide stated you should remember) then you would type in the following:
				- a.  $\leftarrow$  300 0/1/2/3/4 COMMAND
					- i. The format for this code is as follows:
						- 1.  $\leftarrow$  This is to tell the LNL-CK that it should be expecting some sort of function.
						- 2. 300 This is the Alarm mask group command code that is found under System Options or Segments > User Commands.
						- 3. 0/1/2/3/4 These are the options that will be used to select whether you want to arm or disarm the Alarm Mask Group
							- a.  $0 =$  View
							- b.  $1 =$  Disarm
							- c.  $2 = A$ rm away
							- d.  $3 =$  Arm stay
							- e. 4 = Force arm
						- 4. COMMAND This lets the LNL-CK know that the function is complete.

#### **b. Any Other Mask Group**

- i. Immediately after you obtain the Access Granted, you will want to push  $\leftarrow$ , Alarm mask group *command code ,Alarm Mask Group ID, Arm/Disarm Option, COMMAND*.
	- 1. If you use the command codes that were outlined in this guide (these are the numbers that the guide stated you should remember) then you would type in the following:
		- a.  $\leftarrow$  300 00 0/1/2/3/4 COMMAND
			- i. The format for this code is as follows:
				- 1.  $\leftarrow$  This is to tell the LNL-CK that it should be expecting some sort of function.
				- 2. 300 This is the Alarm mask group command code that is found under System Options or Segments > User Commands.
- 3. 00 This is the ID for the Mask Group. This will always be a two digit number. In the screenshot, the ID is shown as 0. However since you need a two digit number, we must append a 0. If the ID of the Mask Group was 9, then you would need to enter 09 at the LNL-CK. If the Mask Group ID was 10, then you would enter 10 at the LNL-CK (reference page 16).
- 4. 0/1/2/3/4 These are the options that will be used to select whether you want to arm or disarm the Alarm Mask Group
	- a.  $0 =$  View
	- b.  $1 =$  Disarm
	- c.  $2 = A$ rm away
	- d.  $3 =$  Arm stay
	- e. 4 = Force arm
- 5. COMMAND This lets the LNL-CK know that the function is complete.

Click this link to [CONTINUE](#page-64-0) …(p.64)

Click this link to [RETURN TO THE PREVIOUS STEP](#page-40-0) …(p.40)

#### <span id="page-64-0"></span>**P64. WOULD YOU LIKE TO CREATE MACROS AND UTILIZE THE LNL-CK FUNCTION KEYS?**

Macros will allow cardholders to utilize the function keys on the LNL-CK. This will eliminate the need to remember the format of keys that need to be entered in order to arm /disarm a system. (ie.  $\leftarrow$ 300 00 01 COMMAND)

- 1. Click [YES \(p.68\)](#page-68-0) if you would like to use Macros.
- 2. Click [NO \(p.59\)](#page-59-0) if you do not want to use Macros.

Click this link to [RETURN TO THE PREVIOUS STEP …\(p.62\)](#page-62-0)

#### <span id="page-65-0"></span>**P65. CREATE MACROS:**

- 1. In System Administration, go to Access Control > Command Keypad Templates… > Select the Macros tab
- 2. Click the [Add] button at the bottom of the screen.
- 3. Give the Macro a name. I would typically call this something like *Default Group Disarm*.
- 4. Enter the following for the Key sequence:
	- a. \*3001#
		- i. The  $*$  equals the  $\leftarrow$  key on the LNL-CK. It will let the LNL-CK know that some sort of command is coming
		- ii. The 300 is the Alarm mask group command code that is found under System Options or Segments > User Commands.
		- iii. The 1 tells the system to Disarm.
		- iv. The # equals COMMAND on the LNL-CK. It lets the LNL-CK know that the command is complete.
- 5. Click the [OK] button at the bottom of the screen to save changes.
- 6. Click the [Add] button at the bottom of the screen.
- 7. Give the Macro a name. I would typically call this something like *Default Group Arm*.
- 8. Enter the following for the Key sequence:
	- a. \*3002#
- 9. Click the [OK] button at the bottom of the screen to save changes.
- 10. Click the [Add] button at the bottom of the screen.
- 11. Give the Macro a name. I would typically call this something like *Any Other Group Arm / Disarm* .
- 12. Enter the following for the Key sequence:
	- a. \*300 *MaskGroupID*
- 13. Click the [OK] button at the bottom of the screen to save changes.

Click this link to [CONTINUE](#page-66-0) …(p.66)

Click this link to [RETURN TO THE PREVIOUS STEP …\(p.](#page-68-0)68)

### <span id="page-66-0"></span>**P66. ASSIGN THE MACRO TO THE COMMAND KEYPAD TEMPLATE:**

- 5. In System Administration, go to Access Control > Command Keypad Templates… > Command Keypad Templates tab > Select the Command Keypad Template that is assigned to the LNL-CK.
- 6. Click the [Modify] button at the bottom of the screen.
- 7. Select the Macro Assignments tab > Select a dropdown next the F1, F2, etc… and select the Macro that you created in the previous step. Do this step for each of the Macros that you created.
	- a. F1 = the function key on the LNL-CK that is furthest to the left.
	- b.  $F2 =$  the  $2^{nd}$  function key
	- c.  $F3 =$  the 3<sup>rd</sup> function key
	- d. F4 = the function key furthest to the right.
	- e. F1 & F2 = both F1 and F2 pressed together.
- 8. Click the [OK] button at the bottom of the screen.

Click this link to continue with [CONTINUE …\(p.67\)](#page-67-0)

Click this link to [RETURN TO THE PREVIOUS STEP …\(p.65\)](#page-65-0)

#### <span id="page-67-0"></span>**P67. HOW TO USE ADVANCED PERMISSION CONTROL AT THE LNL-CK WITH MACROS:**

- 1. Obtain an Access Granted at the LNL-CK by typing in your PIN.
- 2. Decide if you want to control the Default or Any other Mask Group.
	- a. Default Mask Group
		- i. Press the Function Key that you assigned to the LNL-CK. This key will either arm or disarm the Default Mask Group.
	- b. Any Other Mask Group
		- i. Press the Function Key that is for the other mask group.
		- ii. Press the option for what you want to do 0/1/2/3/4
			- 0. View
			- 1. Disarm
			- 2. Arm away
			- 3. Arm stay
			- 4. Force arm
		- iii. Press the COMMAND key to finish the input string.

At this point, the Alarm Mask Group should Disarm or Arm depending on which function you sent via the macro.

You have successfully Disarmed / Armed Alarm Mask Groups using Advanced Permission control while using Macros. Click this link to [START OVER…](#page-1-0)

Click this link to [RETURN THE PREVIOUS STEP …\(p.66\)](#page-66-0)

### <span id="page-68-0"></span>**P68. HOW MANY MASK GROUPS BESIDES THE DEFAULT WILL THIS LNL-CK CONTROL?**

- 1. [ONLY ONE \(p.65\).](#page-65-0) This CK will only control the Default Mask Group and one other Mask Group
- 2. [MORE THAN ONE\(p.69\).](#page-69-0) This LNL-CK will control the Default Mask group as well as many other Mask Groups.

Click this link to **RETURN TO THE PREVIOUS STEP** ... (p.64)

#### <span id="page-69-0"></span>**P69. CREATE MACROS:**

- 14. In System Administration, go to Access Control > Command Keypad Templates… > Select the Macros tab
- 15. Click the [Add] button at the bottom of the screen.
- 16. Give the Macro a name. I would typically call this something like *Default Group Disarm*.
- 17. Enter the following for the Key sequence:
	- a. \*3001#
		- i. The  $*$  equals the  $\leftarrow$  key on the LNL-CK. It will let the LNL-CK know that some sort of command is coming
		- ii. The 300 is the Alarm mask group command code that is found under System Options or Segments > User Commands.
		- iii. The 1 tells the system to Disarm.
		- iv. The # equals COMMAND on the LNL-CK. It lets the LNL-CK know that the command is complete.
- 18. Click the [OK] button at the bottom of the screen to save changes.
- 19. Click the [Add] button at the bottom of the screen.
- 20. Give the Macro a name. I would typically call this something like *Default Group Arm*.
- 21. Enter the following for the Key sequence:

a. \*3002#

- 22. Click the [OK] button at the bottom of the screen to save changes.
- 23. Click the [Add] button at the bottom of the screen.
- 24. Give the Macro a name. I would typically call this something like *Any Other Group Arm / Disarm* .
- 25. Enter the following for the Key sequence:
	- a. \*300 *<MASKGROUP ID DEPENDING ON NUMBER OF MASK GROUPS>*
		- i. If you only have a few Mask Groups that you are going to control, then you could create a macro for each group. If you have a lot of Mask Groups that you want to control, then it is recommended that you do not add the Mask Group ID due to limitations on the number of function key sequences. In this case, the Macro would simple by \*300.
- 26. Click the [OK] button at the bottom of the screen to save changes.

Click this link to [CONTINUE …\(p.70](#page-70-0))

Click this link to [RETURN TO THE PREVIOUS STEP …\(p.68\)](#page-68-0)

### <span id="page-70-0"></span>**P70. ASSIGN THE MACRO TO THE COMMAND KEYPAD TEMPLATE:**

- 9. In System Administration, go to Access Control > Command Keypad Templates… > Command Keypad Templates tab > Select the Command Keypad Template that is assigned to the LNL-CK.
- 10. Click the [Modify] button at the bottom of the screen.
- 11. Select the Macro Assignments tab > Select a dropdown next the F1, F2, etc… and select the Macro that you created in the previous step. Do this step for each of the Macros that you created.
	- a. F1 = the function key on the LNL-CK that is furthest to the left.
	- b.  $F2 =$  the  $2^{nd}$  function key
	- c.  $F3 =$  the 3<sup>rd</sup> function key
	- d. F4 = the function key furthest to the right.
	- e. F1 & F2 = both F1 and F2 pressed together.
- 12. Click the [OK] button at the bottom of the screen.

Click this link to continue with [CONTINUE …\(p.71](#page-71-0))

Click this link to RE[TURN TO THE PREVIOUS STEP …\(p.69](#page-69-0))

#### <span id="page-71-0"></span>**P71. HOW TO USE ADVANCED PERMISSION CONTROL AT THE LNL-CK WITH MACROS:**

- 3. Obtain an Access Granted at the LNL-CK by typing in your PIN.
- 4. Decide if you want to control the Default or Any other Mask Group.
	- a. Default Mask Group
		- i. Press the Function Key that you assigned to the LNL-CK. This key will either arm or disarm the Default Mask Group.
	- b. Any Other Mask Group
		- i. If you added the Mask Group ID to the Macro then:
			- 1. Press the Function Key that is for the other mask group.
			- 2. Press the option for what you want to do 0/1/2/3/4
				- a.  $0 =$  View
				- b.  $1 =$  Disarm
				- c.  $2 = A$ rm away
				- d.  $3 = A$ rm stay
				- e. 4 = Force arm
			- 3. Press the COMMAND key to finish the input string.
		- ii. If you did not add the Mask Group ID to the Macro then:
			- 1. Press the Function Key that you is for the other mask group.
			- 2. Enter the Mask Group ID. This is a 2 digit number. (See page 16).
			- 3. Press the option for what you want to do 0/1/2/3/4
				- a.  $0 =$  View
				- a.  $1 =$  Disarm
				- b.  $2 = A$ rm away
				- c.  $3 = A$ rm stay
				- d. 4 = Force arm

At this point, the Alarm Mask Group should Disarm or Arm depending on which function you sent via the macro.

You have successfully Disarmed / Armed Alarm Mask Groups using Advanced Permission control while using Macros. Click this link to [START OVER…](#page-1-0)

Click this link to [RETURN THE PREVIOUS STEP …\(p](#page-70-0).70)
<span id="page-72-0"></span>**P72. ARE YOU USING A LNL-2220 OR LNL-3300 FOR YOUR ACCESS PANEL?**

- 1. [YES \(p.88\).](#page-88-0)
- 2. [NO \(p.73\).](#page-73-0)

Click this link to [RETURN TO THE PREVIOUS STEP …\(p.3\)](#page-3-0)

### <span id="page-73-0"></span>**P73. YOU ARE NOT USING A LNL-2220 OR LNL-3300 AS YOUR ACCESS PANEL.**

Intrusion Mask Groups are only available with LNL-2220 or LNL-3300 Panels. You will need to select a different option as Intrusion Mask Groups are not available with your configuration.

Click this link to [RETURN TO THE PREVIOUS STEP …\(p.72\)](#page-72-0)

## <span id="page-74-0"></span>**P74. HOW TO USE ADVANCED PERMISSION CONTROL TO ARM / DISARM ALARM MASK GROUPS AT A LNL-CK WHEN CARDHOLDERS ARE NOT REQUIRED TO ENTER THEIR PIN:**

Now that the configuration is done, we can now test to ensure that everything is working properly.

- 1. Which Alarm Mask Group do you want to control? Default or Any Other Mask Group?
	- a. **Default Mask Group** (This was set under the reader's Default Group)
		- i. Immediately after you obtain the Access Granted, you will want to push  $\leftarrow$ , Alarm mask group *command code, Arm/Disarm Option, COMMAND*.
			- 1. If you use the command codes that were outlined in this guide (these are the numbers that the guide stated you should remember) then you would type in the following:
				- a.  $\leftarrow$  300 0/1/2/3/4 COMMAND
					- i. The format for this code is as follows:
						- 1.  $\leftarrow$  This is to tell the LNL-CK that it should be expecting some sort of function.
						- 2. 300 This is the Alarm mask group command code that is found under System Options or Segments > User Commands.
						- 3. 0/1/2/3/4 These are the options that will be used to select whether you want to arm or disarm the Alarm Mask Group
							- a.  $0 =$  View
							- b.  $1 =$  Disarm
							- c.  $2 = A$ rm away
							- d.  $3 =$  Arm stay
							- e. 4 = Force arm
						- 4. COMMAND This lets the LNL-CK know that the function is complete.

#### **b. Any Other Mask Group**

- i. Immediately after you obtain the Access Granted, you will want to push  $\leftarrow$ , Alarm mask group *command code ,Alarm Mask Group ID, Arm/Disarm Option, COMMAND*.
	- 1. If you use the command codes that were outlined in this guide (these are the numbers that the guide stated you should remember) then you would type in the following:
		- a.  $\leftarrow$  300 00 0/1/2/3/4 COMMAND
			- i. The format for this code is as follows:
				- 1.  $\leftarrow$  This is to tell the LNL-CK that it should be expecting some sort of function.
				- 2. 300 This is the Alarm mask group command code that is found under System Options or Segments > User Commands.
				- 3. 00 This is the ID for the Mask Group. This will always be a two digit number. In the screenshot, the ID is shown as 0. However since you need a two digit number, we must append a 0. If the ID of the Mask Group was 9, then you would need to enter 09 at the LNL-CK. If the Mask Group ID was 10, then you would enter 10 at the LNL-CK (reference page 16).
- 4. 0/1/2/3/4 These are the options that will be used to select whether you want to arm or disarm the Alarm Mask Group
	- a.  $0 =$  View
	- b.  $1 =$  Disarm
	- c.  $2 = A$ rm away
	- d.  $3 = A$ rm stay
	- e. 4 = Force arm
- 5. COMMAND This lets the LNL-CK know that the function is complete.

Click this link to [CONTINUE](#page-76-0) …(p.75)

Click this link to [RETURN TO THE PREVIOUS STEP …](#page-41-0)(p.41)

### <span id="page-76-0"></span>**P76. WOULD YOU LIKE TO CREATE MACROS AND UTILIZE THE LNL-CK FUNCTION KEYS?**

Macros will allow cardholders to utilize the function keys on the LNL-CK. This will eliminate the need to remember the format of keys that need to be entered in order to arm /disarm a system. (ie. ←300 1/2/3/4 COMMAND)

- 1. Click [YES \(p.81\)](#page-81-0) if you would like to use Macros.
- 2. Click [NO \(p.77\)](#page-77-0) if you do not want to use Macros.

Click this link to [RETURN TO THE PREVIOUS STEP](#page-74-0) …(p.74)

# <span id="page-77-0"></span>**P77. YOU HAVE FINISHED CONFIGURING OPTION 2: ARM / DISARM ALARM MASK GROUPS WHEN USING ADVANCED PERMISSION CONTROL WITHOUT PIN AND MACROS..**

At this point, you should be able to Arm and Disarm Alarm Mask Groups. Click this link to **START OVER...** 

Click this link to [RETURN TO THE PREVIOUS STEP](#page-76-0) … (p.76)

### <span id="page-78-0"></span>**P78. CREATE MACROS:**

- 1. In System Administration, go to Access Control > Command Keypad Templates… > Select the Macros tab
- 2. Click the [Add] button at the bottom of the screen.
- 3. Give the Macro a name. I would typically call this something like *Disarm*.
- 4. Enter the following for the Key sequence:
	- a. \*3001#
		- i. The  $*$  equals the  $\leftarrow$  key on the LNL-CK. It will let the LNL-CK know that some sort of command is coming
		- ii. The 300 is the Alarm mask group command code that is found under System Options or Segments > User Commands.
		- iii. The 1 tells the system to Disarm.
		- iv. The # equals COMMAND on the LNL-CK. It lets the LNL-CK know that the command is complete.
- 5. Click the [OK] button at the bottom of the screen to save changes.
- 6. Click the [Add] button at the bottom of the screen.
- 7. Give the Macro a name. I would typically call this something like *Arm*.
- 8. Enter the following for the Key sequence:

a. \*3002#

- 9. Click the [OK] button at the bottom of the screen to save changes.
- 10. Click the [Add] button at the bottom of the screen.
- 11. Give the Macro a name. I would typically call this something like .
- 12. Enter the following for the Key sequence:

a. \*3003#

- 13. Click the [OK] button at the bottom of the screen to save changes.
- 14. Click the [Add] button at the bottom of the screen.
- 15. Give the Macro a name. I would typically call this something like *Force Arm*.
- 16. Enter the following for the Key sequence:
	- a. \*3004#
- 17. Click the [OK] button at the bottom of the screen to save changes.

Click this link to [CONTINUE …\(p.](#page-79-0)79)

Click this link to [RETURN TO THE PREVIOUS STEP](#page-76-0) …(p.76)

## <span id="page-79-0"></span>**P79. ASSIGN THE MACRO TO THE COMMAND KEYPAD TEMPLATE:**

- 1. In System Administration, go to Access Control > Command Keypad Templates… > Command Keypad Templates tab > Select the Command Keypad Template that is assigned to the LNL-CK.
- 2. Click the [Modify] button at the bottom of the screen.
- 3. Select the Macro Assignments tab > Select a dropdown next the F1, F2, etc… and select the Macro that you created in the previous step. Do this step for each of the Macros that you created.
	- a. F1 = the function key on the LNL-CK that is furthest to the left.
	- b.  $F2 =$  the  $2^{nd}$  function key
	- c.  $F3 =$  the 3<sup>rd</sup> function key
	- d. F4 = the function key furthest to the right.
	- e. F1 & F2 = both F1 and F2 pressed together.
- 4. Click the [OK] button at the bottom of the screen.

Click this link to [CONTINUE](#page-80-0) …(p.80)

Click this link to [RETURN TO THE PREVIOUS STEP](#page-78-0) …(p.78)

#### <span id="page-80-0"></span>**P80. HOW TO USE LNL-CK WITH MACROS WHEN NO PIN IS REQUIRED:**

1. Press the Function Key that you assigned the Macro to.

At this point, the Alarm Mask Group should Disarm or Arm depending on which function you sent via the macro.

You have successfully Armed / Disarmed Alarm Mask Groups using Advanced Permission control while using Macros. Click this link to [START OVER…](#page-1-0)

Click this link to [RETURN TO THE PREVIOUS STEP](#page-79-0)…(p.79)

## <span id="page-81-0"></span>**P81. HOW MANY MASK GROUPS BESIDES THE DEFAULT WILL THIS LNL-CK CONTROL?**

- 1. [ONLY ONE \(p.82\).](#page-82-0) This CK will only control the Default Mask Group and one other Mask Group
- 2. [MORE THAN ONE\(p.85\).](#page-85-0) This LNL-CK will control the Default Mask group as well as many other Mask Groups.

Click this link to [RETURN TO THE PREVIOUS STEP …\(p.76\)](#page-76-0)

#### <span id="page-82-0"></span>**P82. CREATE MACROS:**

- 1. In System Administration, go to Access Control > Command Keypad Templates… > Select the Macros tab
- 2. Click the [Add] button at the bottom of the screen.
- 3. Give the Macro a name. I would typically call this something like *Default Group Disarm*.
- 4. Enter the following for the Key sequence:
	- a. \*3001#
		- i. The  $*$  equals the  $\leftarrow$  key on the LNL-CK. It will let the LNL-CK know that some sort of command is coming
		- ii. The 300 is the Alarm mask group command code that is found under System Options or Segments > User Commands.
		- iii. The 1 tells the system to Disarm.
		- iv. The # equals COMMAND on the LNL-CK. It lets the LNL-CK know that the command is complete.
- 5. Click the [OK] button at the bottom of the screen to save changes.
- 6. Click the [Add] button at the bottom of the screen.
- 7. Give the Macro a name. I would typically call this something like *Default Group Arm*.
- 8. Enter the following for the Key sequence:
	- a. \*3002#
- 9. Click the [OK] button at the bottom of the screen to save changes.
- 10. Click the [Add] button at the bottom of the screen.
- 11. Give the Macro a name. I would typically call this something like *Any Other Group Arm / Disarm* .
- 12. Enter the following for the Key sequence:
	- a. \*300 *MaskGroupID*
- 13. Click the [OK] button at the bottom of the screen to save changes.

Click this link to [CONTINUE](#page-83-0) …(p.83)

Click this link to RETURN TO THE [PREVIOUS STEP …\(p.](#page-81-0)81)

### <span id="page-83-0"></span>**P83. ASSIGN THE MACRO TO THE COMMAND KEYPAD TEMPLATE:**

- 1. In System Administration, go to Access Control > Command Keypad Templates… > Command Keypad Templates tab > Select the Command Keypad Template that is assigned to the LNL-CK.
- 2. Click the [Modify] button at the bottom of the screen.
- 3. Select the Macro Assignments tab > Select a dropdown next the F1, F2, etc… and select the Macro that you created in the previous step. Do this step for each of the Macros that you created.
	- a. F1 = the function key on the LNL-CK that is furthest to the left.
	- b.  $F2 =$  the  $2^{nd}$  function key
	- c.  $F3 =$  the 3<sup>rd</sup> function key
	- d. F4 = the function key furthest to the right.
	- e. F1 & F2 = both F1 and F2 pressed together.
- 4. Click the [OK] button at the bottom of the screen.

Click this link to continue with [CONTINUE …\(p.84\)](#page-84-0)

Click this link to [RETURN TO THE PREVIOUS STEP …\(p.82\)](#page-82-0)

#### <span id="page-84-0"></span>**P84. HOW TO USE ADVANCED PERMISSION CONTROL AT THE LNL-CK WITH MACROS:**

- 1. Decide if you want to control the Default or Any other Mask Group.
	- a. Default Mask Group
		- i. Press the Function Key that you assigned to the LNL-CK. This key will either arm or disarm the Default Mask Group.
	- b. Any Other Mask Group
		- i. Press the Function Key that is for the other mask group.
		- ii. Press the option for what you want to do 0/1/2/3/4
			- 0. View
			- 1. Disarm
			- 2. Arm away
			- 3. Arm stay
			- 4. Force arm
		- iii. Press the COMMAND key to finish the input string.

At this point, the Alarm Mask Group should Disarm or Arm depending on which function you sent via the macro.

You will not need to add any sort of permission per cardholder. This setting will allow anybody to approach the LNL-CK and arm or disarm the Alarm Mask Group. Please note that this could be a security risk.

You have successfully Disarmed / Armed Alarm Mask Groups using Advanced Permission control while using Macros. Click this link to [START OVER…](#page-1-0)

Click this link to [RETURN THE PREVIOUS STEP …\(p.83\)](#page-83-0)

#### <span id="page-85-0"></span>**P85. CREATE MACROS:**

- 1. In System Administration, go to Access Control > Command Keypad Templates… > Select the Macros tab
- 2. Click the [Add] button at the bottom of the screen.
- 3. Give the Macro a name. I would typically call this something like *Default Group Disarm*.
- 4. Enter the following for the Key sequence:
	- a. \*3001#
		- i. The  $*$  equals the  $\leftarrow$  key on the LNL-CK. It will let the LNL-CK know that some sort of command is coming
		- ii. The 300 is the Alarm mask group command code that is found under System Options or Segments > User Commands.
		- iii. The 1 tells the system to Disarm.
		- iv. The # equals COMMAND on the LNL-CK. It lets the LNL-CK know that the command is complete.
- 5. Click the [OK] button at the bottom of the screen to save changes.
- 6. Click the [Add] button at the bottom of the screen.
- 7. Give the Macro a name. I would typically call this something like *Default Group Arm*.
- 8. Enter the following for the Key sequence:
	- a. \*3002#
- 9. Click the [OK] button at the bottom of the screen to save changes.
- 10. Click the [Add] button at the bottom of the screen.
- 11. Give the Macro a name. I would typically call this something like *Any Other Group Arm / Disarm* .
- 12. Enter the following for the Key sequence:
	- a. \*300 *<MASKGROUP ID DEPENDING ON NUMBER OF MASK GROUPS>*
		- i. If you only have a few Mask Groups that you are going to control, then you could create a macro for each group. If you have a lot of Mask Groups that you want to control, then it is recommended that you do not add the Mask Group ID due to limitations on the number of function key sequences. In this case, the Macro would simple by \*300.
- 13. Click the [OK] button at the bottom of the screen to save changes.

Click this link to [CONTINU](#page-86-0)E …(p.86)

Click this link to RE[TURN TO THE PREVIOUS STEP …\(p.81](#page-81-0))

### <span id="page-86-0"></span>**P86. ASSIGN THE MACRO TO THE COMMAND KEYPAD TEMPLATE:**

- 1. In System Administration, go to Access Control > Command Keypad Templates… > Command Keypad Templates tab > Select the Command Keypad Template that is assigned to the LNL-CK.
- 2. Click the [Modify] button at the bottom of the screen.
- 3. Select the Macro Assignments tab > Select a dropdown next the F1, F2, etc… and select the Macro that you created in the previous step. Do this step for each of the Macros that you created.
	- a. F1 = the function key on the LNL-CK that is furthest to the left.
	- b.  $F2 =$  the  $2^{nd}$  function key
	- c.  $F3 =$  the 3<sup>rd</sup> function key
	- d. F4 = the function key furthest to the right.
	- e. F1 & F2 = both F1 and F2 pressed together.
- 4. Click the [OK] button at the bottom of the screen.

Click this link to continue with [CONTINUE …\(p.87\)](#page-87-0)

Click this link to [RETURN TO THE PREVIOUS STEP …\(p.85\)](#page-85-0)

#### <span id="page-87-0"></span>**P87. HOW TO USE ADVANCED PERMISSION CONTROL AT THE LNL-CK WITH MACROS:**

- 1. Decide if you want to control the Default or Any other Mask Group.
	- a. Default Mask Group
		- i. Press the Function Key that you assigned to the LNL-CK. This key will either arm or disarm the Default Mask Group.
	- b. Any Other Mask Group
		- i. If you added the Mask Group ID to the Macro then:
			- 1. Press the Function Key that is for the other mask group.
			- 2. Press the option for what you want to do 0/1/2/3/4
				- a.  $0 =$  View
				- b.  $1 =$  Disarm
				- c.  $2 = A$ rm away
				- d.  $3 = A$ rm stay
				- e. 4 = Force arm
			- 3. Press the COMMAND key to finish the input string.
		- ii. If you did not add the Mask Group ID to the Macro then:
			- 4. Press the Function Key that you is for the other mask group.
			- 5. Enter the Mask Group ID. This is a 2 digit number. (See page 16).
			- 6. Press the option for what you want to do 0/1/2/3/4
				- a.  $0 =$  View
				- e. 1 = Disarm
				- f.  $2 = A$ rm away
				- g.  $3 = Arm$  stay
				- h.  $4 =$  Force arm

At this point, the Alarm Mask Group should Disarm or Arm depending on which function you sent via the macro.

You will not need to add any sort of permission per cardholder. This setting will allow anybody to approach the LNL-CK and arm or disarm the Alarm Mask Group. Please note that this could be a security risk.

You have successfully Disarmed / Armed Alarm Mask Groups using Advanced Permission control while using Macros. Click this link to [START OVER…](#page-1-0)

Click this link to [RETURN THE PREVIOUS STEP …\(p.86\)](#page-86-0)

#### <span id="page-88-0"></span>**P88. CONFIGURE THE READER TO ALLOW INTRUSION COMMANDS:**

- 1. In System Administration, go to Access Control > Readers > Select the reader where cardholders will enter commands via the keypad > Click on the Reader tab > Click the [Modify] button at the bottom of the screen.
	- a. If you are using the LNL-CK as the alternate reader, then you will make these changes on the primary reader.
- 2. Place a checkmark next to *Allow Intrusion Commands.*
- 3. Click the [OK] button at the bottom of the screen to save changes.

Click this link to [CONTINUE…\(](#page-89-0)p.89)

Click this link to [RETURN TO THE PREVIOUS STEP](#page-72-0)…(p.72)

### <span id="page-89-0"></span>**P89. ENABLE ADVANCED PERMISSION CONTROL:**

- 1. For a non-segmented system:
	- a. In System Administration, go to Administration > System Options > User Commands tab > Set the Intrusion command configuration to *Advanced Permission Control only.*
- 2. For a segmented system:
	- a. In System Administration, go to Administration > Segments > Segments tab > Select the segment that contains the LNL-CK > User Commands tab > Set the Intrusion command configuration to *Advanced Permission Control only.*
- 3. Make a note of the *Intrusion mask group command code.* This will be used to tell the system that you are entering a command to Arm / Disarm an Intrusion Mask Group.
	- a. By default, this value is *400*. However this is completely custom and can modified to fit your needs.
- 4. You will need to decide if you want cardholders to be able to use their Access Level for just Intrusion control or if they will be able to use their Access Level for Intrusion control and to gain access at readers.
	- a. **Only Intrusion Control** This means that any Access Levels that have Level 1 or Level 2 Authority assigned to them will only be allowed to control Intrusion Mask Groups
		- i. Select the checkbox that says: *Do not use intrusion levels for access control*
	- b. Both Access and Intrusion: This will allow an Access Level that has Level 1 or Level 2 Intrusion Authority assigned to them to also allow cardholders to gain access at readers inside that same Access Level.
		- i. Deselect the checkbox that says: *Do not use intrusion levels for access control*

Click this link to [CONTINUE](#page-90-0) …(p.90)

Click this link to [RETURN TO THE PREVIOUS STEP …\(p.88\)](#page-88-0)

#### <span id="page-90-0"></span>**P90. CREATE AN INTRUSION MASK GROUP:**

- 1. In System Administration, go to Access Control > Groups…
- 2. Click the [Add] button at the bottom of the screen.
	- a. Enter a Name:
	- b. Select the Access Panel where the LNL-CK and Input point are connected to.
	- c. Set the Group Type to Intrusion Mask Group.
	- d. Select the piece of hardware that you want to Arm / Disarm > Select the event that you want associated with this hardware > Select the Point Type, Default Mode, and Entry Delay for this point > select chime if you want this point to chime > Click the [Assign -->] button to Assign these selections.
		- i. Continue assigning hardware/events for all of the inputs that you want to Arm / Disarm.
	- e. Click the [OK] button at the bottom of the screen to save changes.
- 3. If you want an Entry or Exit Delay on this group then increase the *Entry Delay* and/or *Exit Delay* to fit your needs
	- a. These settings are in seconds.

\*\*\*NOTE\*\*\* USE THE F1 KEY TO DETERMINE WHAT POINT TYPE, DEFAULT MODE, ENTRY DELAY, AND CHIME SETTINGS WILL WORK BEST FOR YOU.

Click this link to [CONTINUE](#page-91-0) …(p.91)

Click this link to RET[URN TO THE PREVIOUS STEP …\(p.89](#page-89-0))

## <span id="page-91-0"></span>**P91. PAY SPECIAL ATTENTION TO THE INTRUSION MASK GROUP ID:**

At the same location as the previous step, locate the ID of the Intrusion Mask Group. This will be needed at a later step:

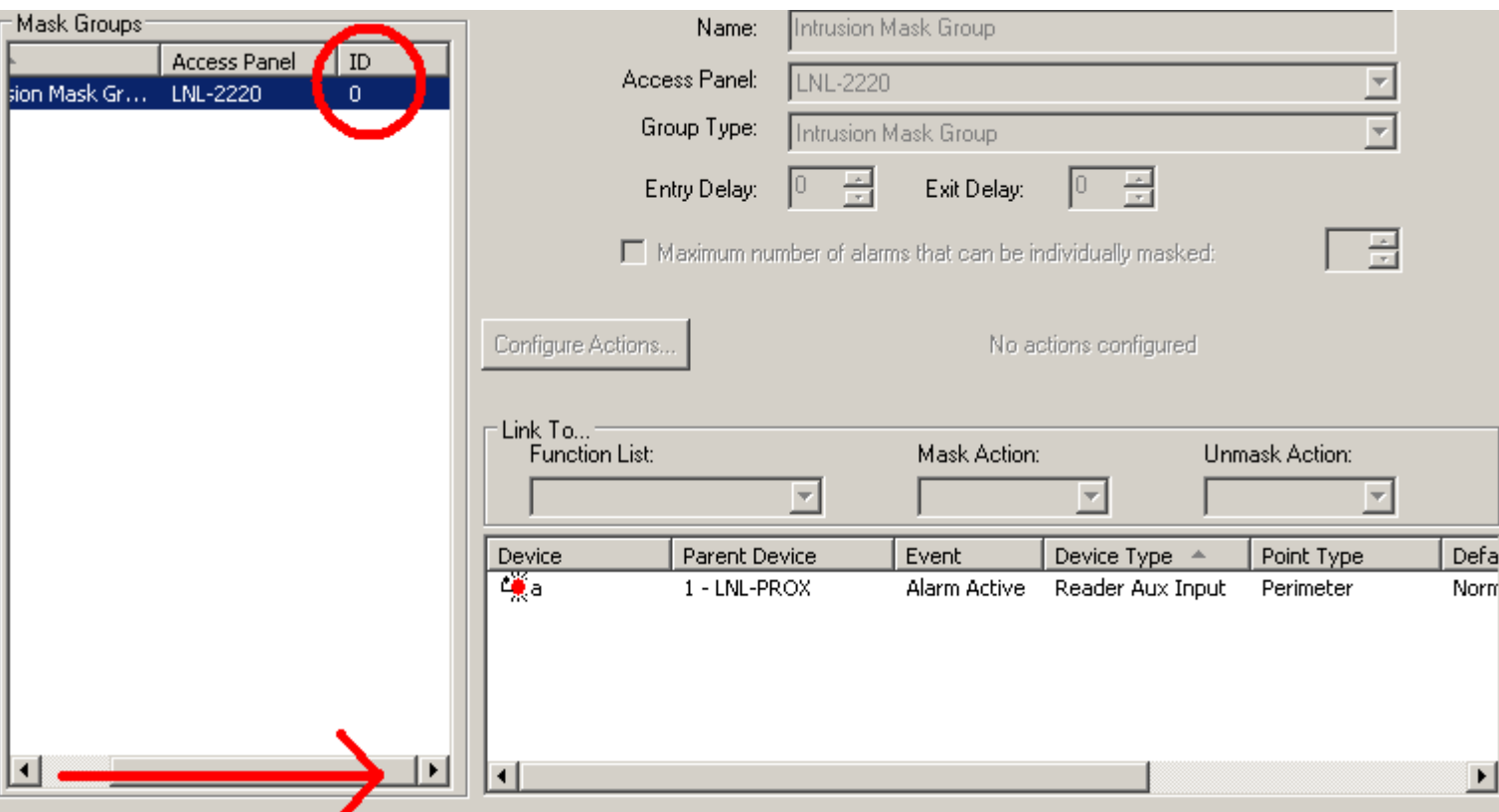

Click this link to [CONTINUE](#page-92-0)…(p.92)

Click this link to [RETURN TO THE PREVIOUS](#page-90-0) STEP…(p.90)

<span id="page-92-0"></span>**P92. HOW MANY TOTAL INTRUSION GROUPS WILL THIS LNL-CK HAVE CONTROL OVER?**

- 1. [One \(p.93\)](#page-93-0)
- 2. [More than one \(p.122\)](#page-122-0)

Click this link to [RETURN TO THE PREVIOUS STEP](#page-91-0) ... (p.91)

### <span id="page-93-0"></span>**P93. ASSIGN INTRUSION MASK GROUP AS DEFAULT MASK GROUP FOR READER:**

- 1. In System Administration, go to Access Control > Readers… > Select the LNL-CK (or primary reader if using the LNL-CK as an alternate reader) > Command Programming tab.
- 2. Click the [Modify] button at the bottom of the screen.
- 3. In the dropdown for Default mask group, select the your Intrusion Mask Group.
- 4. Click the [OK] button at the bottom of the screen to save changes.

Click this link to [CONTINUE …\(p.94\)](#page-94-0)

Click this link to [RETURN TO THE PREVIOUS](#page-92-0) STEP…(p.92)

### <span id="page-94-0"></span>**P94. CREATE A COMMAND KEYPAD TEMPLATE:**

- 1. In System Administration, go to Access Control > Command Keypad Templates…
- 2. Click the [Add] button at the bottom of the screen.
- 3. Give the template a name.
- 4. Go to the User Feedback tab > select which options you want to show on the LNL-CK LCD.
	- a. **Display status of default mask group**: This feature will show if the default group is Armed or Disarmed.
	- b. **Display active points**: This feature will let you know if there are any input points that are in an active state.
	- c. **Display time**: This will show the current time of the Access Panel.
	- d. **24 hour time format**: This will show the time in Military Time.
	- e. **Display strings**: This will show a custom message that you want to scroll across the LNL-CK LCD.
	- f. **Slow refresh**: This will cause the scroll through all features at a slower rate.
	- g. **Entry Delay, Exit delay, and/or Chime on point active:** Select if you want the LNL-CK to beep during these incidents.
- 5. Click the [OK] button at the bottom of the screen to save changes.

Click this link to [CONTINUE…\(p.95](#page-95-0))

Click this link to RE[TURN TO THE PREVIOUS STEP …\(p.93](#page-93-0))

#### <span id="page-95-0"></span>**P95. ASSIGN COMMAND KEYPAD TEMPLATE TO READER:**

- 1. In System Administration, go to Access Control > Readers... > Select the LNL-CK > Select the User Commands tab.
- 2. Click the [Modify] button at the bottom of the screen.
- 3. In the dropdown for Command keypad template, select the Command Keypad Template that you just created.
- 4. Click the [OK] button at the bottom of the screen to save changes.

Click this link to [CONTINUE …\(p.96\)](#page-96-0)

Click this link to [RETURN TO THE PREVIOUS STEP …\(p.94\)](#page-94-0)

### <span id="page-96-0"></span>**P96. WHICH CARDHOLDERS SHOULD HAVE ACCESS TO ARM/DISARM WITH THE LNL-CK?**

- 1. [All cardholders \(p.97\)](#page-97-0) should have access to arm / disarm the Intrusion Mask Group via the LNL-CK.
- 2. [A select group of cardholders \(p.113\)](#page-113-0) should have access to arm / disarm the Intrusion Mask Group via the LNL-CK.

Click this link to [RETURN TO THE PREVIOUS STEP …\(p.95\)](#page-95-0)

## <span id="page-97-0"></span>**P97. DO YOU REQUIRE THESE CARDHOLDERS TO ENTER THEIR PIN BEFORE THEY ARM/DISARM?**

- 1. [Yes \(p.98\). C](#page-98-0)ardholders must enter their PIN in order to authenticate prior to being able arm / disarm the Intrusion Mask Group through the LNL-CK.
- 2. [No \(p.106\).](#page-106-0) Cardholders do not need to enter their PIN to authenticate prior to being able to arm / disarm the Intrusion Mask Group through the LNL-CK.

Click this link to [RETURN TO THE PREVIOUS STEP …\(p.96\)](#page-96-0)

## <span id="page-98-0"></span>**P98. ASSIGN AUTHORITY LEVELS FOR DEFAULT GROUP:**

- 1. In System Administration, go to Access Control > Command Keypad Templates… > Select template that is being used for the LNL-CK > Click on the Default Mask Group Intrusion Commands tab.
- 2. Click the [Modify] button at the bottom of the screen.
- 3. Select No Authority for View and Level 1 Authority for all other options.
- 4. Click the [OK] button at the bottom of the screen to save changes.

Click this link to [CONTINUE](#page-99-0) …(p.99)

Click this link to [RETURN TO THE PREVIOUS STEP …\(p.97\)](#page-97-0)

### <span id="page-99-0"></span>**P99. GRANT LEVEL 1 INTRUSION AUTHORITY TO CARDHOLDERS:**

- 1. In System Administration, go to Administration > Cardholders…. > Search for a cardholder that you want to grant Level 1 Intrusion Authority to > Click on the Access Level tab.
- 2. Click the [Modify] button on at the bottom of the screen.
- 3. Click the [Intrusion Authority...] button that is located directly above the list of Access Levels assigned to that Cardholder's Badge.
- 4. On the left side of the screen (Level 1 authority access level), find the Access Level that contains the LNL-CK > Place a checkmark on this Access Level.
- 5. Click the [OK] button to save the changes for Intrusion Authority...
- 6. Click the [OK] button at the bottom of the screen to save changes.

\*\*\*NOTE\*\*\* These steps will need to be performed for every single cardholder in the system.

Click this link to [CONTINUE](#page-100-0) …(p.100)

Click this link to [RETURN TO THE PREVIOUS STEP](#page-98-0) …(p.98)

## <span id="page-100-0"></span>**P100. HOW TO ARM / DISARM INTRUSION MASK GROUPS AT A LNL-CK WHEN CARDHOLDERS ARE REQUIRED TO ENTER THEIR PIN:**

Now that the configuration is done, we can now test to ensure that everything is working properly.

- 1. First, you must obtain a valid Access Granted at the LNL-CK. In order to do this, you simply need to type in your PIN. Once you begin typing in your PIN, the LCD will change to *Enter PIN* and an \* will show for each digit of your PIN.
	- a. If and only if your PIN is shorter than what you configure the PIN length to be, then you will need to press the COMMAND key to let the LNL-CK know that you are finished typing in your PIN. If you selected a PIN length of 1-4 digit PIN and your PIN is 4 digits long, then the system will automatically know that you are finished typing in your PIN.
- 2. Immediately after you obtain the Access Granted, you will want to push  $\epsilon$ , *Intrusion mask group command code*, *COMMAND*.
	- a. If you use the command codes that were outlined in this guide (these are the numbers that the guide stated you should remember) then you would type in the following:
		- i.  $\leftarrow$  400 0/1/2/3/4 COMMAND
			- 1. The format for this code is as follows:
				- a.  $\leftarrow$  This is to tell the LNL-CK that it should be expecting some sort of function.
				- b. 400 This is the Intrusion mask group command code that is found under System Options or Segments > User Commands.
				- c.  $0/1/2/3/4$  These are the options that will be used to select whether you want to arm or disarm the Alarm Mask Group
					- i.  $0 =$  View
					- ii.  $1 =$  Disarm
					- iii.  $2 = Arm$  Away
					- iv.  $3 = Arm$  Stay
					- v. 4 = Arm Stay Instant
				- d. COMMAND This lets the LNL-CK know that the function is complete.

Click this link to [CONTINUE](#page-101-0) …(p.101)

Click this link to [RETURN TO THE PREVIOUS STEP](#page-99-0) …(p.99)

### <span id="page-101-0"></span>**P101. WOULD YOU LIKE TO CREATE MACROS AND UTILIZE THE LNL-CK FUNCTION KEYS?**

Macros will allow cardholders to utilize the function keys on the LNL-CK. This will eliminate the need to remember the format of keys that need to be entered in order to arm /disarm a system. (ie. ←400 00 01 COMMAND)

- 1. Click [YES \(p.102\)](#page-102-0) if you would like to use Macros.
- 2. Click [NO \(p.105\)](#page-105-0) if you do not want to use Macros.

Click this link to [RETURN TO THE PREVIOUS STEP…\(p.100\)](#page-100-0)

## <span id="page-102-0"></span>**P102. CREATE MACROS:**

- 1. In System Administration, go to Access Control > Command Keypad Templates… > Select the Macros tab
- 2. Click the [Add] button at the bottom of the screen.
- 3. Give the Macro a name. I would typically call this something like *Disarm*.
- 4. Enter the following for the Key sequence:
	- a. \*4001#
		- i. The  $*$  equals the  $\leftarrow$  key on the LNL-CK. It will let the LNL-CK know that some sort of command is coming
		- ii. The 400 is the Intrusion mask group command code that is found under System Options or Segments > User Commands.
		- iii. The 1 tells the system to Disarm.
		- iv. The # equals COMMAND on the LNL-CK. It lets the LNL-CK know that the command is complete.
- 5. Click the [OK] button at the bottom of the screen to save changes.
- 6. Click the [Add] button at the bottom of the screen.
- 7. Give the Macro a name. I would typically call this something like *Arm Away*.
- 8. Enter the following for the Key sequence:

a. \*4002#

- 9. Click the [OK] button at the bottom of the screen to save changes.
- 10. Click the [Add] button at the bottom of the screen.
- 11. Give the Macro a name. I would typically call this something like *Arm Stay* .
- 12. Enter the following for the Key sequence:

a. \*4003#

- 13. Click the [OK] button at the bottom of the screen to save changes.
- 14. Click the [Add] button at the bottom of the screen.
- 15. Give the Macro a name. I would typically call this something like *Arm Stay Instant*.
- 16. Enter the following for the Key sequence:
	- a. \*4004#
- 17. Click the [OK] button at the bottom of the screen to save changes.

Click this link to [CONTINUE](#page-103-0) …(p.103)

Click this link to [RETURN TO THE PREVIOUS STEP](#page-101-0) …(p.101)

## <span id="page-103-0"></span>**P103. ASSIGN THE MACRO TO THE COMMAND KEYPAD TEMPLATE:**

- 1. In System Administration, go to Access Control > Command Keypad Templates… > Command Keypad Templates tab > Select the Command Keypad Template that is assigned to the LNL-CK.
- 2. Click the [Modify] button at the bottom of the screen.
- 3. Select the Macro Assignments tab > Select a dropdown next the F1, F2, etc… and select the Macro that you created in the previous step. Do this step for each of the Macros that you created.
	- a. F1 = the function key on the LNL-CK that is furthest to the left.
	- b.  $F2 =$  the  $2^{nd}$  function key
	- c.  $F3 =$  the 3<sup>rd</sup> function key
	- d. F4 = the function key furthest to the right.
	- e. F1 & F2 = both F1 and F2 pressed together.
- 4. Click the [OK] button at the bottom of the screen.

Click this link to [CONTINUE](#page-104-0) …(p.104)

Click this link to [RETURN TO THE PREVIOUS STEP …\(p.102\)](#page-102-0)

#### <span id="page-104-0"></span>**P104. HOW TO USE INTRUSION MASK GROUPS AT THE LNL-CK WITH MACROS:**

- 1. Obtain an Access Granted at the LNL-CK by typing in your PIN.
- 2. Press the Function Key that you assigned the Macro to.

At this point, the Intrusion Mask Group should Disarm or Arm depending on which function you sent via the macro.

You have successfully Disarmed / Armed Intrusion Mask Groups while using Macros. Click this link to START OVER...

Click this link to [RETURN TO THE PREVIOUS STEP](#page-103-0) …(p.103)

# <span id="page-105-0"></span>**P105. YOU HAVE FINISHED CONFIGURING OPTION 3: ARM / DISARM INTRUSION MASK GROUPS WHEN REQUIRING PIN, BUT WITHOUT MACROS:**

At this point, you should be able to Arm and Disarm Intrusion Mask Groups. Click this link to **START OVER...** 

Click this link to [RETURN TO THE PREVIOUS STEP … \(p.101\)](#page-101-0)

## <span id="page-106-0"></span>**P106. ASSIGN NO AUTHORITY FOR DEFAULT GROUP:**

- 1. In System Administration, go to Access Control > Command Keypad Templates… > Select template that is being used for the LNL-CK > Click on the Default Mask Group Intrusion Commands tab.
- 2. Click the [Modify] button at the bottom of the screen.
- 3. Select No Authority for all options.
- 4. Click the [OK] button at the bottom of the screen to save changes.

You will not need to add any sort of permission per cardholder. This setting will allow anybody to approach the LNL-CK and arm or disarm the Intrusion Mask Group. Please note that this could be a security risk.

Click this link to [CONTINUE …\(p.107](#page-107-0))

Click this link to [RETURN TO THE PREVIOUS STEP](#page-97-0) …(p.97)

## <span id="page-107-0"></span>**P107. HOW TO ARM / DISARM INTRUSION MASK GROUPS AT A LNL-CK WHEN CARDHOLDERS ARE NOT REQUIRED TO ENTER THEIR PIN:**

Now that the configuration is done, we can now test to ensure that everything is working properly.

- 1. At the LNL-CK, push  $\epsilon$ , Intrusion mask group command code, Option to arm / disarm, COMMAND.
	- a. If you use the command codes that were outlined in this guide (these are the numbers that the guide stated you should remember) then you would type in the following:
		- i.  $\leftarrow$  400 0/1/2/3/4 COMMAND
			- 1. The format for this code is as follows:
				- a.  $\leftarrow$  This is to tell the LNL-CK that it should be expecting some sort of function.
				- b. 400 This is the Intrusion mask group command code that is found under System Options or Segments > User Commands.
				- c.  $0/1/2/3/4$  These are the options that will be used to select whether you want to arm or disarm the Alarm Mask Group
					- i.  $0 = \text{View}$
					- ii.  $1 =$  Disarm
					- iii. 2 = Arm Away
					- iv.  $3 = Arm$  Stay
					- $v. 4 = Arm$  Stay Instant
				- d. COMMAND This lets the LNL-CK know that the function is complete.

Click this link to [CONTINUE …\(p.108](#page-108-0))

Click this link to [RETURN TO THE PREVIOUS STEP …\(p.106\)](#page-106-0)
### <span id="page-108-0"></span>**P108. WOULD YOU LIKE TO CREATE MACROS AND UTILIZE THE LNL-CK FUNCTION KEYS?**

Macros will allow cardholders to utilize the function keys on the LNL-CK. This will eliminate the need to remember the format of keys that need to be entered in order to arm /disarm a system. (ie. ←400 1/2/3/4 COMMAND)

- 1. Click [YES \(p.110\)](#page-110-0) if you would like to use Macros.
- 2. Click [NO \(p.109\)](#page-109-0) if you do not want to use Macros.

Click this link to [RETURN TO THE PREVIOUS STEP …\(p.107\)](#page-107-0)

# <span id="page-109-0"></span>**P109. YOU HAVE ARMING / DISARMING INTRUSION MASK GROUPS WHEN NOT USING PIN, BUT USING MACRO:**

At this point, you should be able to Arm and Disarm Intrusion Mask Groups. Click this link to **START OVER...** 

Click this link to RETURN TO THE [PREVIOUS STEP … \(p.108\)](#page-108-0)

### <span id="page-110-0"></span>**P110. CREATE MACROS:**

- 1. In System Administration, go to Access Control > Command Keypad Templates… > Select the Macros tab
- 2. Click the [Add] button at the bottom of the screen.
- 3. Give the Macro a name. I would typically call this something like *Disarm*.
- 4. Enter the following for the Key sequence:
	- a. \*4001#
		- i. The  $*$  equals the  $\leftarrow$  key on the LNL-CK. It will let the LNL-CK know that some sort of command is coming
		- ii. The 400 is the Intrusion mask group command code that is found under System Options or Segments > User Commands.
		- iii. The 1 tells the system to Disarm.
		- iv. The # equals COMMAND on the LNL-CK. It lets the LNL-CK know that the command is complete.
- 5. Click the [OK] button at the bottom of the screen to save changes.
- 6. Click the [Add] button at the bottom of the screen.
- 7. Give the Macro a name. I would typically call this something like *Arm Away*.
- 8. Enter the following for the Key sequence:

a. \*4002#

- 9. Click the [OK] button at the bottom of the screen to save changes.
- 10. Click the [Add] button at the bottom of the screen.
- 11. Give the Macro a name. I would typically call this something like *Arm Stay* .
- 12. Enter the following for the Key sequence:

a. \*4003#

- 13. Click the [OK] button at the bottom of the screen to save changes.
- 14. Click the [Add] button at the bottom of the screen.
- 15. Give the Macro a name. I would typically call this something like *Arm Stay Instant*.
- 16. Enter the following for the Key sequence:
	- a. \*4004#
- 17. Click the [OK] button at the bottom of the screen to save changes.

Click this link to [CONTINUE](#page-111-0) …(p.111)

Click this link to [RETURN TO THE PREVIOUS STEP](#page-108-0) …(p.108)

## <span id="page-111-0"></span>**P111. ASSIGN THE MACRO TO THE COMMAND KEYPAD TEMPLATE:**

- 1. In System Administration, go to Access Control > Command Keypad Templates… > Command Keypad Templates tab > Select the Command Keypad Template that is assigned to the LNL-CK.
- 2. Click the [Modify] button at the bottom of the screen.
- 3. Select the Macro Assignments tab > Select a dropdown next the F1, F2, etc… and select the Macro that you created in the previous step. Do this step for each of the Macros that you created.
	- a. F1 = the function key on the LNL-CK that is furthest to the left.
	- b.  $F2 =$  the  $2^{nd}$  function key
	- c.  $F3 =$  the 3<sup>rd</sup> function key
	- d. F4 = the function key furthest to the right.
	- e. F1 & F2 = both F1 and F2 pressed together.
- 4. Click the [OK] button at the bottom of the screen.

Click this link to [CONTINUE](#page-112-0) …(p.112)

Click this link to [RETURN TO THE PREVIOUS STEP …\(p.110\)](#page-110-0)

### <span id="page-112-0"></span>**P112. HOW TO USE LNL-CK WITH MACROS WHEN NO PIN IS REQUIRED:**

1. Press the Function Key that you assigned the Macro to.

At this point, the Intrusion Mask Group should Disarm or Arm depending on which function you sent via the macro.

You have successfully Armed / Disarmed Intrusion Mask Groups while using Macros. Click this link to START OVER...

Click this link to [RETURN TO THE PREVIOUS STEP](#page-111-0)…(p.111)

## <span id="page-113-0"></span>**P113. ASSIGN AUTHORITY LEVELS FOR DEFAULT GROUP:**

- 1. In System Administration, go to Access Control > Command Keypad Templates… > Select template that is being used for the LNL-CK > Click on the Default Mask Group Intrusion Commands tab.
- 2. Click the [Modify] button at the bottom of the screen.
- 3. Select No Authority for View and Level 1 Authority for all other options.
- 4. Click the [OK] button at the bottom of the screen to save changes.

Click this link to [CONTINUE …\(p.114\)](#page-114-0)

Click this link to [RETURN TO THE PREVIOUS STEP …\(p.96\)](#page-96-0)

## <span id="page-114-0"></span>**P114. GRANT LEVEL 1 INTRUSION AUTHORITY TO SPECIFIC CARDHOLDERS:**

- 1. In System Administration, go to Administration > Cardholders…. > Search for a cardholder that you want to grant Authority to > Click on the Access Level tab.
- 2. Click the [Modify] button on at the bottom of the screen.
- 3. Click the [Intrusion Authority...] button that is located directly above the list of Access Levels assigned to that Cardholder's Badge.
- 4. On the left side of the screen (Level 1 authority access level), find the Access Level that contains the LNL-CK > Place a checkmark on this Access Level.
- 5. Click the [OK] button to save the changes for Intrusion Authority...
- 6. Click the [OK] button at the bottom of the screen to save changes.

Click this link to [CONTINUE](#page-115-0) …(p.115)

Click this link to [RETURN TO THE PREVIOUS STEP …\(p.113\)](#page-113-0)

# <span id="page-115-0"></span>**P115. HOW TO USE ADVANCED PERMISSION CONTROL TO ARM / DISARM INTRUSION MASK GROUPS AT A LNL-CK WHEN CARDHOLDERS ARE REQUIRED TO ENTER THEIR PIN:**

Now that the configuration is done, we can now test to ensure that everything is working properly.

- 1. First, you must obtain a valid Access Granted at the LNL-CK. In order to do this, you simply need to type in your PIN. Once you begin typing in your PIN, the LCD will change to *Enter PIN* and an \* will show for each digit of your PIN.
	- a. If and only if your PIN is shorter than what you configure the PIN length to be, then you will need to press the COMMAND key to let the LNL-CK know that you are finished typing in your PIN. If you selected a PIN length of 1-4 digit PIN and your PIN is 4 digits long, then the system will automatically know that you are finished typing in your PIN.
- 2. Immediately after the Access Granted, push  $\leftarrow$ , *Intrusion mask group command code, Option to arm / disarm, COMMAND*.
	- a. If you use the command codes that were outlined in this guide (these are the numbers that the guide stated you should remember) then you would type in the following:
		- i.  $\leftarrow$  400 0/1/2/3/4 COMMAND
			- 1. The format for this code is as follows:
				- a.  $\leftarrow$  This is to tell the LNL-CK that it should be expecting some sort of function.
				- b. 400 This is the Intrusion mask group command code that is found under System Options or Segments > User Commands.
				- c.  $0/1/2/3/4$  These are the options that will be used to select whether you want to arm or disarm the Alarm Mask Group
					- $i. 0 = V$ iew
					- ii.  $1 =$  Disarm
					- iii. 2 = Arm Away
					- iv.  $3 = Arm$  Stay
					- $v. 4 = Arm$  Stay Instant
				- d. COMMAND This lets the LNL-CK know that the function is complete.

Click this link to [CONTINUE](#page-116-0) …(p.116)

Click this link to [RETURN TO THE PREVIOUS STEP](#page-114-0) …(p.114)

### <span id="page-116-0"></span>**P116. WOULD YOU LIKE TO CREATE MACROS AND UTILIZE THE LNL-CK FUNCTION KEYS?**

Macros will allow cardholders to utilize the function keys on the LNL-CK. This will eliminate the need to remember the format of keys that need to be entered in order to arm /disarm a system. (ie.  $\leftarrow$  400 00 01 COMMAND)

- 1. Click [YES \(p.118\)](#page-118-0) if you would like to use Macros.
- 2. Click [NO \(p.117\)](#page-117-0) if you do not want to use Macros.

Click this link to [RETURN TO THE PREVIOUS STEP](#page-115-0) …(p.115)

# <span id="page-117-0"></span>**P117. YOU HAVE FINISHED CONFIGURING INTRUSION MASK GROUPS WHEN USING SPECIFIC CARDHOLDERS AND NOT USING MACROS:**

At this point, you should be able to Arm and Disarm Intrusion Mask Groups. Click this link to **START OVER...** 

Click this link to **RETURN TO THE PREVIOUS STEP** ... (p.116)

### <span id="page-118-0"></span>**P118. CREATE MACROS:**

- 1. In System Administration, go to Access Control > Command Keypad Templates… > Select the Macros tab
- 2. Click the [Add] button at the bottom of the screen.
- 3. Give the Macro a name. I would typically call this something like *Disarm*.
- 4. Enter the following for the Key sequence:
	- a. \*4001#
		- i. The  $*$  equals the  $\leftarrow$  key on the LNL-CK. It will let the LNL-CK know that some sort of command is coming
		- ii. The 400 is the Intrusion mask group command code that is found under System Options or Segments > User Commands.
		- iii. The 1 tells the system to Disarm.
		- iv. The # equals COMMAND on the LNL-CK. It lets the LNL-CK know that the command is complete.
- 5. Click the [OK] button at the bottom of the screen to save changes.
- 6. Click the [Add] button at the bottom of the screen.
- 7. Give the Macro a name. I would typically call this something like *Arm Away*.
- 8. Enter the following for the Key sequence:

a. \*4002#

- 9. Click the [OK] button at the bottom of the screen to save changes.
- 10. Click the [Add] button at the bottom of the screen.
- 11. Give the Macro a name. I would typically call this something like *Arm Stay*.
- 12. Enter the following for the Key sequence:

a. \*4003#

- 13. Click the [OK] button at the bottom of the screen to save changes.
- 14. Click the [Add] button at the bottom of the screen.
- 15. Give the Macro a name. I would typically call this something like *Arm Stay Instant*.
- 16. Enter the following for the Key sequence:
	- a. \*4004#
- 17. Click the [OK] button at the bottom of the screen to save changes.

Click this link to [CONTINUE](#page-119-0) …(p.119)

Click this link to [RETURN TO THE PREVIOUS STEP …\(p.116\)](#page-116-0)

## <span id="page-119-0"></span>**P119. ASSIGN THE MACRO TO THE COMMAND KEYPAD TEMPLATE:**

- 1. In System Administration, go to Access Control > Command Keypad Templates… > Command Keypad Templates tab > Select the Command Keypad Template that is assigned to the LNL-CK.
- 2. Click the [Modify] button at the bottom of the screen.
- 3. Select the Macro Assignments tab > Select a dropdown next the F1, F2, etc… and select the Macro that you created in the previous step. Do this step for each of the Macros that you created.
	- a. F1 = the function key on the LNL-CK that is furthest to the left.
	- b.  $F2 =$  the  $2^{nd}$  function key
	- c.  $F3 =$  the 3<sup>rd</sup> function key
	- d. F4 = the function key furthest to the right.
	- e. F1 & F2 = both F1 and F2 pressed together.
- 4. Click the [OK] button at the bottom of the screen.

Click this link to continue with [CONTINUE …\(p.120\)](#page-120-0)

Click this link to RETURN [TO THE PREVIOUS STEP …\(p.118\)](#page-118-0)

### <span id="page-120-0"></span>**P120. HOW TO USE INTRUSION MASK GROUPS AT THE LNL-CK WITH MACROS:**

- 1. Obtain an Access Granted at the LNL-CK by typing in your PIN.
- 2. Press the Function Key that you assigned the Macro to.

At this point, the Intrusion Mask Group should Disarm or Arm depending on which function you sent via the macro.

You have successfully Disarmed / Armed Intrusion Mask Groups while using Macros.

Click this link to [START OVER…](#page-1-0)

Click this link to [RETURN THE PREVIOUS STEP …\(p.119\)](#page-119-0)

### <span id="page-122-0"></span>**P122. ASSIGN ONE INTRUSION MASK GROUP AS DEFAULT MASK GROUP FOR READER:**

- 1. In System Administration, go to Access Control > Readers… > Select the LNL-CK > Command Programming tab.
- 2. Click the [Modify] button at the bottom of the screen.
- 3. In the dropdown for Default mask group, select the Intrusion Mask Group that you want to make Default for the LNL-CK.
	- a. By making an Intrusion Mask Group the default at the reader, information about this Intrusion Mask Group will display on the LNL-CK.
- 4. Click the [OK] button at the bottom of the screen to save changes.

Click this link to [CONTINUE …\(p.123](#page-123-0))

Click this link to [RETURN TO THE PREVIOUS STEP …\(p.92\)](#page-92-0)

### <span id="page-123-0"></span>**P123. CREATE A COMMAND KEYPAD TEMPLATE:**

- 1. In System Administration, go to Access Control > Command Keypad Templates…
- 2. Click the [Add] button at the bottom of the screen.
- 3. Give the template a name.
- 4. Go to the User Feedback tab > select which options you want to show on the LNL-CK LCD.
	- a. **Display status of default mask group**: This feature will show if the default group is Armed or Disarmed.
	- b. **Display active points**: This feature will let you know if there are any input points that are in an active state.
	- c. **Display time**: This will show the current time of the Access Panel.
	- d. **24 hour time format**: This will show the time in Military Time.
	- e. **Display strings**: This will show a custom message that you want to scroll across the LNL-CK LCD.
	- f. **Slow refresh**: This will cause the scroll through all features at a slower rate.
	- g. **Entry Delay, Exit delay, and/or Chime on point active:** Select if you want the LNL-CK to beep during these incidents.
- 5. Click the [OK] button at the bottom of the screen to save changes.

Click this link to [CONTINUE …\(p.124\)](#page-124-0)

Click this link to RETURN TO [THE PREVIOUS STEP …\(p.122\)](#page-122-0)

### <span id="page-124-0"></span>**P124. ASSIGN COMMAND KEYPAD TEMPLATE TO READER:**

- 1. In System Administration, go to Access Control > Readers... > Select the LNL-CK > Select the User Commands tab.
- 2. Click the [Modify] button at the bottom of the screen.
- 3. In the dropdown for Command keypad template, select the Command Keypad Template that you just created.
- 4. Click the [OK] button at the bottom of the screen to save changes.

Click this link to [CONTINUE …\(p.125](#page-125-0))

Click this link to [RETURN TO THE PREVIOUS STEP …\(p.123\)](#page-123-0)

# <span id="page-125-0"></span>**P125. DO YOU REQUIRE THESE CARDHOLDERS TO ENTER THEIR PIN BEFORE THEY ARM/DISARM?**

- 1. [Yes \(p.126\).](#page-126-0) Cardholders must enter their PIN in order to authenticate prior to being able arm / disarm the Intrusion Mask Group through the LNL-CK.
- 2. [No \(p.135\).](#page-135-0) Cardholders do not need to enter their PIN to authenticate prior to being able to arm / disarm the Intrusion Mask Group through the LNL-CK.

Click this link to RETURN TO THE [PREVIOUS STEP …\(p.124\)](#page-124-0)

## <span id="page-126-0"></span>**P126. ASSIGN AUTHORITY LEVELS FOR DEFAULT AND OTHER MASK GROUPS:**

- 1. In System Administration, go to Access Control > Command Keypad Templates… > Select template that is being used for the LNL-CK > Click on the Default Mask Group Intrusion Commands tab.
- 2. Click the [Modify] button at the bottom of the screen.
- 3. Select No Authority for View and Level 1 Authority for all other options.
- 4. Select the Any Mask Group Intrusion Commands tab.
- 5. Select No Authority for View and Level 2 Authority for all other options.
- 6. Click the [OK] button at the bottom of the screen to save changes.

Click this link to [CONTINUE …\(p.127\)](#page-127-0)

Click this link to [RETURN TO THE PREVIOUS STEP …\(p.125\)](#page-125-0)

## <span id="page-127-0"></span>**P127. GRANT LEVEL 1 / LEVEL 2 INTRUSION AUTHORITY TO CARDHOLDERS:**

- 1. In System Administration, go to Administration > Cardholders…. > Search for a cardholder that you want to grant Authority to > Click on the Access Level tab.
- 2. Click the [Modify] button on at the bottom of the screen.
- 3. Click the [Intrusion Authority...] button that is located directly above the list of Access Levels assigned to that Cardholder's Badge.
- 4. Assign Authority Levels by placing a checkmark on the access level that contains the LNL-CK. Use the following guidelines:
	- a. Level 1 Authority: Select just Level 1 Authority if you want this cardholder to only be able to arm / disarm the Default Intrusion Mask Group for this LNL-CK.
	- b. Level 2 Authority: Select just Level 2 Authority if you want this cardholder to be able to arm / disarm any Intrusion Mask Group minus the Default Alarm Mask Group.
	- c. Level 1 and Level 2 Authority: Select both Level 1 and Level 2 Authority if you want this cardholder to be able to arm / disarm all Intrusion Mask Groups on the Access Panel that the LNL-CK is connected to.
- 5. Click the [OK] button to save the changes for Intrusion Authority...
- 6. Click the [OK] button at the bottom of the screen to save changes.

You will need to repeat these steps for each cardholder that you want to grant arm / disarm permission to.

Click this link to [CONTINUE…\(p.128](#page-128-0))

Click this link to [RETURN TO THE PREVIOUS STEP …\(p.126\)](#page-126-0)

## <span id="page-128-0"></span>**P128. HOW TO USE THE LNL-CK TO ARM / DISARM MORE THAN ONE INTRUSION MASK GROUP WHEN PIN IS REQUIRED:**

Now that the configuration is done, we can now test to ensure that everything is working properly.

- 1. First, you must obtain a valid Access Granted at the LNL-CK. In order to do this, you simply need to type in your PIN. Once you begin typing in your PIN, the LCD will change to *Enter PIN* and an \* will show for each digit of your PIN.
	- a. If and only if your PIN is shorter than what you configure the PIN length to be, then you will need to press the COMMAND key to let the LNL-CK know that you are finished typing in your PIN. If you selected a PIN length of 1-4 digit PIN and your PIN is 4 digits long, then the system will automatically know that you are finished typing in your PIN.
- 2. Which Intrusion Mask Group do you want to control? Default or Any Other Mask Group?
	- a. **Default Mask Group** (This was set under the reader's Default Group)
		- i. Immediately after you obtain the Access Granted, you will want to push  $\leftarrow$ , Intrusion mask group *command code, Arm/Disarm Option, COMMAND*.
			- 1. If you use the command codes that were outlined in this guide (these are the numbers that the guide stated you should remember) then you would type in the following:
				- a.  $\leftarrow$  400 0/1/2/3/4 COMMAND
					- i. The format for this code is as follows:
						- 1.  $\leftarrow$  This is to tell the LNL-CK that it should be expecting some sort of function.
						- 2. 400 This is the Intrusion mask group command code that is found under System Options or Segments > User Commands.
						- 3.  $0/1/2/3/4$  These are the options that will be used to select whether you want to arm or disarm the Alarm Mask Group
							- a.  $0 =$  View
							- b.  $1 =$  Disarm
							- c.  $2 = A$ rm away
							- d.  $3 =$  Arm stay
							- e.  $4 = A$ rm stay instant
						- 4. COMMAND This lets the LNL-CK know that the function is complete.

### **b. Any Other Mask Group**

- i. Immediately after you obtain the Access Granted, you will want to push  $\epsilon$ , *Intrusion mask group command code ,Alarm Mask Group ID, Arm/Disarm Option, COMMAND*.
	- 1. If you use the command codes that were outlined in this guide (these are the numbers that the guide stated you should remember) then you would type in the following:
		- a.  $\leftarrow$  400 00 0/1/2/3/4 COMMAND
			- i. The format for this code is as follows:
				- 1.  $\leftarrow$  This is to tell the LNL-CK that it should be expecting some sort of function.
				- 2. 400 This is the Intrusion mask group command code that is found under System Options or Segments > User Commands.
- 3. 00 This is the ID for the Mask Group. This will always be a two digit number. In the screenshot, the ID is shown as 0. However since you need a two digit number, we must append a 0. If the ID of the Mask Group was 9, then you would need to enter 09 at the LNL-CK. If the Mask Group ID was 10, then you would enter 10 at the LNL-CK (reference page 16).
- 4. 0/1/2/3/4 These are the options that will be used to select whether you want to arm or disarm the Intrusion Mask Group
	- a.  $0 =$  View
	- b.  $1 =$  Disarm
	- c.  $2 = A$ rm away
	- d.  $3 =$  Arm stay
	- e. 4 = Arm stay instant
- 5. COMMAND This lets the LNL-CK know that the function is complete.

Click this link to [CONTINUE](#page-130-0) …(p.130)

Click this link to [RETURN TO THE PREVIOUS STEP](#page-127-0) …(p.127)

### <span id="page-130-0"></span>**P130. WOULD YOU LIKE TO CREATE MACROS AND UTILIZE THE LNL-CK FUNCTION KEYS?**

Macros will allow cardholders to utilize the function keys on the LNL-CK. This will eliminate the need to remember the format of keys that need to be entered in order to arm /disarm a system. (ie. ←400 00 01 COMMAND)

- 1. Click YES [\(p.140\)](#page-140-0) if you would like to use Macros.
- 2. Click [NO \(p.131\)](#page-131-0) if you do not want to use Macros.

Click this link to [RETURN TO THE PREVIOUS STEP …\(p.128\)](#page-128-0)

# <span id="page-131-0"></span>**P131. YOU HAVE FINISHED CONFIGURING INTRUSION MASK GROUPS FOR SPECIFIC CARDHOLDERS BUT WITHOUT MACROS:**

At this point, you should be able to Arm and Disarm Intrusion Mask Groups. Click this link to **START OVER...** 

Click this link to [RETURN TO THE PREVIO](#page-130-0)US STEP … (p.130)

## <span id="page-132-0"></span>**P132. CREATE MACROS:**

- 1. In System Administration, go to Access Control > Command Keypad Templates… > Select the Macros tab
- 2. Click the [Add] button at the bottom of the screen.
- 3. Give the Macro a name. I would typically call this something like *Default Group Disarm*.
- 4. Enter the following for the Key sequence:
	- a. \*4001#
		- i. The  $*$  equals the  $\leftarrow$  key on the LNL-CK. It will let the LNL-CK know that some sort of command is coming
		- ii. The 400 is the Intrusion mask group command code that is found under System Options or Segments > User Commands.
		- iii. The 1 tells the system to Disarm.
		- iv. The # equals COMMAND on the LNL-CK. It lets the LNL-CK know that the command is complete.
- 5. Click the [OK] button at the bottom of the screen to save changes.
- 6. Click the [Add] button at the bottom of the screen.
- 7. Give the Macro a name. I would typically call this something like *Default Group Arm Away*.
- 8. Enter the following for the Key sequence:

a. \*4002#

- 9. Click the [OK] button at the bottom of the screen to save changes
- 10. Click the [Add] button at the bottom of the screen.
- 11. Give the Macro a name. I would typically call this something like *Any Other Group Arm / Disarm* .
- 12. Enter the following for the Key sequence:
	- a. \*400 *MaskGroupID*
- 13. Click the [OK] button at the bottom of the screen to save changes.

Click this link to [CONTINUE …\(](#page-133-0)p.133)

Click this link to [RETURN TO THE PREVIOUS STEP …\(p.](#page-140-0)140)

## <span id="page-133-0"></span>**P133. ASSIGN THE MACRO TO THE COMMAND KEYPAD TEMPLATE:**

- 1. In System Administration, go to Access Control > Command Keypad Templates… > Command Keypad Templates tab > Select the Command Keypad Template that is assigned to the LNL-CK.
- 2. Click the [Modify] button at the bottom of the screen.
- 3. Select the Macro Assignments tab > Select a dropdown next the F1, F2, etc… and select the Macro that you created in the previous step. Do this step for each of the Macros that you created.
	- a. F1 = the function key on the LNL-CK that is furthest to the left.
	- b.  $F2 =$  the  $2^{nd}$  function key
	- c.  $F3 =$  the 3<sup>rd</sup> function key
	- d. F4 = the function key furthest to the right.
	- e. F1 & F2 = both F1 and F2 pressed together.
- 4. Click the [OK] button at the bottom of the screen.

Click this link to [CONTINUE](#page-134-0) …(p.134)

Click this link to [RETURN TO THE PREVIOUS STEP](#page-132-0) …(p.132)

### <span id="page-134-0"></span>**P134. HOW TO USE INTRUSION MASK GROUPS AT THE LNL-CK WITH MACROS:**

- 1. Obtain an Access Granted at the LNL-CK by typing in your PIN.
- 2. Decide if you want to control the Default or Any other Mask Group.
	- a. Default Mask Group
		- i. Press the Function Key that you assigned to the LNL-CK. This key will either arm or disarm the Default Mask Group.
	- b. Any Other Mask Group
		- i. Press the Function Key that is for the other mask group.
		- ii. Press the option for what you want to do 0/1/2/3/4
			- 0. View
			- 1. Disarm
			- 2. Arm away
			- 3. Arm stay
			- 4. Arm stay instant
		- iii. Press the COMMAND key to finish the input string.

At this point, the Intrusion Mask Group should Disarm or Arm depending on which function you sent via the macro.

You have successfully Disarmed / Armed Intrusion Mask Groups while using Macros. Click this link to [START OVER…](#page-1-0)

Click this link to [RETURN THE PREVIOUS STEP …\(p.133\)](#page-133-0)

## <span id="page-135-0"></span>**P135. ASSIGN NO AUTHORITY FOR ALL GROUPS:**

- 1. In System Administration, go to Access Control > Command Keypad Templates… > Select template that is being used for the LNL-CK > Click on the Default Mask Group Intrusion Commands tab.
- 2. Click the [Modify] button at the bottom of the screen.
- 3. Select No Authority for all options.
- 4. Select the Any Mask Group Intrusion Commands tab.
- 5. Select No Authority for all options.
- 6. Click the [OK] button at the bottom of the screen to save changes.

You will not need to add any sort of permission per cardholder. This setting will allow anybody to approach the LNL-CK and arm or disarm any Intrusion Mask Group. Please note that this could be a security risk.

Click this link to [CONTINUE…\(p.136](#page-136-0))

Click this link to [RETURN TO THE PREVIOUS STEP …\(p.125\)](#page-125-0)

## <span id="page-136-0"></span>**P136. HOW TO ARM / DISARM INTRUSION MASK GROUPS AT A LNL-CK WHEN CARDHOLDERS ARE NOT REQUIRED TO ENTER THEIR PIN:**

Now that the configuration is done, we can now test to ensure that everything is working properly.

- 1. Which Intrusion Mask Group do you want to control? Default or Any Other Mask Group?
	- a. **Default Mask Group** (This was set under the reader's Default Group)
		- i. Immediately after you obtain the Access Granted, you will want to push  $\epsilon$ , *Intrusion mask group command code, Arm/Disarm Option, COMMAND*.
			- 1. If you use the command codes that were outlined in this guide (these are the numbers that the guide stated you should remember) then you would type in the following:
				- a.  $\leftarrow$  400 0/1/2/3/4 COMMAND
					- i. The format for this code is as follows:
						- 1.  $\leftarrow$  This is to tell the LNL-CK that it should be expecting some sort of function.
						- 2. 400 This is the Intrusion mask group command code that is found under System Options or Segments > User Commands.
						- 3. 0/1/2/3/4 These are the options that will be used to select whether you want to arm or disarm the Intrusion Mask Group
							- a.  $0 =$  View
							- b.  $1 =$  Disarm
							- c.  $2 = A$ rm away
							- d.  $3 = Arm$  stay
							- e.  $4 = A$ rm stay instant
						- 4. COMMAND This lets the LNL-CK know that the function is complete.

#### **b. Any Other Mask Group**

- i. Immediately after you obtain the Access Granted, you will want to push  $\epsilon$ , *Intrusion mask group command code ,Intrusion Mask Group ID, Arm/Disarm Option, COMMAND*.
	- 1. If you use the command codes that were outlined in this guide (these are the numbers that the guide stated you should remember) then you would type in the following:
		- a.  $\leftarrow$  400 00 0/1/2/3/4 COMMAND
			- i. The format for this code is as follows:
				- 1.  $\leftarrow$  This is to tell the LNL-CK that it should be expecting some sort of function.
				- 2. 400 This is the Intrusion mask group command code that is found under System Options or Segments > User Commands.
				- 3. 00 This is the ID for the Mask Group. This will always be a two digit number. In the screenshot, the ID is shown as 0. However since you need a two digit number, we must append a 0. If the ID of the Mask Group was 9, then you would need to enter 09 at the LNL-CK. If the Mask Group ID was 10, then you would enter 10 at the LNL-CK (reference page 16).
- 4. 0/1/2/3/4 These are the options that will be used to select whether you want to arm or disarm the Intrusion Mask Group
	- a.  $0 =$  View
	- b.  $1 =$  Disarm
	- c.  $2 = A$ rm away
	- d.  $3 = Arm$  stay
	- e. 4 = Arm stay instant
- 5. COMMAND This lets the LNL-CK know that the function is complete.

Click this link to [CONTINUE](#page-138-0) …(p.138)

Click this link to RE[TURN TO THE PREVIOUS STEP …\(p.135](#page-135-0))

### <span id="page-138-0"></span>**P138. WOULD YOU LIKE TO CREATE MACROS AND UTILIZE THE LNL-CK FUNCTION KEYS?**

Macros will allow cardholders to utilize the function keys on the LNL-CK. This will eliminate the need to remember the format of keys that need to be entered in order to arm /disarm a system. (ie. ←400 1/2/3/4 COMMAND)

- 1. Click [YES \(p.199\)](#page-199-0) if you would like to use Macros.
- 2. Click [NO \(p.139\)](#page-139-0) if you do not want to use Macros.

Click this link to [RETURN TO THE PREVIOUS STEP …\(p.136\)](#page-136-0)

# <span id="page-139-0"></span>**P139. YOU HAVE FINISHED CONFIGURING INTRUSION MASK GROUPS WHEN NOT USING PIN AND MACROS:**

At this point, you should be able to Arm and Disarm Intrusion Mask Groups. Click this link to **START OVER...** 

Click this link to **RETURN TO THE PREVIOUS STEP** ... (p.138)

## <span id="page-140-0"></span>**P140. HOW MANY MASK GROUPS BESIDES THE DEFAULT WILL THIS LNL-CK CONTROL?**

- 1. [ONLY ONE \(p.132\).](#page-132-0) This CK will only control the Default Mask Group and one other Mask Group
- 2. [MORE THAN ONE\(p.141\).](#page-141-0) This LNL-CK will control the Default Mask group as well as many other Mask Groups.

Click this link to [RETURN TO THE PREVIOUS STEP …\(p.130\)](#page-130-0)

## <span id="page-141-0"></span>**P141. CREATE MACROS:**

- 1. In System Administration, go to Access Control > Command Keypad Templates… > Select the Macros tab
- 2. Click the [Add] button at the bottom of the screen.
- 3. Give the Macro a name. I would typically call this something like *Default Group Disarm*.
- 4. Enter the following for the Key sequence:
	- a. \*4001#
		- i. The  $*$  equals the  $\leftarrow$  key on the LNL-CK. It will let the LNL-CK know that some sort of command is coming
		- ii. The 400 is the Intrusion mask group command code that is found under System Options or Segments > User Commands.
		- iii. The 1 tells the system to Disarm.
		- iv. The # equals COMMAND on the LNL-CK. It lets the LNL-CK know that the command is complete.
- 5. Click the [OK] button at the bottom of the screen to save changes.
- 6. Click the [Add] button at the bottom of the screen.
- 7. Give the Macro a name. I would typically call this something like *Default Group Arm Away*.
- 8. Enter the following for the Key sequence:

a. \*4002#

- 9. Click the [OK] button at the bottom of the screen to save changes.
- 10. Click the [Add] button at the bottom of the screen.
- 11. Give the Macro a name. I would typically call this something like *Any Other Group Arm / Disarm* .
- 12. Enter the following for the Key sequence:
	- a. \*400 *<MASKGROUP ID DEPENDING ON NUMBER OF MASK GROUPS>*
		- i. If you only have a few Mask Groups that you are going to control, then you could create a macro for each group. If you have a lot of Mask Groups that you want to control, then it is recommended that you do not add the Mask Group ID due to limitations on the number of function key sequences. In this case, the Macro would simple be\*400.
- 13. Click the [OK] button at the bottom of the screen to save changes.

Click this link to [CONTINUE …\(p.142](#page-142-0))

Click this link to [RETURN TO THE PREVIOUS STEP …\(p.140\)](#page-140-0)

## <span id="page-142-0"></span>**P142. ASSIGN THE MACRO TO THE COMMAND KEYPAD TEMPLATE:**

- 1. In System Administration, go to Access Control > Command Keypad Templates… > Command Keypad Templates tab > Select the Command Keypad Template that is assigned to the LNL-CK.
- 2. Click the [Modify] button at the bottom of the screen.
- 3. Select the Macro Assignments tab > Select a dropdown next the F1, F2, etc… and select the Macro that you created in the previous step. Do this step for each of the Macros that you created.
	- a. F1 = the function key on the LNL-CK that is furthest to the left.
	- b.  $F2 =$  the  $2^{nd}$  function key
	- c.  $F3 =$  the 3<sup>rd</sup> function key
	- d. F4 = the function key furthest to the right.
	- e. F1 & F2 = both F1 and F2 pressed together.
- 4. Click the [OK] button at the bottom of the screen.

Click this link to CO[NTINUE …\(p.143](#page-143-0))

Click this link to RE[TURN TO THE PREVIOUS STEP …\(p.141](#page-141-0))

### <span id="page-143-0"></span>**P143. HOW TO USE INTRUSION MAS GROUPS AT THE LNL-CK WITH MACROS:**

- 1. Obtain an Access Granted at the LNL-CK by typing in your PIN.
- 2. Decide if you want to control the Default or Any other Mask Group.
	- a. Default Mask Group
		- i. Press the Function Key that you assigned to the LNL-CK. This key will either arm or disarm the Default Mask Group.
	- b. Any Other Mask Group
		- i. If you added the Mask Group ID to the Macro then:
			- 1. Press the Function Key that is for the other mask group.
			- 2. Press the option for what you want to do 0/1/2/3/4
				- a.  $0 =$  View
				- b.  $1 =$  Disarm
				- c.  $2 = A$ rm away
				- d.  $3 = Arm$  stay
				- e.  $4 = A$ rm stay instant
			- 3. Press the COMMAND key to finish the input string.
		- ii. If you did not add the Mask Group ID to the Macro then:
			- 7. Press the Function Key that is for the other mask group.
			- 8. Enter the Mask Group ID. This is a 2 digit number. (See page 16).
			- 9. Press the option for what you want to do 0/1/2/3/4
				- a.  $0 =$  View
				- $i. 1 =$  Disarm
				- j.  $2 = A$ rm away
				- k.  $3 = A$ rm stay
				- l.  $4 = A$ rm stay instant

At this point, the Intrusion Mask Group should Disarm or Arm depending on which function you sent via the macro.

You have successfully Disarmed / Intrusion Mask Groups while using Macros. Click this link to [START OVER…](#page-1-0)

Click this link to [RETURN THE PREVIOUS STEP …\(p.142\)](#page-142-0)
## <span id="page-144-0"></span>**P144. HARDWARE OR SOFTWARE CONFIGURATION?**

- 1. [HARDWARE\(p145\)](#page-145-0) Select this link if you want to learn how to setup the LNL-CK (wiring options, addressing, bringing hardware online, etc…)
- 2. SOFTWARE( $p.2$ ) Select this link if you want to learn how to configure the software in order to arm/disarm or mask/unmask points.

# <span id="page-145-0"></span>**HARDWARE SETUP**

## **P145. WHICH HARDWARE TOPOLOGY DO YOU WANT TO USE?**

- 1. [STAND ALONE](#page-146-0) DEVICE (p.146)
	- This configuration is wired as a RS-485 downstream device.
	- Requires 1 unique address on downstream port.
	- There is no door control (no strike, no REX, no door contact, no inputs, etc…)
	- Firmware can be downloaded to the LNL-CK..
	- An optional reader can be connected directly to the LNL-CK so cardholders can swipe instead of entering PIN.

#### 2. [ALTERNATE DEVICE \(p.159\)](#page-159-0)

- $\bullet$ This configuration is wired as a RS-485 downstream device.
- There is also a reader that is connected to a LNL-1300, LNL-1320, or as IDRC.
- Requires 2 unique addresses on the downstream port.
- Allows for full door control (strike, REX, door contact, inputs, etc…)
- Firmware can be downloaded to the LNL-CK.
- An optional reader can be connected directly to the LNL-CK so cardholders can swipe instead of entering PIN.  $\bullet$

#### 3. [READER DEVICE \(p.172\)](#page-172-0)

- This configuration is wired directly to a LNL-1300, LNL-1320, or LNL-2220 reader port.  $\bullet$
- No additional downstream addresses needed (1 address is needed for reader board)
- Allows for full door control (strike, REX, door contact, inputs, etc…)
- **.** Unable to download firmware to LNL-CK.
- An optional reader can be connected directly to the LNL-CK so cardholders can swipe instead of entering PIN.

Click this link to [RETURN TO HARDWARE OR SOFTWARE DECISION…\(p.144\)](#page-144-0)

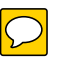

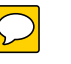

# <span id="page-146-0"></span>**P146. CONFIRM THIS IS THE TOPOLOGY THAT YOU WANT TO USE**

Use the screenshot below to help determine if this the topology that you are looking for.

- 1. YES  $(p.147)$  I want to use this topology. Take me to the next step.
- 2. NO  $(p.145)$  I want to look at a different topology. Take me back to the previous step.

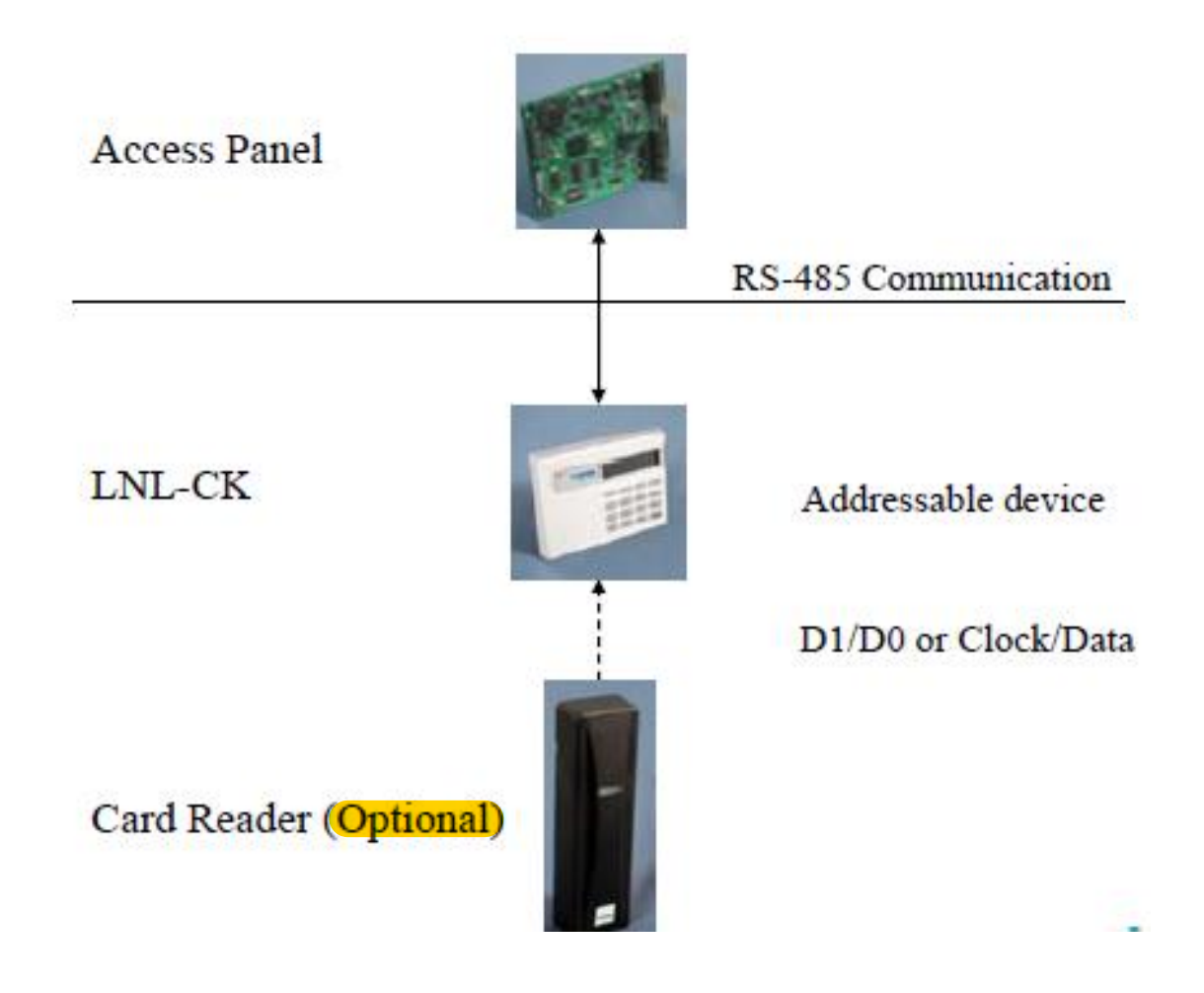

## <span id="page-147-0"></span>**P147. HOW TO WIRE THE LNL-CK FOR POWER**

1. This device needs to be powered directly from a power supply. Use the screen shot below as a reference for the pin layout.

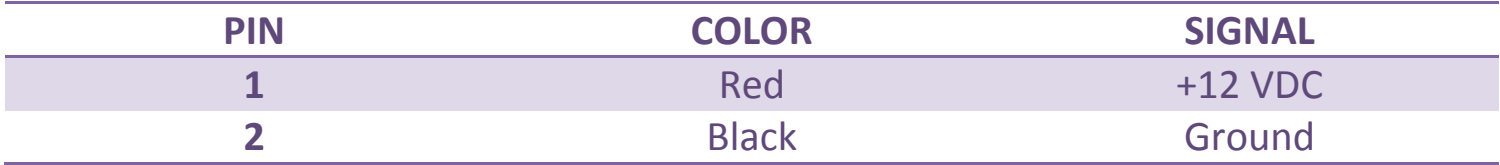

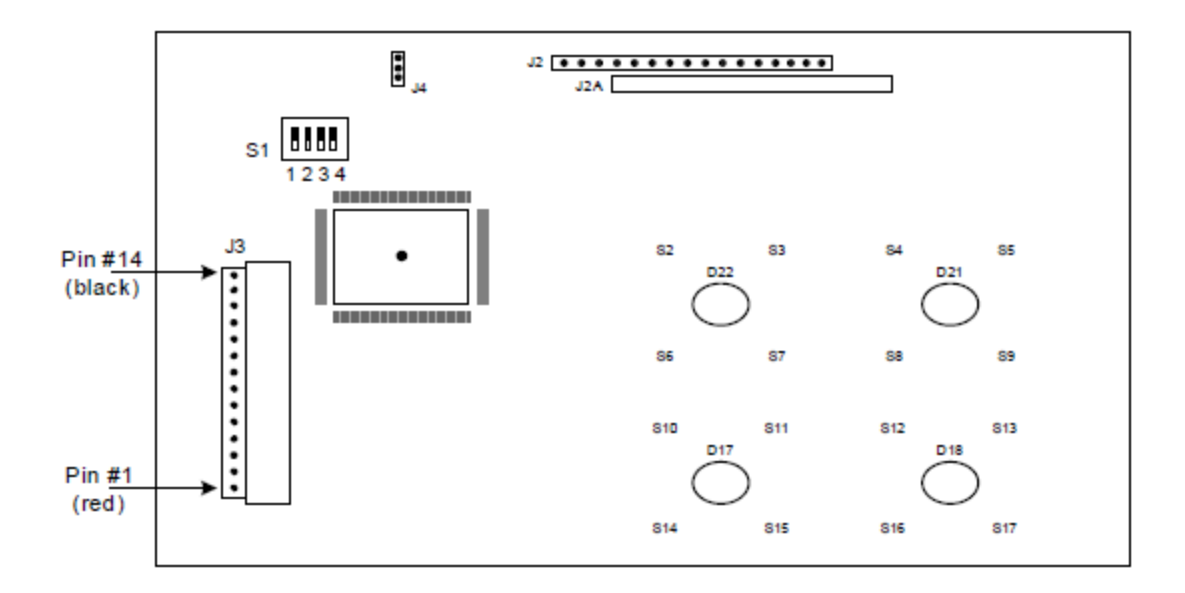

Click this link to [CONTINUE …\(p.148\)](#page-148-0)

Click this link to [RETURN TO THE PREVIOUS STEP …\(p.14](#page-146-0)6)

## <span id="page-148-0"></span>**P148. HOW TO WIRE THE LNL-CK FOR COMMUNICATION**

- 1. Wire the LNL-CK (2) wire, RS-485 to the ISC.
- 2. Use the table below to help:

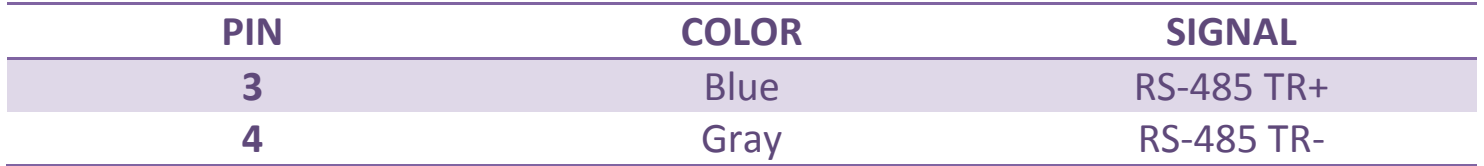

Click this link to [CONTINUE …\(p.149\)](#page-149-0)

Click this link to [RETURN TO THE PREVIOUS STEP …\(p.147\)](#page-147-0)

### <span id="page-149-0"></span>**P149. DO YOU WANT TO CONNECT A READER TO THE LNL-CK FOR CARD ACCESS?**

- 1.  $YES (p.150)$  If you add a reader to the LNL-CK, then cardholders can swipe their card to authenticate instead of entering their PIN.
- 2. [NO \(p.155\)](#page-155-0) You do not want to add an optional reader to the LNL-CK. Cardholders can use their PIN instead.

Click this link to [RETURN TO THE PREVIOUS STEP …\(p.148\)](#page-148-0)

### <span id="page-150-0"></span>**P150. WIRE THE OPTIONAL READER TO THE LNL-CK**

1. Use the table below as a guide on how to wire the optional reader.

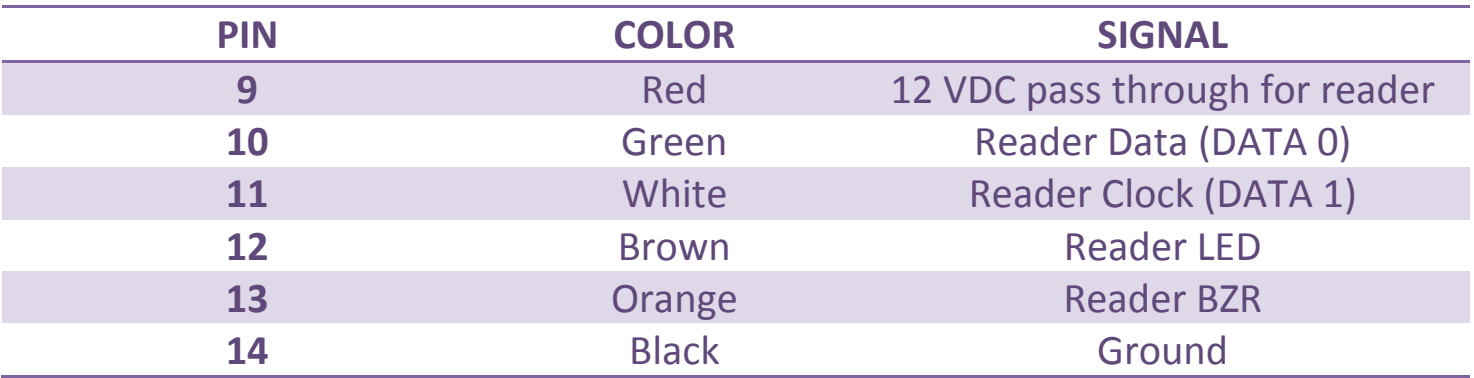

Click this link to **CONTINUE** ... (p.151)

Click this link to RET[URN TO THE PREVIOUS STEP …\(p.1](#page-149-0)49)

## <span id="page-151-0"></span>**P151. DIP SWITCHES**

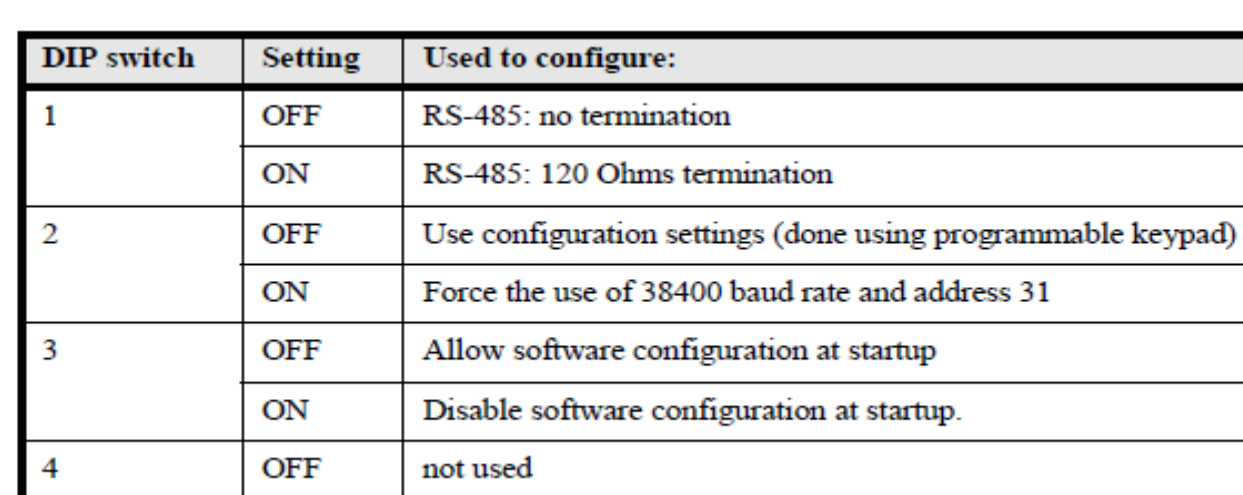

Here is a description of what each dip switch does:

For the initial configuration, we suggest that you make the following settings:

- Dip Switch 1: Turn off if the LNL-CK is not at the end of the RS-485 line. Turn on if the LNL-CK is at the end of the RS-485 line.
- Dip Switch 2: Turn this off for our configuration.
- Dip Switch 3: Turn this off for our configuration. You can turn this on after we are finished with the configuration.
- Dip Switch 4: Turn this off.

Click this link to [CONTINUE …\(p.](#page-152-0)152)

Click this link to [RETURN TO THE PREVIOUS STEP …\(p.](#page-150-0)150)

### <span id="page-152-0"></span>**P152. SETUP LNL-CK BY PRESSING FUNCTION KEYS ON POWER UP**

- 1. Power cycle the LNL-CK
- 2. Within the first 6 seconds, press the 2 outer most function keys.
- 3. Press the function keys for Change or Accept for each option
	- **Device Type:**
		- o Select RS-485
	- **Baud Rate:**  $\bullet$ 
		- o Select 38400.
	- **Communication Address:**  $\bullet$ 
		- $\circ$  Enter a number between 0 and 31. This will have to be a unique address on the RS-485 line.
	- **Backlight:**  $\bullet$ 
		- o Enter a time period (in seconds) that the LED will be illuminated when a cardholder presses a button or when the LNL-CK gets an update from the software.
		- o Enter 0 if you never want the LED to illuminate.
		- o Enter 99 if you want to LED to always be illuminated.
	- $\bullet$ LED:
		- o Select one of the following options based on the optional reader you have attached to the LNL-CK.
			- $\blacksquare$  1 Wire
			- 2 Wire
			- **2** Wire Special
				- Used for the yellow 3<sup>rd</sup> LED in Dorado Readers Only.

Click this link to [CONTINUE …\(p.](#page-153-0)153)

Click this link to [RETURN TO THE PREVIOUS STEP …\(p.15](#page-151-0)1)

### <span id="page-153-0"></span>**P153. ADD LNL-CK TO ONGUARD**

- 1. Go to System Administration > Access Control > Readers….
- 2. Click the [Add] button at the bottom of the screen.
- 3. Enter the following information under the Reader tab:

#### **Name:**  $\bullet$

o Enter a name for the LNL-CK

#### **Panel:**  $\bullet$

o Select the access panel that the LNL-CK is connected to.

#### **Type:**

- o Select RS-485 Command Keypad (Weigand/Prox, All Other Readers, or Mag w/ Weigand Output)
	- You will decide the reader output option based on the optional reader that is directly connected to the LNL-CK.

#### **Port**:  $\bullet$

- o Enter the port number for the RS-485 line that the LNL-CK wired to.
- **Address:** 
	- o Enter the address that you assigned to the LNL-CK when configuring through the keypad.

#### **Reader Modes:**

o Select a Online and Offline mode

#### K**eypad:**

o Enter the keypad type for the optional reader.

#### **Card Format:**

- o Select the card format that will be used by the optional reader connected directly to the LNL-CK
- 4. Click the [OK] button at the bottom of the screen to save your settings.

Click this link to [CONTINUE …\(p.15](#page-154-0)4)

Click this link to [RETURN TO THE PREVIOUS STEP …\(p.15](#page-152-0)2)

## <span id="page-154-0"></span>**P154. FINALIZE HARDWARE SETUP**

At this point, your reader should display READY on the LCD and should be functional.

Click [SOFTWARE \(p.2\)](#page-2-0) to continue setting up the advanced software features that can be used with the LNL-CK.

Click this link to RET[URN TO THE PREVIOUS STEP …\(p.153](#page-153-0))

## <span id="page-155-0"></span>**P155. DIP SWITCHES**

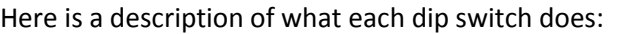

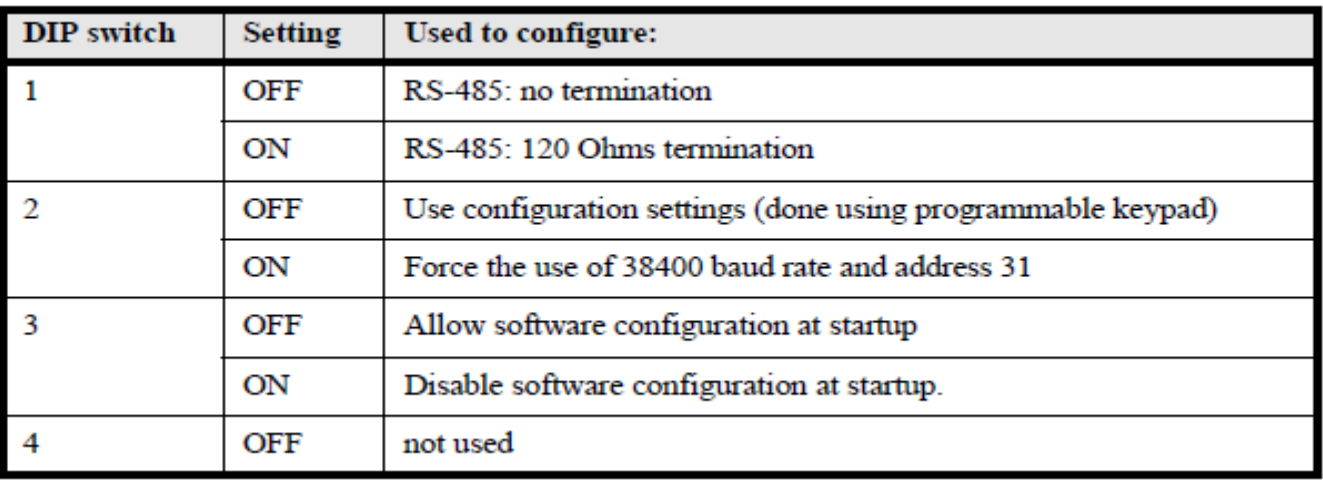

For the initial configuration, we suggest that you make the following settings:

- Dip Switch 1: Turn off if the LNL-CK is not at the end of the RS-485 line. Turn on if the LNL-CK is at the end of the RS-485 line.
- Dip Switch 2: Turn this off for our configuration.
- Dip Switch 3: Turn this off for our configuration. You can turn this on after we are finished with the configuration.
- Dip Switch 4: Turn this off.

Click this link to [CONTINUE …\(p.](#page-156-0)156)

Click this link to [RETURN TO THE PREVIOUS STEP …\(p.149\)](#page-149-0)

### <span id="page-156-0"></span>**P156. SETUP LNL-CK BY PRESSING FUNCTION KEYS ON POWER UP**

- 1. Power cycle the LNL-CK
- 2. Within the first 6 seconds, press the 2 outer most function keys.
- 3. Press the function keys for Change or Accept for each option
	- **Device Type:**
		- o Select RS-485
	- **Baud Rate:**  $\bullet$ 
		- o Select 38400.
	- **Communication Address:**  $\bullet$ 
		- o Enter a number between 0 and 31. This will have to be a unique address on the RS-485 line.
	- **Backlight:**   $\bullet$ 
		- o Enter a time period (in seconds) that the LED will be illuminated when a cardholder presses a button or when the LNL-CK gets an update from the software.
		- o Enter 0 if you never want the LED to illuminate.
		- o Enter 99 if you want to LED to always be illuminated.
	- LED:
		- o You can set this to any option as it is not used for this setup.

Click this link to [CONTINUE …\(p.157\)](#page-157-0)

Click this link to [RETURN TO THE PREVIOUS](#page-155-0) STEP …(p.155)

## <span id="page-157-0"></span>**P157. ADD LNL-CK TO ONGUARD**

- 1. Go to System Administration > Access Control > Readers….
- 2. Click the [Add] button at the bottom of the screen.
- 3. Enter the following information under the Reader tab:

#### **Name:**  $\bullet$

o Enter a name for the LNL-CK

#### **Panel:**  $\bullet$

o Select the access panel that the LNL-CK is connected to.

#### **Type:**

- o Select RS-485 Command Keypad (Weigand/Prox, All Other Readers, or Mag w/ Weigand Output)
	- **The reader output does not matter for this configuration so any selection will work.**

#### **Port**:  $\bullet$

- o Enter the port number for the RS-485 line that the LNL-CK wired to.
- **Address**:
	- o Enter the address that you assigned to the LNL-CK when configuring through the keypad.
- Reader Modes:
	- o Select a Online and Offline mode

#### **Card Format:**  $\bullet$

- o Select any Card Format as this selection does not matter for this setup.
- 4. Click the [OK] button at the bottom of the screen to save your settings.

Click this link to [CONTINUE …\(p.158\)](#page-158-0)

Click this link to [RETURN TO THE PREVIOUS STEP …\(p.156\)](#page-156-0)

## <span id="page-158-0"></span>**P158. FINALIZE HARDWARE SETUP**

At this point, your reader should display READY on the LCD and should be functional.

Click [SOFTWARE \(p.2\)](#page-2-0) to continue setting up the advanced software features that can be used with the LNL-CK.

Click this link to [RETURN TO THE PREVIOUS STEP …\(p.157\)](#page-157-0)

# <span id="page-159-0"></span>**P159. CONFIRM THIS IS THE TOPOLOGY THAT YOU WANT TO USE**

Use the screenshot below to help determine if this the topology that you are looking for.

- 1. YES  $(p.160)$  I want to use this topology. Take me to the next step.
- 2. NO  $(p.145)$  I want to look at a different topology. Take me back to the previous step.

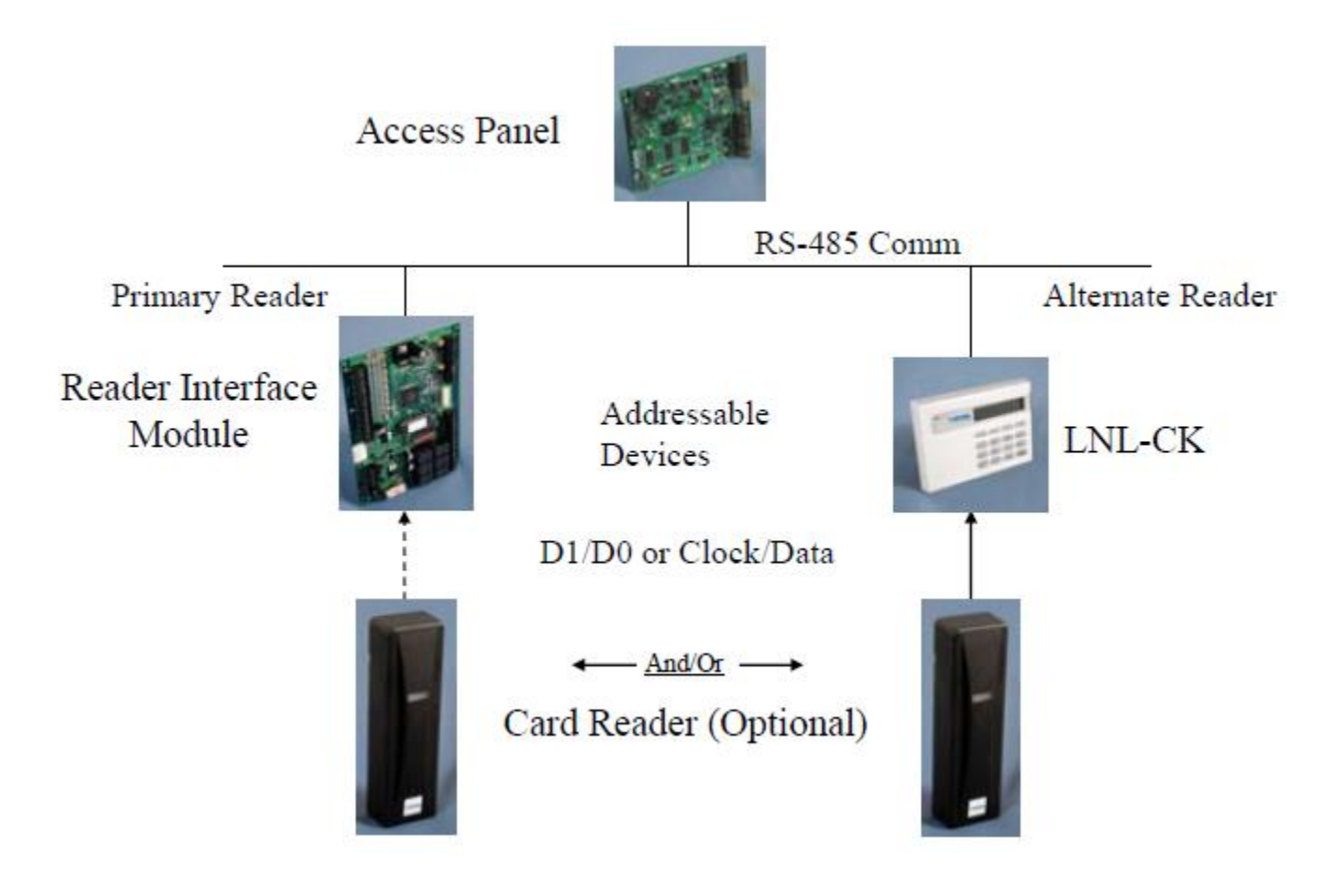

## <span id="page-160-0"></span>**P160. HOW TO WIRE THE LNL-CK FOR POWER**

1. This device needs to be powered directly from a power supply. Use the screen shot below as a reference for the pin layout.

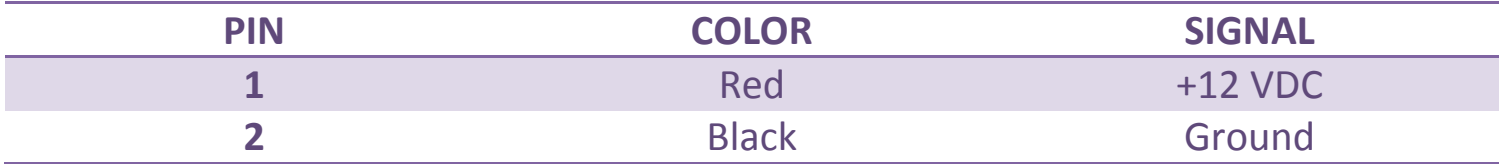

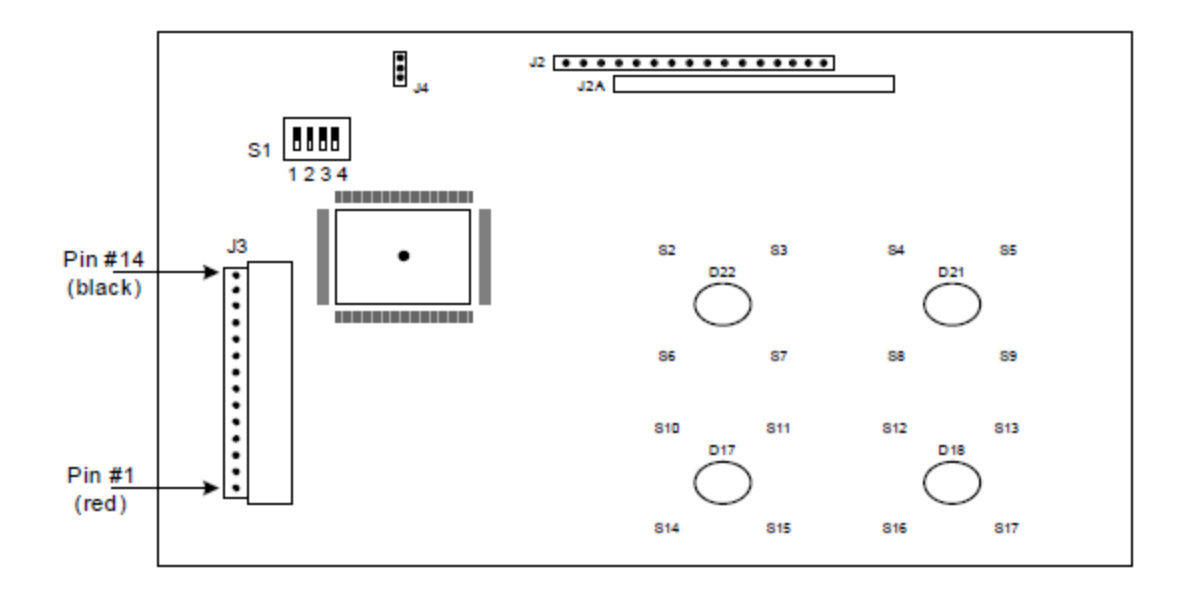

Click this link to CONTINUE ... (p.161)

Click this link to [RETURN TO THE PREVIOUS STEP …\(p.159\)](#page-159-0)

## <span id="page-161-0"></span>**P161. HOW TO WIRE THE LNL-CK FOR COMMUNICATION**

- 1. Wire the LNL-CK (2) wire, RS-485 to the ISC.
- 2. Use the table below to help:

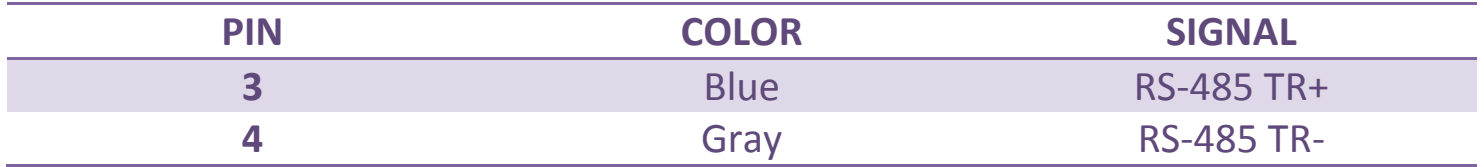

Click this link to [CONTINUE …\(p](#page-162-0).162)

Click this link to RET[URN TO THE PREVIOUS STEP …\(p.160](#page-160-0))

### <span id="page-162-0"></span>**P162. DO YOU WANT TO CONNECT A READER TO THE LNL-CK FOR CARD ACCESS?**

- 1. [YES \(p.163\)](#page-163-0) If you add a reader to the LNL-CK, then cardholders can swipe their card to authenticate instead of entering their PIN.
- 2. [NO \(p.168\)](#page-168-0) You do not want to add an optional reader to the LNL-CK. Cardholders can use their PIN instead.

Click this link to RETURN TO THE [PREVIOUS STEP …\(p.161](#page-161-0))

### <span id="page-163-0"></span>**P163. WIRE THE OPTIONAL READER TO THE LNL-CK**

1. Use the table below as a guide on how to wire the optional reader.

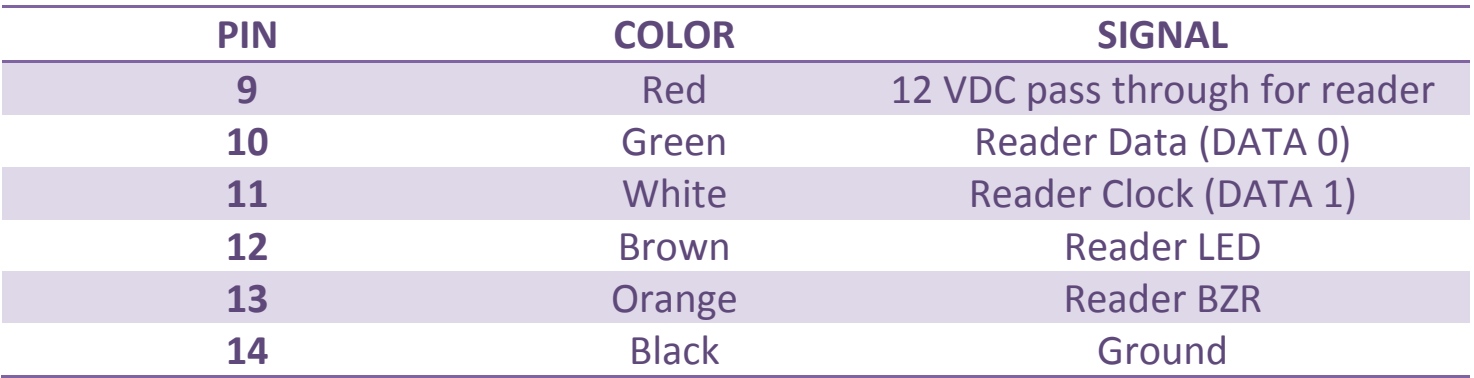

Click this link to **CONTINUE** ... (p.164)

Click this link to [RETURN TO THE PREVIOUS STEP …\(p.162\)](#page-162-0)

## <span id="page-164-0"></span>**P164. DIP SWITCHES**

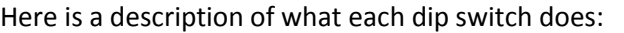

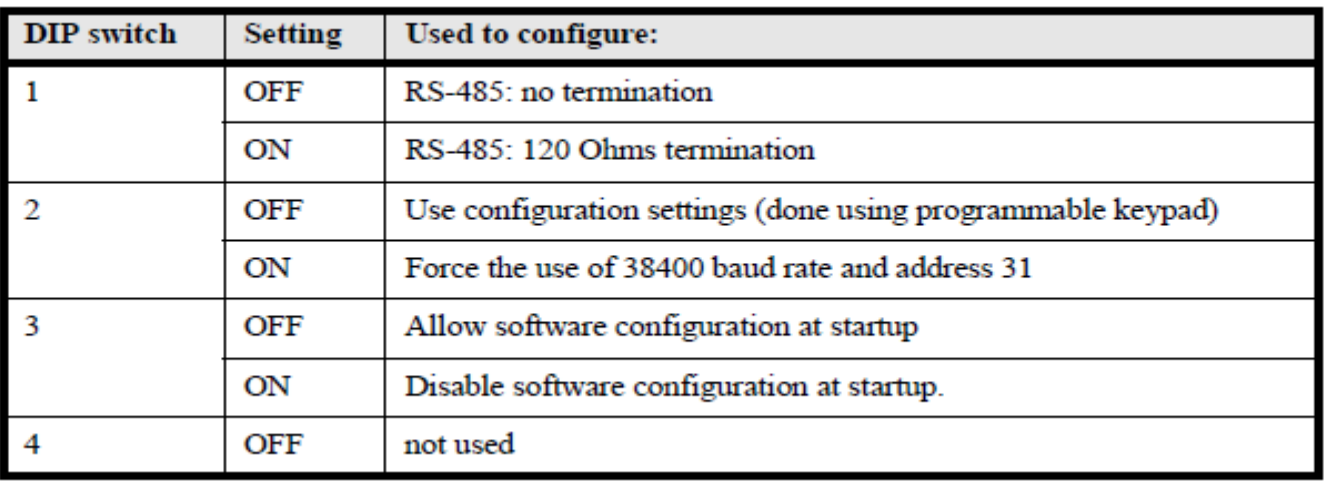

For the initial configuration, we suggest that you make the following settings:

- Dip Switch 1: Turn off if the LNL-CK is not at the end of the RS-485 line. Turn on if the LNL-CK is at the end of the RS-485 line.
- Dip Switch 2: Turn this off for our configuration.
- Dip Switch 3: Turn this off for our configuration. You can turn this on after we are finished with the configuration.
- Dip Switch 4: Turn this off.

Click this link to [CONTINUE …\(p.165\)](#page-165-0)

Click this link to [RETURN TO THE PREVIOUS STEP …\(p.163\)](#page-163-0)

### <span id="page-165-0"></span>**P165. SETUP LNL-CK BY PRESSING FUNCTION KEYS ON POWER UP**

- 1. Power cycle the LNL-CK
- 2. Within the first 6 seconds, press the 2 outer most function keys.
- 3. Press the function keys for Change or Accept for each option
	- **Device Type:**  $\bullet$ 
		- o Select RS-485
	- **Baud Rate:**  $\bullet$ 
		- o Select 38400.
	- **Communication Address:**  $\bullet$ 
		- $\circ$  Enter a number between 0 and 31. This will have to be a unique address on the RS-485 line.
	- **Backlight:**   $\bullet$ 
		- o Enter a time period (in seconds) that the LED will be illuminated when a cardholder presses a button or when the LNL-CK gets an update from the software.
		- o Enter 0 if you never want the LED to illuminate.
		- o Enter 99 if you want to LED to always be illuminated.
	- $\bullet$ LED:
		- o Select one of the following options based on the optional reader you have attached to the LNL-CK.
			- $\blacksquare$  1 Wire
			- 2 Wire
			- 2 Wire Special
				- $\bullet$  Used for the yellow 3<sup>rd</sup> LED in Dorado Readers Only.

Click this link to [CONTINUE …\(p.166\)](#page-166-0)

Click this link to RETURN TO THE [PREVIOUS STEP …\(p.164\)](#page-164-0)

### <span id="page-166-0"></span>**P166. ADD LNL-CK TO ONGUARD**

- 1. Go to System Administration > Access Control > Readers….
- 2. Click the [Add] button at the bottom of the screen.
- 3. Enter the following information under the Reader tab:

#### **Name:**  $\bullet$

o Enter a name for the LNL-CK

#### **Panel:**

o Select the access panel that the LNL-CK is connected to.

#### **Type:**

- o Select RS-485 Command Keypad (Weigand/Prox, All Other Readers, or Mag w/ Weigand Output)
	- You will decide the reader output option based on the optional reader that is directly connected to the LNL-CK.

#### **Port**:  $\bullet$

- o Enter the port number for the RS-485 line that the LNL-CK wired to.
- **Address:** 
	- o Enter the address that you assigned to the LNL-CK when configuring through the keypad.

#### **Keypad:**

 $\circ$  Enter the keypad type for the optional reader connected directly to the LNL-CK.

#### **Alternate Reader:**

o Place a check mark next to this option.

#### **Primary Reader:**  $\bullet$

- o Select the reader that you want to use as the Primary reader for the LNL-CK.
- 4. Click the [OK] button at the bottom of the screen to save your settings.

Click this link to [CONTINUE …\(](#page-167-0)p.167)

Click this link to [RETURN TO THE PREVIOU](#page-165-0)S STEP …(p.165)

## <span id="page-167-0"></span>**P167. FINALIZE HARDWARE SETUP**

At this point, your reader should display READY on the LCD and should be functional.

Click [SOFTWARE \(p.2\)](#page-2-0) to continue setting up the advanced software features that can be used with the LNL-CK.

Click this link to [RETURN TO THE PREVIOUS STEP …\(p.166\)](#page-166-0)

## <span id="page-168-0"></span>**P168. DIP SWITCHES**

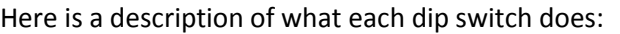

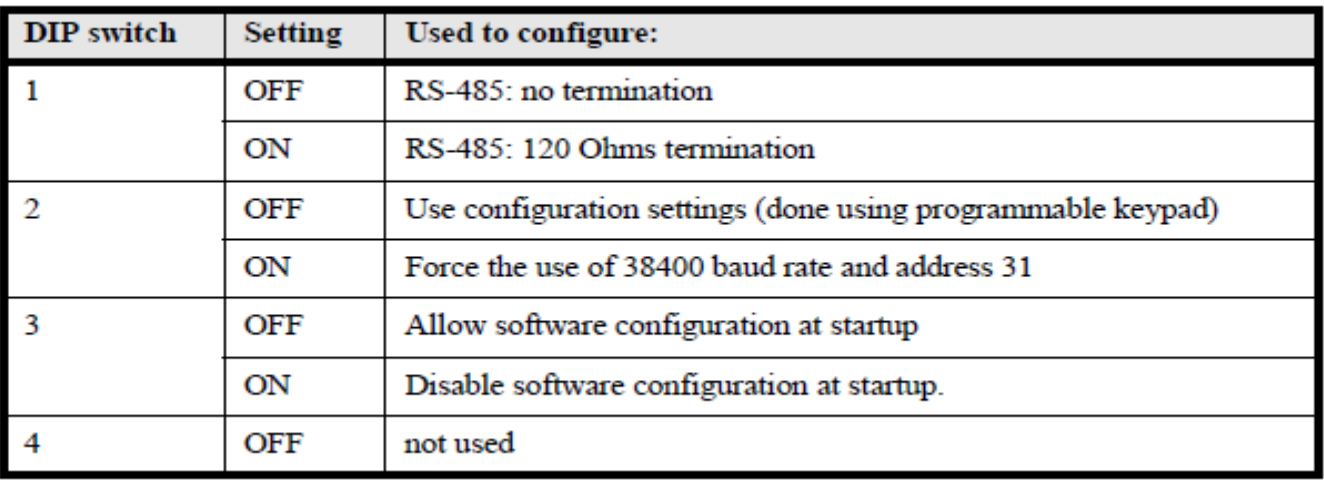

For the initial configuration, we suggest that you make the following settings:

- Dip Switch 1: Turn off if the LNL-CK is not at the end of the RS-485 line. Turn on if the LNL-CK is at the end of the RS-485 line.
- Dip Switch 2: Turn this off for our configuration.
- Dip Switch 3: Turn this off for our configuration. You can turn this on after we are finished with the configuration.
- Dip Switch 4: Turn this off.

Click this link to [CONTINUE …\(p.169\)](#page-169-0)

Click this link to [RETURN TO THE PREVIOUS STEP …\(p.162\)](#page-162-0)

#### <span id="page-169-0"></span>**P169. SETUP LNL-CK BY PRESSING FUNCTION KEYS ON POWER UP**

- 1. Power cycle the LNL-CK
- 2. Within the first 6 seconds, press the 2 outer most function keys.
- 3. Press the function keys for Change or Accept for each option
	- **Device Type:**
		- o Select RS-485
	- **Baud Rate:**  $\bullet$ 
		- o Select 38400.
	- **Communication Address:**  $\bullet$ 
		- o Enter a number between 0 and 31. This will have to be a unique address on the RS-485 line.
	- **Backlight:**   $\bullet$ 
		- o Enter a time period (in seconds) that the LED will be illuminated when a cardholder presses a button or when the LNL-CK gets an update from the software.
		- o Enter 0 if you never want the LED to illuminate.
		- o Enter 99 if you want to LED to always be illuminated.
	- LED:
		- o You can set this to any option as it is not used for this setup.

Click this link to [CONTINUE …\(p.170\)](#page-170-0)

Click this link to [RETURN TO THE PREVIOUS STEP …\(p.168\)](#page-168-0)

## <span id="page-170-0"></span>**P170. ADD LNL-CK TO ONGUARD**

- 1. Go to System Administration > Access Control > Readers….
- 2. Click the [Add] button at the bottom of the screen.
- 3. Enter the following information under the Reader tab:

#### **Name:**  $\bullet$

o Enter a name for the LNL-CK

#### **Panel:**  $\bullet$

o Select the access panel that the LNL-CK is connected to.

#### **Type:**

- o Select RS-485 Command Keypad (Weigand/Prox, All Other Readers, or Mag w/ Weigand Output)
	- **•** You will decide the reader output option based on the reader that is directly connected to the LNL-CK.

#### **Port**:  $\bullet$

- o Enter the port number for the RS-485 line that the LNL-CK wired to.
- **Address:** 
	- o Enter the address that you assigned to the LNL-CK when configuring through the keypad.

#### **Alternate Reader:**

o Place a check mark next to this option.

#### **Primary Reader:**

- o Select the reader that you want to use as the Primary reader for the LNL-CK.
- 4. Click the [OK] button at the bottom of the screen to save your settings.

Click this link to [CONTINUE …\(p.1](#page-171-0)71)

Click this link to [RETURN TO THE PREVIOU](#page-169-0)S STEP …(p.169)

## <span id="page-171-0"></span>**P171. FINALIZE HARDWARE SETUP**

At this point, your reader should display READY on the LCD and should be functional.

Click [SOFTWARE \(p.2\)](#page-2-0) to continue setting up the advanced software features that can be used with the LNL-CK.

Click this link to [RETURN TO THE PREVIOUS STEP …\(p.170\)](#page-170-0)

# <span id="page-172-0"></span>**P172. CONFIRM THIS IS THE TOPOLOGY THAT YOU WANT TO USE**

Use the screenshot below to help determine if this the topology that you are looking for.

- 1. YES  $(p.173)$  I want to use this topology. Take me to the next step.
- 2. NO  $(p.145)$  I want to look at a different topology. Take me back to the previous step.

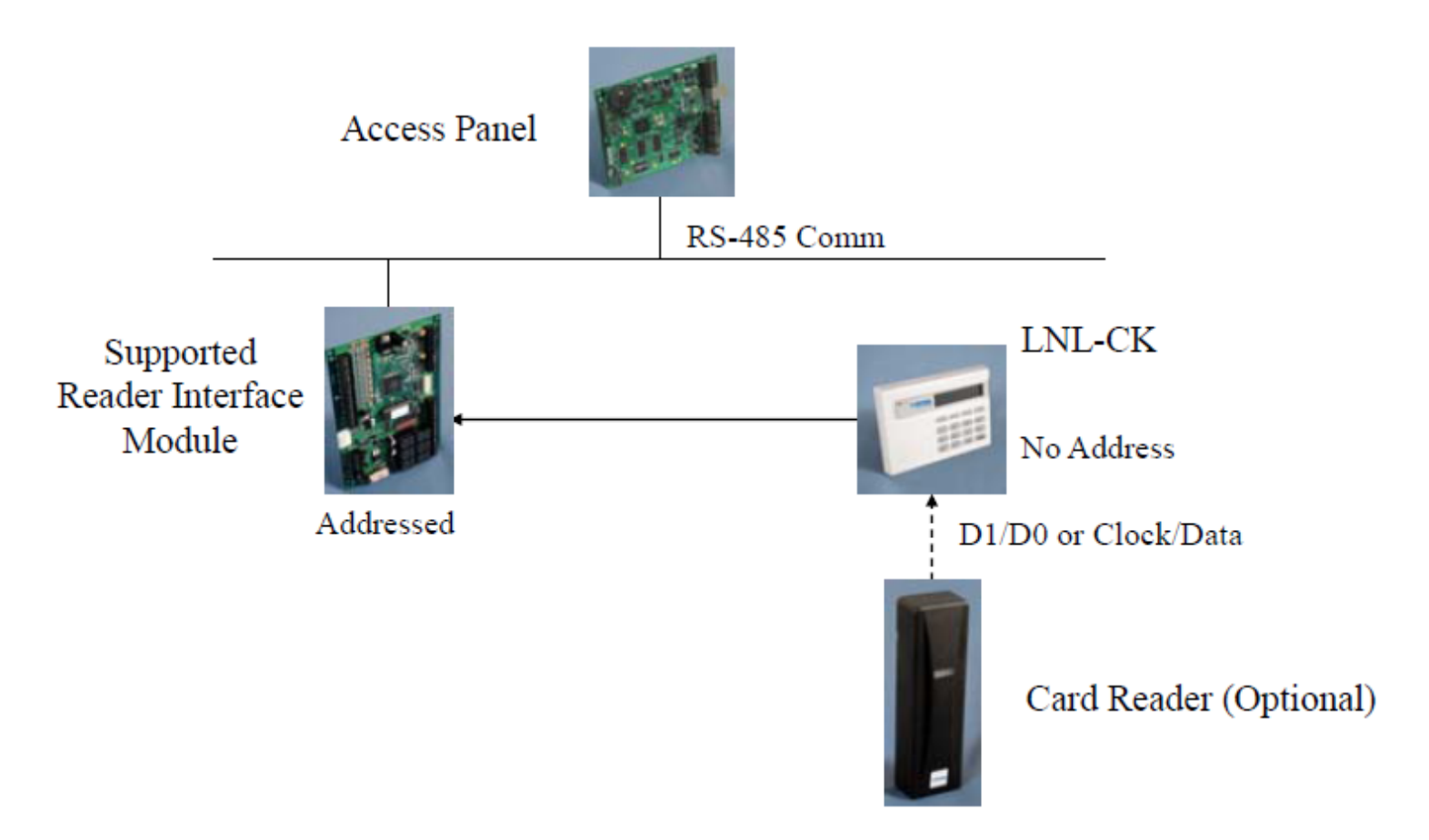

### <span id="page-173-0"></span>**P173. WHAT TYPE OF READER INTERFACE MODULE ARE YOU USING?**

- 1. LNL-1300 [Series 1 \(p.174\)](#page-174-0)
- 2. LNL-1320 [Series 1 \(p.175\)](#page-175-0)
- 3. LNL-1300 [Series 2 \(p.187\)](#page-187-0)
- 4. LNL-1320 [Series 2 \(p.187\)](#page-187-0)
- 5. LNL-2220 [IDRC \(p.187\)](#page-187-0)

Click this link to [RETURN TO THE PREVIOUS STEP …\(p.172\)](#page-172-0)

# <span id="page-174-0"></span>**P174. USING A SERIES 1 LNL-1300 IS NOT A SUPPORTED CONFIGURATION**

A Series 1 LNL-1300 Reader Interface Module will not work properly with a LNL-CK. Please try a different Reader Interface Module or different configuration.

Click this link to [RETURN TO THE PREVIOUS STEP …\(p.173\)](#page-173-0)

## <span id="page-175-0"></span>**P175. HOW TO WIRE THE LNL-CK FOR POWER**

1. This device needs to be powered directly from a power supply. Use the screen shot below as a reference for the pin layout.

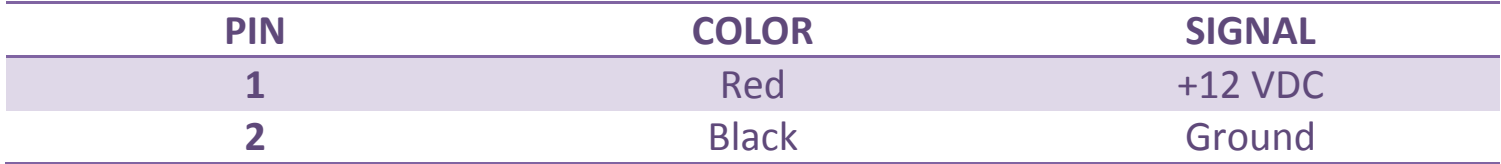

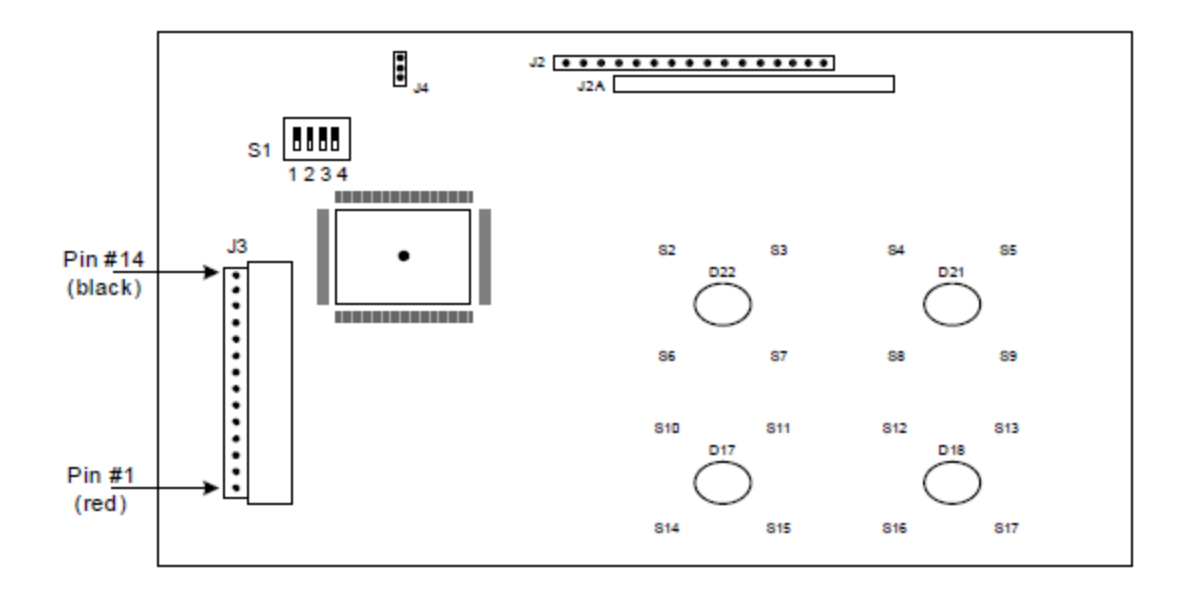

Click this link to [CONTINU](#page-176-0)E …(p.176)

Click this link to [RETURN TO THE PREVIOUS STEP …\(p.173\)](#page-173-0)

# <span id="page-176-0"></span>**P176. HOW TO WIRE THE LNL-CK FOR COMMUNICATION**

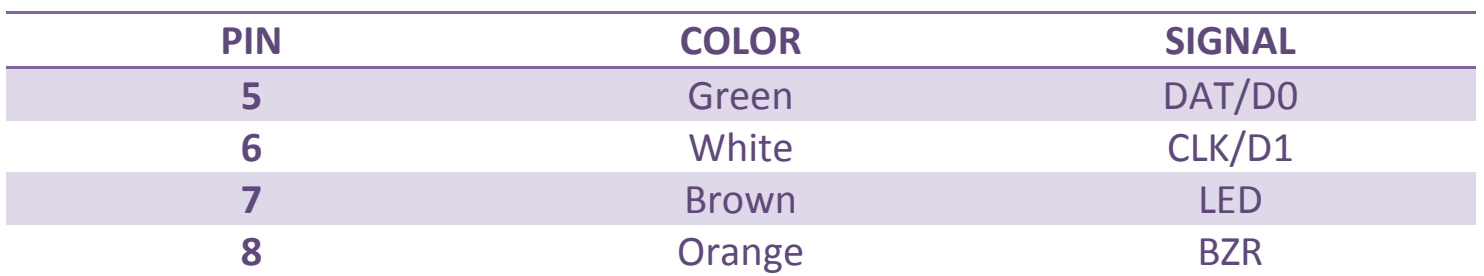

Click this link to **CONTINUE** ... (p.177)

Click this link to RETURN TO THE [PREVIOUS STEP …\(p.175\)](#page-175-0)

## <span id="page-177-0"></span>**P177. DO YOU WANT TO CONNECT A READER TO THE LNL-CK FOR CARD ACCESS?**

- 1.  $YES (p.178)$  If you add a reader to the LNL-CK, then cardholders can swipe their card to authenticate instead of entering their PIN.
- 2. [NO \(p.183\)](#page-183-0) You do not want to add an optional reader to the LNL-CK. Cardholders can use their PIN instead.

Click this link to [RETURN TO THE PREVIOUS STEP …\(p.176\)](#page-176-0)

### <span id="page-178-0"></span>**P178. WIRE THE OPTIONAL READER TO THE LNL-CK**

1. Use the table below as a guide on how to wire the optional reader.

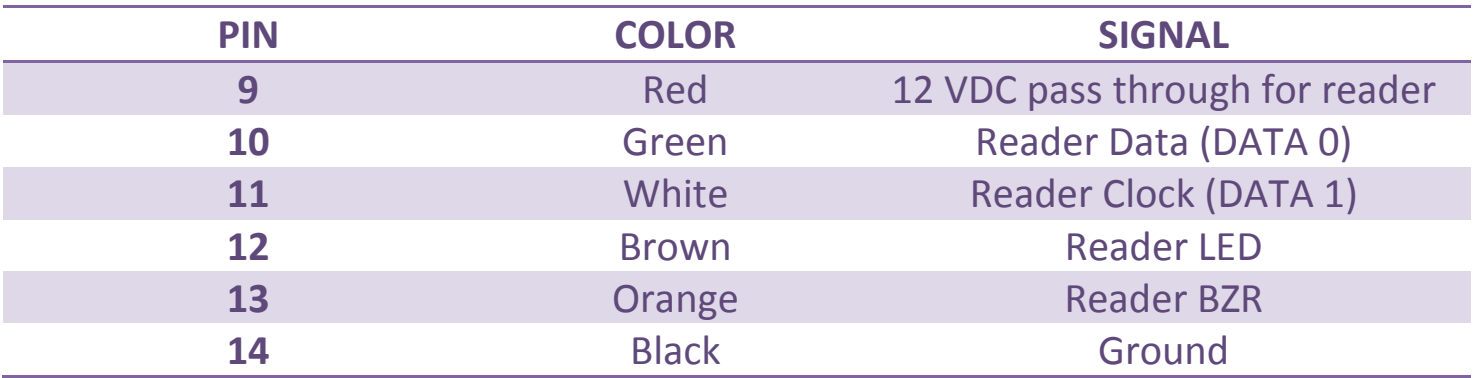

Click this link to [CONTINUE …\(p.179\)](#page-179-0)

Click this link to [RETURN TO THE PREVIOUS STEP …\(p.177\)](#page-177-0)

## <span id="page-179-0"></span>**P179. DIP SWITCHES**

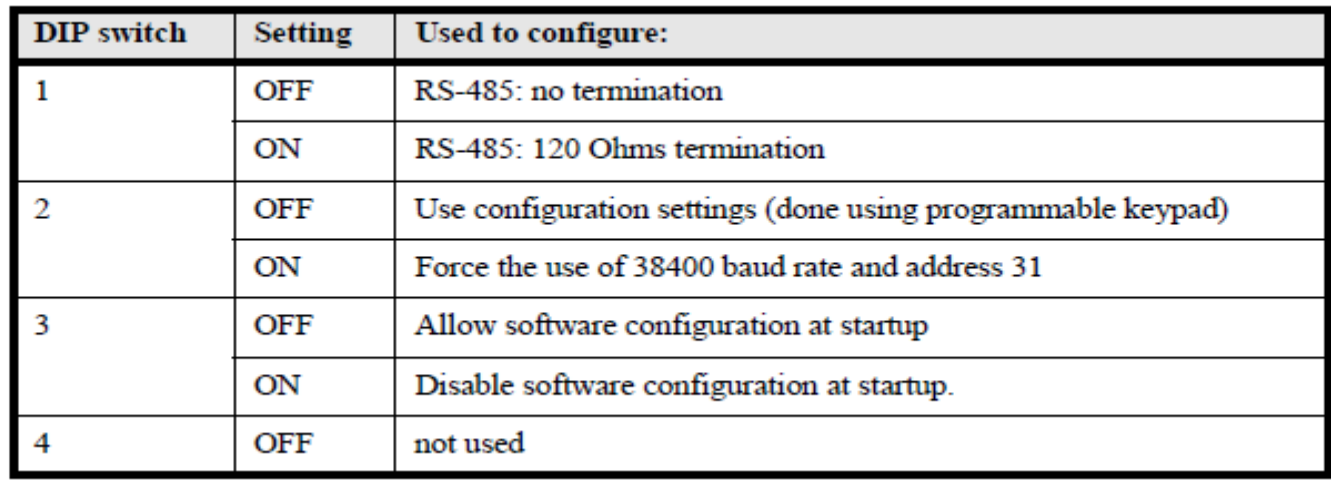

Here is a description of what each dip switch does:

For the initial configuration, we suggest that you make the following settings:

- Dip Switch 1: Turn this off for this configuration.
- Dip Switch 2: Turn this off for this configuration.
- Dip Switch 3: Turn this off for this configuration. You can turn this on after we are finished with the configuration.
- Dip Switch 4: Turn this off.

Click this link to [CONTINUE …\(](#page-180-0)p.180)

Click this link to [RETURN TO THE PREVIOUS STEP …\(p.178\)](#page-178-0)
## <span id="page-180-0"></span>**P180. SETUP LNL-CK BY PRESSING FUNCTION KEYS ON POWER UP**

- 1. Power cycle the LNL-CK
- 2. Within the first 6 seconds, press the 2 outer most function keys.
- 3. Press the function keys for Change or Accept for each option
	- **Device Type:**  $\bullet$ 
		- o Select Rdr Port
	- **Backlight:**   $\bullet$ 
		- o Enter a time period (in seconds) that the LED will be illuminated when a cardholder presses a button or when the LNL-CK gets an update from the software.
		- o Enter 0 if you never want the LED to illuminate.
		- o Enter 99 if you want to LED to always be illuminated.
	- $\bullet$ LED:
		- o Select one of the following options based on the optional reader you have attached to the LNL-CK.
			- 1 Wire
			- 2 Wire
			- 2 Wire Special
				- $\bullet$  Used for the yellow 3<sup>rd</sup> LED in Dorado Readers Only.

Click this link to [CONTINUE …\(p.](#page-181-0)181)

Click this link to [RETURN TO THE PREVIOUS STEP …\(p.179\)](#page-179-0)

## <span id="page-181-0"></span>**P181. ADD LNL-CK TO ONGUARD**

- 1. Go to System Administration > Access Control > Readers….
- 2. Click the [Add] button at the bottom of the screen.
- 3. Enter the following information under the Reader tab:

#### **Name:**  $\bullet$

o Enter a name for the LNL-CK

#### **Panel:**  $\bullet$

o Select the access panel that the LNL-CK is connected to.

#### **Type:**

- o Select Dual Interface Rdr 1 or 2 (Weigand/Prox, All Other Readers, or Mag w/ Weigand Output)
	- **•** You will decide the reader output option based on the optional reader that is directly connected to the LNL-CK.

#### **Port**:  $\bullet$

- o Enter the port number that the LNL-1320 is wired to.
- **Address:** 
	- o Enter the address of the LNL-1320 device.
- $\bullet$ K**eypad:** 
	- $\circ$  Enter the keypad type for the optional reader connected directly to the LNL-CK.

#### **Card Format:**

- $\circ$  Select the card format that will be used by the optional reader connected directly to the LNL-CK
- 4. Click the [OK] button at the bottom of the screen to save your settings.
- 5. Go to the Settings tab.
- 6. Click the {Modify] button at the bottom of the screen.
- 7. Change the LED Mode to: **LCD Command Keypad**.
- 8. Click the [OK] button at the bottom of the screen to save the changes.

Click this link to [CONTINUE …\(](#page-182-0)p.182)

Click this link to RET[URN TO THE PREVIOUS STEP …\(p.180](#page-180-0))

## <span id="page-182-0"></span>**P182. FINALIZE HARDWARE SETUP**

At this point, your reader should display READY on the LCD and should be functional.

Click [SOFTWARE \(p.2\)](#page-2-0) to continue setting up the advanced software features that can be used with the LNL-CK.

Click this link to RETURN TO THE [PREVIOUS STEP …\(p.181\)](#page-181-0)

## <span id="page-183-0"></span>**P183. DIP SWITCHES**

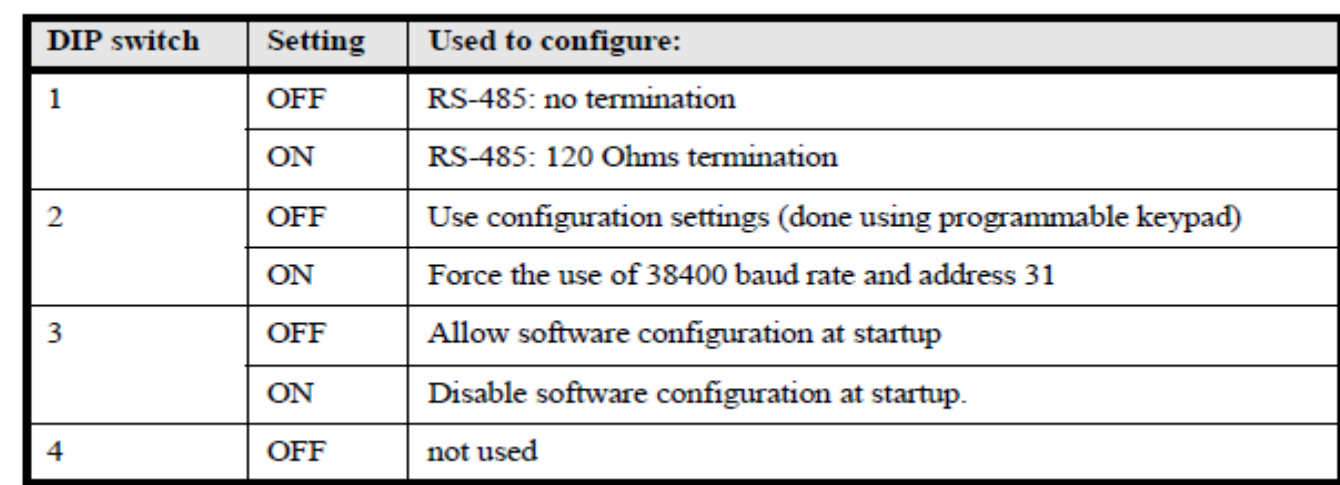

Here is a description of what each dip switch does:

For the initial configuration, we suggest that you make the following settings:

- Dip Switch 1: Turn this off for this configuration.
- Dip Switch 2: Turn this off for this configuration.
- Dip Switch 3: Turn this off for this configuration. You can turn this on after we are finished with the configuration.
- Dip Switch 4: Turn this off.

Click this link to [CONTINUE …\(p.1](#page-184-0)84)

Click this link to [RETURN TO THE PREVIOUS STEP …\(p.177\)](#page-177-0)

### <span id="page-184-0"></span>**P184. SETUP LNL-CK BY PRESSING FUNCTION KEYS ON POWER UP**

- 1. Power cycle the LNL-CK
- 2. Within the first 6 seconds, press the 2 outer most function keys.
- 3. Press the function keys for Change or Accept for each option
	- **Device Type:**
		- o Select Rdr Port
	- **Backlight:**   $\bullet$ 
		- o Enter a time period (in seconds) that the LED will be illuminated when a cardholder presses a button or when the LNL-CK gets an update from the software.
		- o Enter 0 if you never want the LED to illuminate.
		- o Enter 99 if you want to LED to always be illuminated.
	- LED:  $\bullet$ 
		- o You can set this to any option as it is not used for this setup.

Click this link to [CONTINUE …](#page-185-0)(p.185)

Click this link to RET[URN TO THE PREVIOUS STEP …\(p.183](#page-183-0))

## <span id="page-185-0"></span>**P185. ADD LNL-CK TO ONGUARD**

- 1. Go to System Administration > Access Control > Readers….
- 2. Click the [Add] button at the bottom of the screen.
- 3. Enter the following information required under the Reader tab:

#### **Name:**  $\bullet$

o Enter a name for the LNL-CK

#### **Panel:**  $\bullet$

o Select the access panel that the LNL-CK is connected to.

#### **Type:**

- o Select Dual Interface Rdr 1 or 2 (Weigand/Prox, All Other Readers, or Mag w/ Weigand Output)
	- **The reader output does not matter for this configuration so any selection will work.**

#### **Port**:  $\bullet$

- o Enter the port number that the LNL-1320 is wired to.
- **Address:** 
	- o Enter the address of the LNL-1320 device.
- **Card Format:**
	- o Select any Card Format as this selection does not matter for this setup.
- 4. Click the [OK] button at the bottom of the screen to save your settings.
- 5. Go to the Settings tab.
- 6. Click the {Modify] button at the bottom of the screen.
- 7. Change the LED Mode to: **LCD Command Keypad**.
- 8. Click the [OK] button at the bottom of the screen to save the changes.

Click this link to [CONTINUE …\(p.1](#page-186-0)86)

Click this link to RET[URN TO THE PREVIOUS STEP …\(p.184](#page-184-0))

# <span id="page-186-0"></span>**P186. FINALIZE HARDWARE SETUP**

At this point, your reader should display READY on the LCD and should be functional.

Click [SOFTWARE \(p.2\)](#page-2-0) to continue setting up the advanced software features that can be used with the LNL-CK.

Click this link to [RETURN TO THE PREVIOUS STEP …\(p.185\)](#page-185-0)

# <span id="page-187-0"></span>**P187. HOW TO WIRE THE LNL-CK FOR POWER**

1. This device needs to be powered directly from a power supply. Use the screen shot below as a reference for the pin layout.

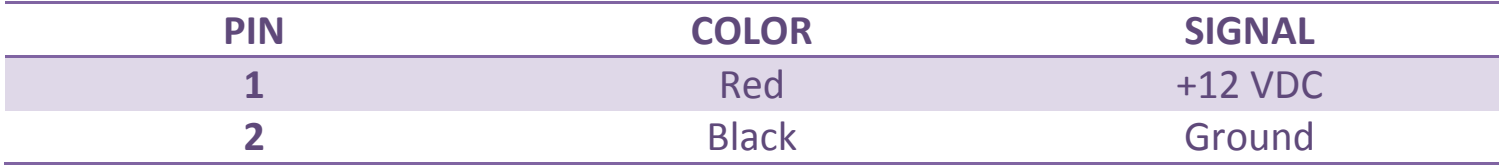

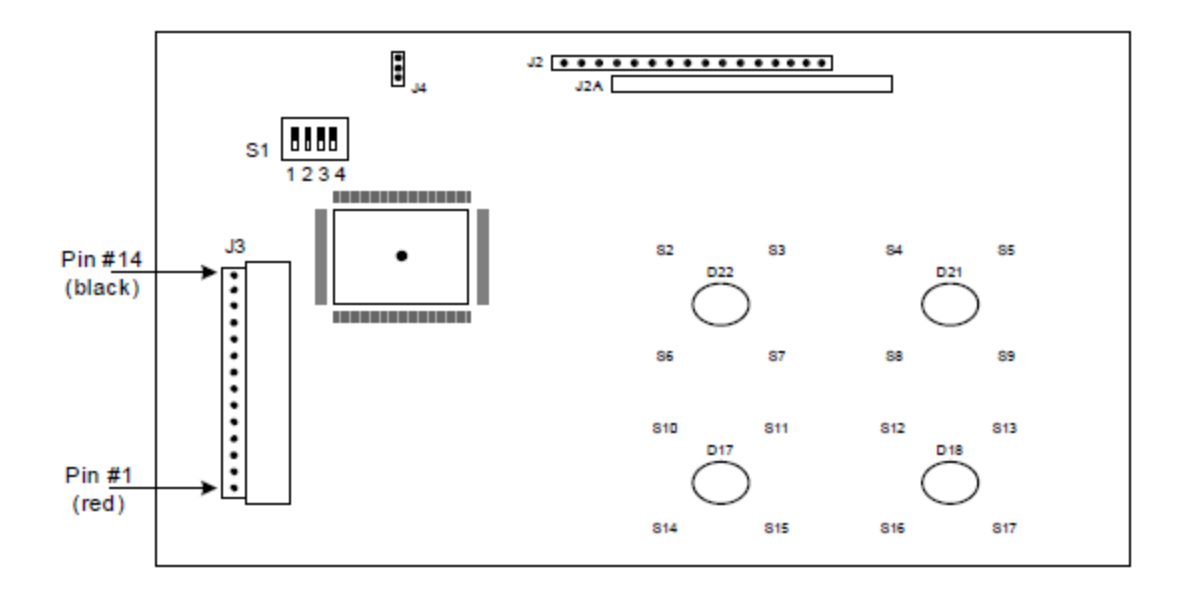

Click this link to [CONTINUE …\(p.188\)](#page-188-0)

Click this link to [RETURN TO THE PREVIOUS STEP …\(p.173\)](#page-173-0)

# <span id="page-188-0"></span>**P188. HOW TO WIRE THE LNL-CK FOR COMMUNICATION**

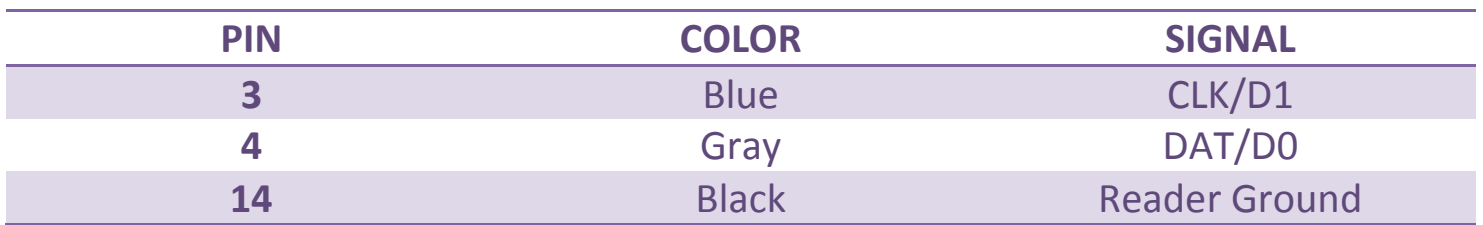

Click this link to **CONTINUE** ... (p.189)

Click this link to [RETURN TO THE PREVIOUS STEP …\(p.187\)](#page-187-0)

### <span id="page-189-0"></span>**P189. DO YOU WANT TO CONNECT A READER TO THE LNL-CK FOR CARD ACCESS?**

- 1.  $YES (p.190)$  If you add a reader to the LNL-CK, then cardholders can swipe their card to authenticate instead of entering their PIN.
- 2. [NO \(p.195\)](#page-195-0) You do not want to add an optional reader to the LNL-CK. Cardholders can use their PIN instead.

Click this link to [RETURN TO THE PREVIOUS STEP …\(p.188\)](#page-188-0)

### <span id="page-190-0"></span>**P190. WIRE THE OPTIONAL READER TO THE LNL-CK**

1. Use the table below as a guide on how to wire the optional reader.

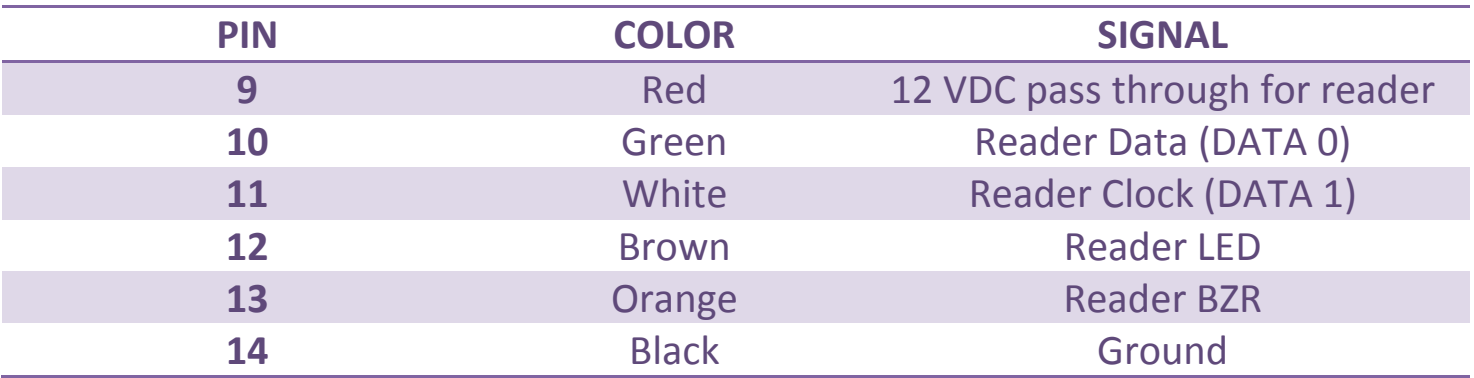

Click this link to [CONTINUE …\(p.191\)](#page-191-0)

Click this link to [RETURN TO THE PREVIOUS STEP …\(p.189\)](#page-189-0)

## <span id="page-191-0"></span>**P191. DIP SWITCHES**

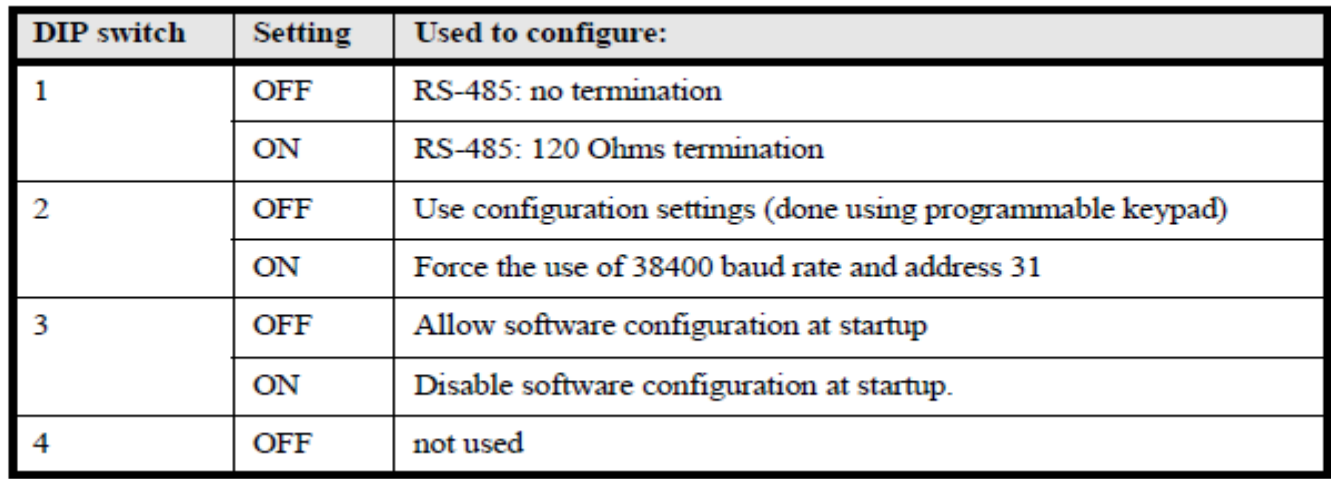

Here is a description of what each dip switch does:

For the initial configuration, we suggest that you make the following settings:

- Dip Switch 1: Turn this off for this configuration.
- Dip Switch 2: Turn this off for this configuration.
- Dip Switch 3: Turn this off for this configuration. You can turn this on after we are finished with the configuration.
- Dip Switch 4: Turn this off.

Click this link to [CONTINUE …\(p.192\)](#page-192-0)

Click this link to [RETURN TO THE PREVIOUS STEP …\(p.190\)](#page-190-0)

## <span id="page-192-0"></span>**P192. SETUP LNL-CK BY PRESSING FUNCTION KEYS ON POWER UP**

- 1. Power cycle the LNL-CK
- 2. Within the first 6 seconds, press the 2 outer most function keys.
- 3. Press the function keys for Change or Accept for each option
	- **Device Type:**
		- o Select RS-485
	- **Baud Rate:**  $\bullet$ 
		- o Select 9600.
	- **Communication Address:**  $\bullet$ 
		- o Enter 0 for the address
	- **Backlight:**   $\bullet$ 
		- o Enter a time period (in seconds) that the LED will be illuminated when a cardholder presses a button or when the LNL-CK gets an update from the software.
		- o Enter 0 if you never want the LED to illuminate.
		- o Enter 99 if you want to LED to always be illuminated.
	- $\bullet$ LED:
		- o Select one of the following options based on the optional reader you have attached to the LNL-CK.
			- $\blacksquare$  1 Wire
			- 2 Wire
			- **2** Wire Special
				- Used for the yellow 3<sup>rd</sup> LED in Dorado Readers Only.

Click this link to [CONTINUE …\(p.1](#page-193-0)93)

Click this link to [RETURN TO THE PREVIOUS STEP …\(p.191\)](#page-191-0)

## <span id="page-193-0"></span>**P193. ADD LNL-CK TO ONGUARD**

- 1. Go to System Administration > Access Control > Readers….
- 2. Click the [Add] button at the bottom of the screen.
- 3. Enter the following information under the Reader tab:

#### **Name:**  $\bullet$

o Enter a name for the LNL-CK

#### **Panel:**

o Select the access panel that the LNL-CK is connected to.

#### **Type:**

- o Select Single / Dual Interface Reader 1 or Reader 2 / IDRC (Weigand/Prox, All Other Readers, or Mag w/ Weigand Output)
	- You will decide the reader output option based on the optional reader that is directly connected to the LNL-CK.
- **Port**:
	- $\circ$  Enter the port number that the LNL-1300/1320 is wired to. You can skip this section if using IDRC.
- **Address:** 
	- o Enter the address of the LNL-1300/1320/2220 device.
- K**eypad:** 
	- $\circ$  If the optional reader has a keypad, then you will select the appropriate keypad output for that optional reader.

#### **Card Format:**  $\bullet$

- $\circ$  Select the card format that will be used by the optional reader connected directly to the LNL-CK
- 4. Click the [OK] button at the bottom of the screen to save your settings.
- 5. Go to the Settings tab.
- 6. Click the {Modify] button at the bottom of the screen.
- 7. Change the LED Mode to: **LCD Command Keypad**.
- 8. Click the [OK] button at the bottom of the screen to save the changes.

Click this link to [CONTINUE …\(p.194\)](#page-194-0)

Click this link to [RETURN TO THE PREVIOUS STEP](#page-192-0) …(p.192)

## <span id="page-194-0"></span>**P194. FINALIZE HARDWARE SETUP**

At this point, your reader should display READY on the LCD and should be functional.

Click [SOFTWARE \(p.2\)](#page-2-0) to continue setting up the advanced software features that can be used with the LNL-CK.

Click this link to [RETURN TO THE PREVIOUS STEP …\(p.193\)](#page-193-0)

# <span id="page-195-0"></span>**P195. DIP SWITCHES**

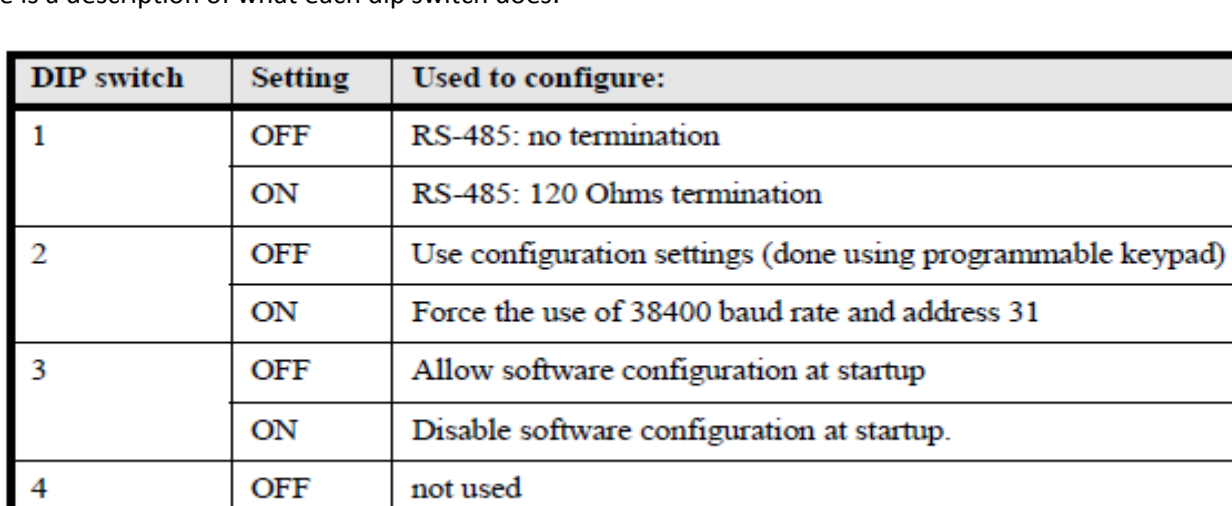

Here is a description of what each dip switch does:

For the initial configuration, we suggest that you make the following settings:

- Dip Switch 1: Turn this off for this configuration.
- Dip Switch 2: Turn this off for this configuration.
- Dip Switch 3: Turn this off for this configuration. You can turn this on after we are finished with the configuration.
- Dip Switch 4: Turn this off.

Click this link to [CONTINUE …\(p.1](#page-196-0)96)

Click this link to [RETURN TO THE PREVIOUS STEP …\(p.1](#page-189-0)89)

### <span id="page-196-0"></span>**P196. SETUP LNL-CK BY PRESSING FUNCTION KEYS ON POWER UP**

- 1. Power cycle the LNL-CK
- 2. Within the first 6 seconds, press the 2 outer most function keys.
- 3. Press the function keys for Change or Accept for each option
	- **Device Type:**
		- o Select RS-485
	- **Baud Rate:**  $\bullet$ 
		- o Select 9600.
	- **Communication Address:**
		- o Enter 0 for the address
	- **Backlight:**   $\bullet$ 
		- o Enter a time period (in seconds) that the LED will be illuminated when a cardholder presses a button or when the LNL-CK gets an update from the software.
		- o Enter 0 if you never want the LED to illuminate.
		- o Enter 99 if you want to LED to always be illuminated.
	- LED:
		- o You can set this to any option as it is not used for this setup.

Click this link to [CONTINUE …\(p.1](#page-197-0)97)

Click this link to [RETURN TO THE PREVIOUS STEP …\(p.195\)](#page-195-0)

## <span id="page-197-0"></span>**P197. ADD LNL-CK TO ONGUARD**

- 1. Go to System Administration > Access Control > Readers….
- 2. Click the [Add] button at the bottom of the screen.
- 3. Enter the following information under the Reader tab:

#### **Name:**  $\bullet$

- o Enter a name for the LNL-CK
- **Panel:**
	- o Select the access panel that the LNL-CK is connected to.
- **Type:**
	- o Select Single / Dual Interface Reader 1 or Reader 2 / IDRC (Weigand/Prox, All Other Readers, or Mag w/ Weigand Output)
		- You will decide the reader output option based on the reader that is directly connected to the LNL-CK.
- **Port**:
	- $\circ$  Enter the port number that the LNL-1300/1320 is wired to. You can skip this section if using IDRC.
- **Address:** 
	- o Enter the address of the LNL-1300/1320/2220 device.

#### **Card Format:**

- o Select any Card Format as this selection does not matter for this setup.
- 4. Click the [OK] button at the bottom of the screen to save your settings.
- 5. Go to the Settings tab.
- 6. Click the {Modify] button at the bottom of the screen.
- 7. Change the LED Mode to: **LCD Command Keypad**.
- 8. Click the [OK] button at the bottom of the screen to save the changes.

Click this link to [CONTINUE …\(p.198\)](#page-198-0)

Click this link to R[ETURN TO THE PREVIOUS STEP …\(p.196\)](#page-196-0)

## <span id="page-198-0"></span>**P198. FINALIZE HARDWARE SETUP**

At this point, your reader should display READY on the LCD and should be functional.

Click [SOFTWARE \(p.2\)](#page-2-0) to continue setting up the advanced software features that can be used with the LNL-CK.

Click this link to [RETURN TO THE PREVIOUS STEP …\(p.197\)](#page-197-0)

# <span id="page-199-0"></span>**P199. HOW MANY MASK GROUPS BESIDES THE DEFAULT WILL THIS LNL-CK CONTROL?**

- 1. [ONLY ONE \(p.200\).](#page-200-0) This CK will only control the Default Mask Group and one other Mask Group
- 2. [MORE THAN ONE\(p.203\).](#page-203-0) This LNL-CK will control the Default Mask group as well as many other Mask Groups.

Click this link to [RETURN TO THE PREVIOUS STEP …\(p.138\)](#page-138-0)

# <span id="page-200-0"></span>**P200. CREATE MACROS:**

- 1. In System Administration, go to Access Control > Command Keypad Templates… > Select the Macros tab
- 2. Click the [Add] button at the bottom of the screen.
- 3. Give the Macro a name. I would typically call this something like *Default Group Disarm*.
- 4. Enter the following for the Key sequence:
	- a. \*4001#
		- i. The  $*$  equals the  $\leftarrow$  key on the LNL-CK. It will let the LNL-CK know that some sort of command is coming
		- ii. The 400 is the Intrusion mask group command code that is found under System Options or Segments > User Commands.
		- iii. The 1 tells the system to Disarm.
		- iv. The # equals COMMAND on the LNL-CK. It lets the LNL-CK know that the command is complete.
- 5. Click the [OK] button at the bottom of the screen to save changes.
- 6. Click the [Add] button at the bottom of the screen.
- 7. Give the Macro a name. I would typically call this something like *Default Group Arm Away*.
- 8. Enter the following for the Key sequence:

a. \*4002#

- 9. Click the [OK] button at the bottom of the screen to save changes
- 10. Click the [Add] button at the bottom of the screen.
- 11. Give the Macro a name. I would typically call this something like *Any Other Group Arm / Disarm* .
- 12. Enter the following for the Key sequence:
	- a. \*400 *MaskGroupID*
- 13. Click the [OK] button at the bottom of the screen to save changes.

Click this link to [CONTINUE …\(](#page-201-0)p.201)

Click this link to [RETURN TO THE PREVIOUS STEP …\(p.199\)](#page-140-0)

# <span id="page-201-0"></span>**P201. ASSIGN THE MACRO TO THE COMMAND KEYPAD TEMPLATE:**

- 1. In System Administration, go to Access Control > Command Keypad Templates… > Command Keypad Templates tab > Select the Command Keypad Template that is assigned to the LNL-CK.
- 2. Click the [Modify] button at the bottom of the screen.
- 3. Select the Macro Assignments tab > Select a dropdown next the F1, F2, etc… and select the Macro that you created in the previous step. Do this step for each of the Macros that you created.
	- a. F1 = the function key on the LNL-CK that is furthest to the left.
	- b.  $F2 =$  the  $2^{nd}$  function key
	- c.  $F3 =$  the 3<sup>rd</sup> function key
	- d. F4 = the function key furthest to the right.
	- e. F1 & F2 = both F1 and F2 pressed together.
- 4. Click the [OK] button at the bottom of the screen.

Click this link to [CONTINUE …](#page-202-0)(p.202)

Click this link to [RETURN TO THE PREVIOUS STEP](#page-200-0) …(p.200)

### <span id="page-202-0"></span>**P202. HOW TO USE INTRUSION MASK GROUPS AT THE LNL-CK WITH MACROS:**

- 1. Obtain an Access Granted at the LNL-CK by typing in your PIN.
- 2. Decide if you want to control the Default or Any other Mask Group.
	- a. Default Mask Group
		- i. Press the Function Key that you assigned to the LNL-CK. This key will either arm or disarm the Default Mask Group.
	- b. Any Other Mask Group
		- i. Press the Function Key that is for the other mask group.
		- ii. Press the option for what you want to do 0/1/2/3/4
			- 0. View
			- 1. Disarm
			- 2. Arm away
			- 3. Arm stay
			- 4. Arm stay instant
		- iii. Press the COMMAND key to finish the input string.

At this point, the Intrusion Mask Group should Disarm or Arm depending on which function you sent via the macro.

You have successfully Disarmed / Armed Intrusion Mask Groups while using Macros. Click this link to [START OVER…](#page-1-0)

Click this link to [RETURN THE PREVIOUS STEP …\(p.201\)](#page-201-0)

# <span id="page-203-0"></span>**P203. CREATE MACROS:**

- 1. In System Administration, go to Access Control > Command Keypad Templates… > Select the Macros tab
- 2. Click the [Add] button at the bottom of the screen.
- 3. Give the Macro a name. I would typically call this something like *Default Group Disarm*.
- 4. Enter the following for the Key sequence:
	- a. \*4001#
		- i. The  $*$  equals the  $\leftarrow$  key on the LNL-CK. It will let the LNL-CK know that some sort of command is coming
		- ii. The 400 is the Intrusion mask group command code that is found under System Options or Segments > User Commands.
		- iii. The 1 tells the system to Disarm.
		- iv. The # equals COMMAND on the LNL-CK. It lets the LNL-CK know that the command is complete.
- 5. Click the [OK] button at the bottom of the screen to save changes.
- 6. Click the [Add] button at the bottom of the screen.
- 7. Give the Macro a name. I would typically call this something like *Default Group Arm Away*.
- 8. Enter the following for the Key sequence:

a. \*4002#

- 9. Click the [OK] button at the bottom of the screen to save changes.
- 10. Click the [Add] button at the bottom of the screen.
- 11. Give the Macro a name. I would typically call this something like *Any Other Group Arm / Disarm* .
- 12. Enter the following for the Key sequence:
	- a. \*400 *<MASKGROUP ID DEPENDING ON NUMBER OF MASK GROUPS>*
		- i. If you only have a few Mask Groups that you are going to control, then you could create a macro for each group. If you have a lot of Mask Groups that you want to control, then it is recommended that you do not add the Mask Group ID due to limitations on the number of function key sequences. In this case, the Macro would simple be\*400.
- 13. Click the [OK] button at the bottom of the screen to save changes.

Click this link to [CONTINUE …\(](#page-204-0)p.204)

Click this link to RET[URN TO THE PREVIOUS STEP …\(p.199](#page-199-0))

# <span id="page-204-0"></span>**P204. ASSIGN THE MACRO TO THE COMMAND KEYPAD TEMPLATE:**

- 1. In System Administration, go to Access Control > Command Keypad Templates… > Command Keypad Templates tab > Select the Command Keypad Template that is assigned to the LNL-CK.
- 2. Click the [Modify] button at the bottom of the screen.
- 3. Select the Macro Assignments tab > Select a dropdown next the F1, F2, etc… and select the Macro that you created in the previous step. Do this step for each of the Macros that you created.
	- a. F1 = the function key on the LNL-CK that is furthest to the left.
	- b.  $F2 =$  the  $2^{nd}$  function key
	- c.  $F3 =$  the 3<sup>rd</sup> function key
	- d. F4 = the function key furthest to the right.
	- e. F1 & F2 = both F1 and F2 pressed together.
- 4. Click the [OK] button at the bottom of the screen.

Click this link to [CONTINUE …\(p.205\)](#page-205-0)

Click this link to RETURN TO [THE PREVIOUS STEP …\(p.203\)](#page-203-0)

#### <span id="page-205-0"></span>**P205. HOW TO USE INTRUSION MAS GROUPS AT THE LNL-CK WITH MACROS:**

- 3. Obtain an Access Granted at the LNL-CK by typing in your PIN.
- 4. Decide if you want to control the Default or Any other Mask Group.
	- a. Default Mask Group
		- i. Press the Function Key that you assigned to the LNL-CK. This key will either arm or disarm the Default Mask Group.
	- b. Any Other Mask Group
		- i. If you added the Mask Group ID to the Macro then:
			- 4. Press the Function Key that is for the other mask group.
			- 5. Press the option for what you want to do 0/1/2/3/4
				- a.  $0 =$  View
				- b.  $1 =$  Disarm
				- c.  $2 = A$ rm away
				- d.  $3 = Arm$  stay
				- e.  $4 = A$ rm stay instant
			- 6. Press the COMMAND key to finish the input string.
		- ii. If you did not add the Mask Group ID to the Macro then:
			- 10. Press the Function Key that is for the other mask group.
			- 11. Enter the Mask Group ID. This is a 2 digit number. (See page 16).
			- 12. Press the option for what you want to do 0/1/2/3/4
				- a.  $0 =$  View
				- m. 1 = Disarm
				- n.  $2 = A$ rm away
				- o.  $3 =$  Arm stay
				- p.  $4 = A$ rm stay instant

At this point, the Intrusion Mask Group should Disarm or Arm depending on which function you sent via the macro.

You have successfully Disarmed / Intrusion Mask Groups while using Macros. Click this link to [START](#page-1-0) OVER…

Click this link to [RETURN THE PREVIOUS STEP …\(p.204\)](#page-204-0)